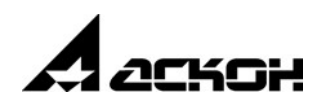

# **КОМПЛЕКС РЕШЕНИЙ АСКОН 22.1**

**Установка и первичная настройка**

Информация, содержащаяся в данном документе, может быть изменена без предварительного уведомления.

Никакая часть данного документа не может быть воспроизведена или передана в любой форме и любыми способами в каких-либо целях без письменного разрешения ООО «АСКОН-Бизнесрешения».

© ООО «АСКОН-Бизнес-решения», 2022. Все права защищены.

АСКОН, КОМПАС, логотипы АСКОН и КОМПАС являются зарегистрированными торговыми марками ООО «АСКОН-Бизнес-решения».

Остальные упомянутые в документе торговые марки являются собственностью их законных владельцев.

## **Содержание**

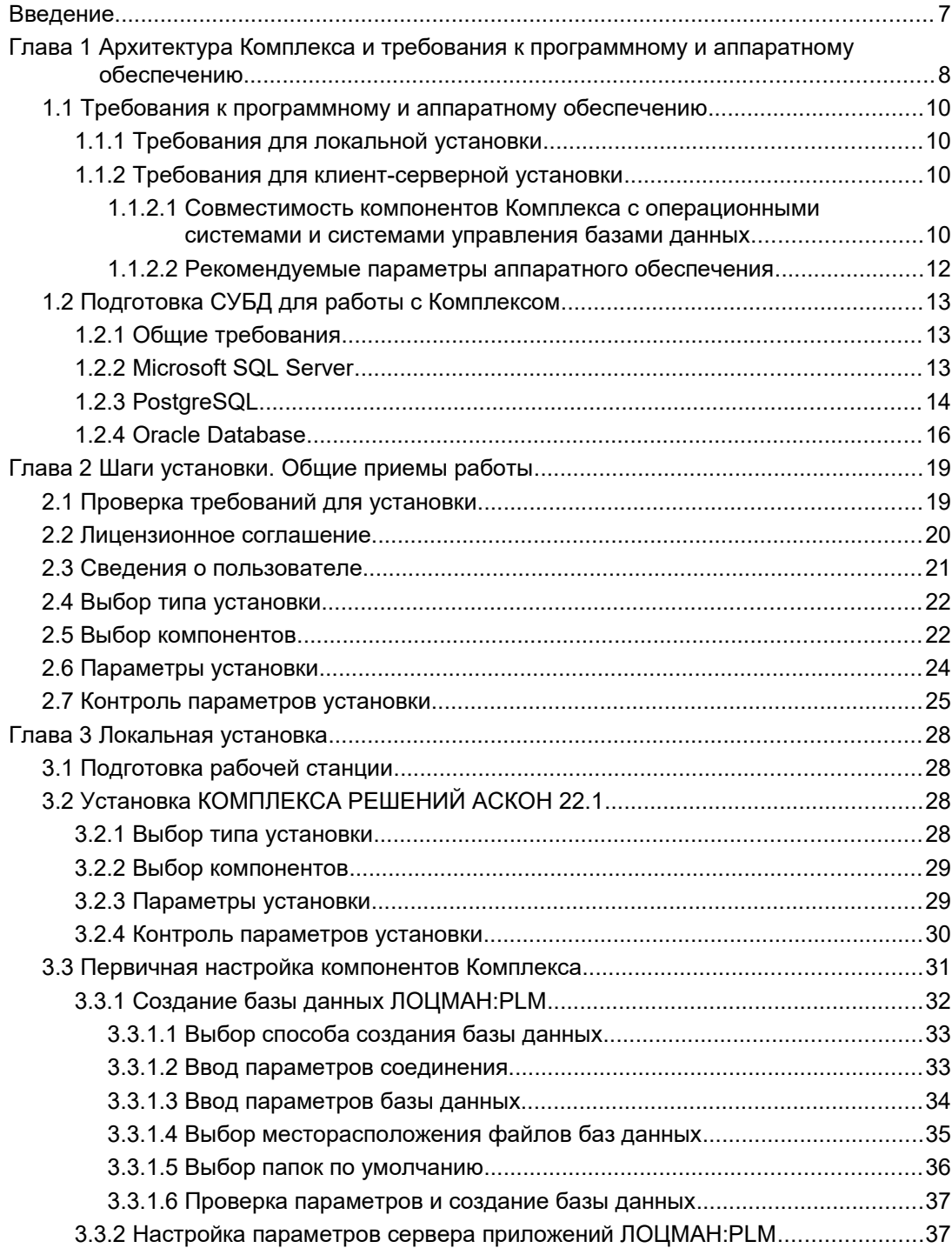

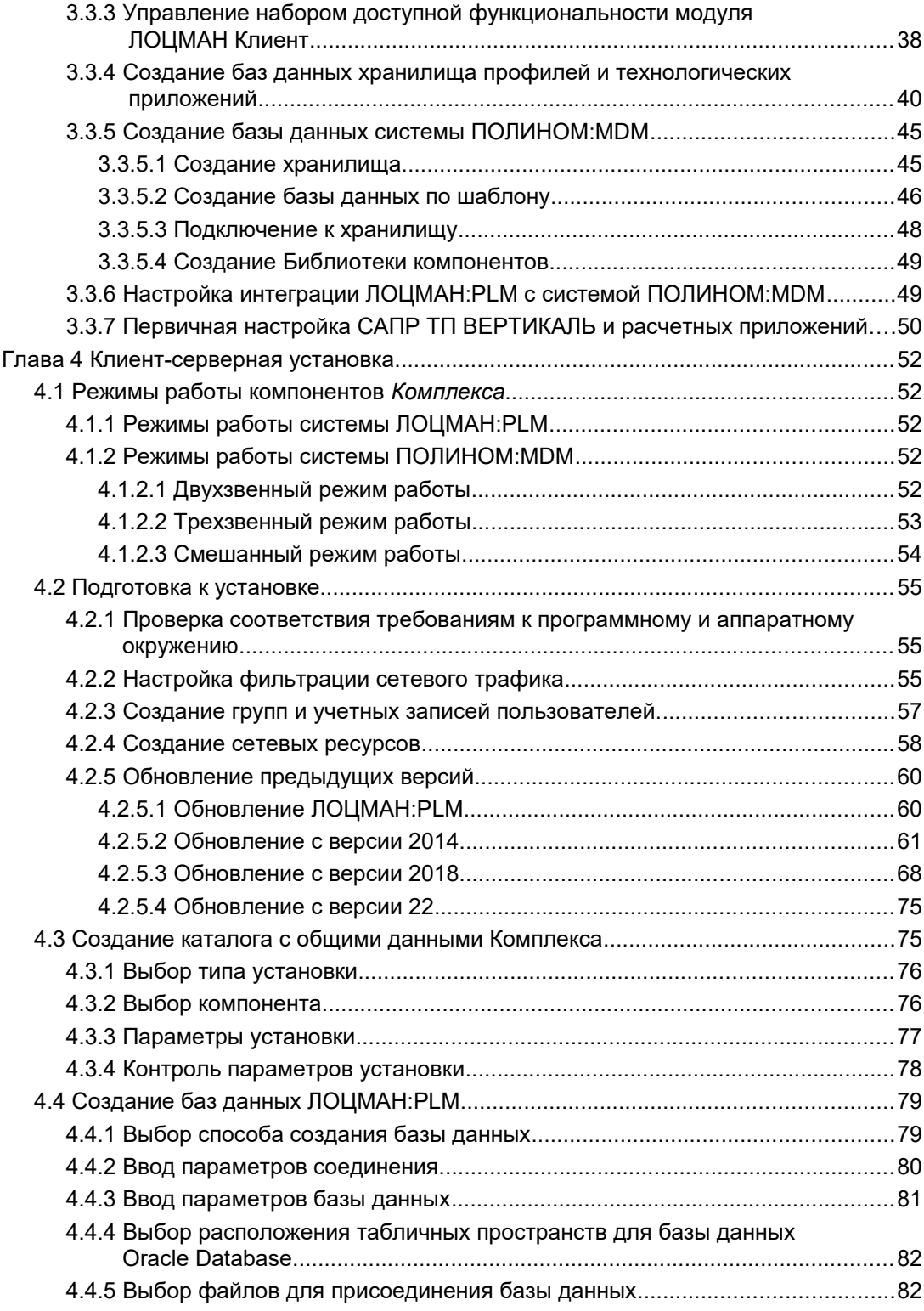

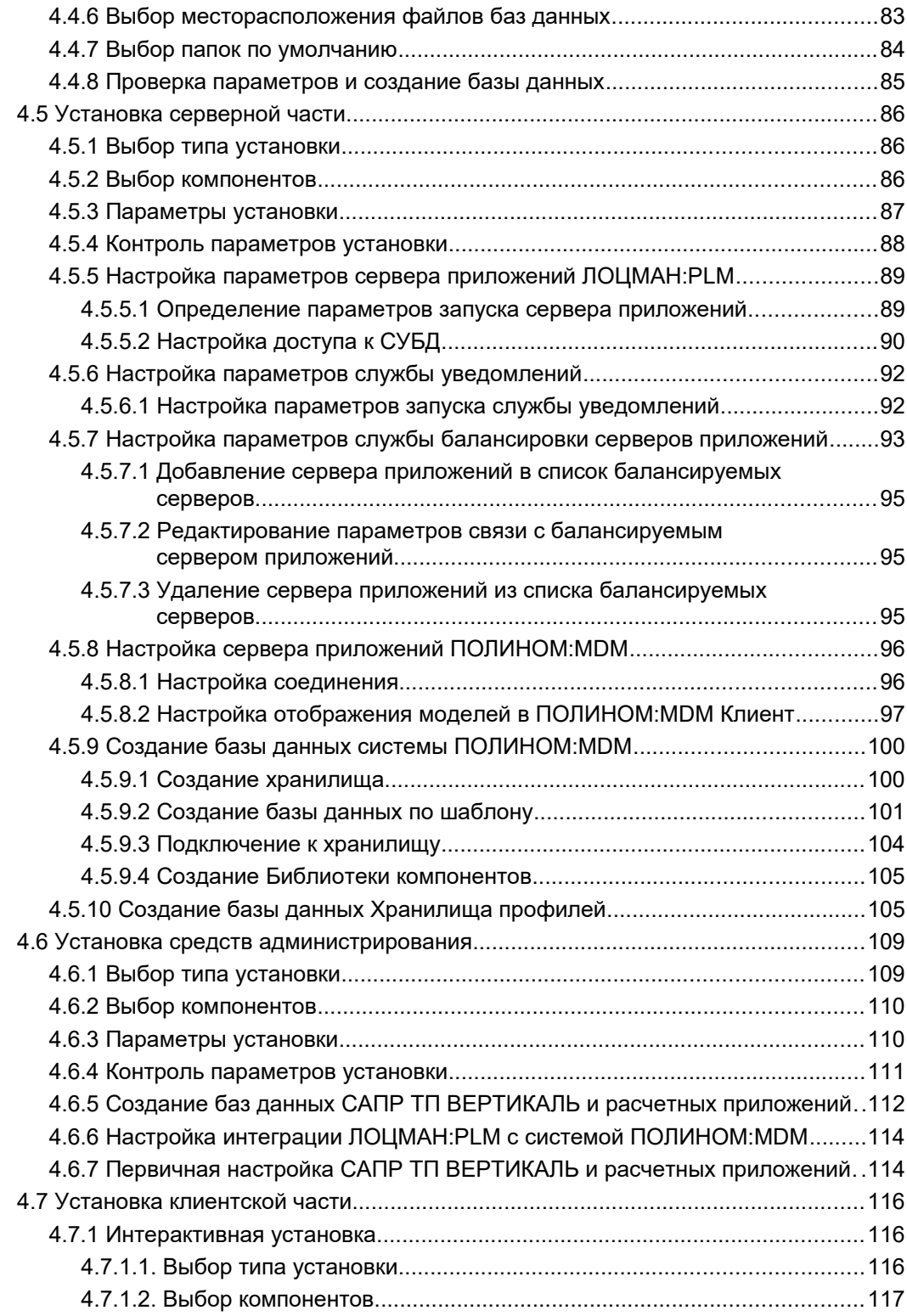

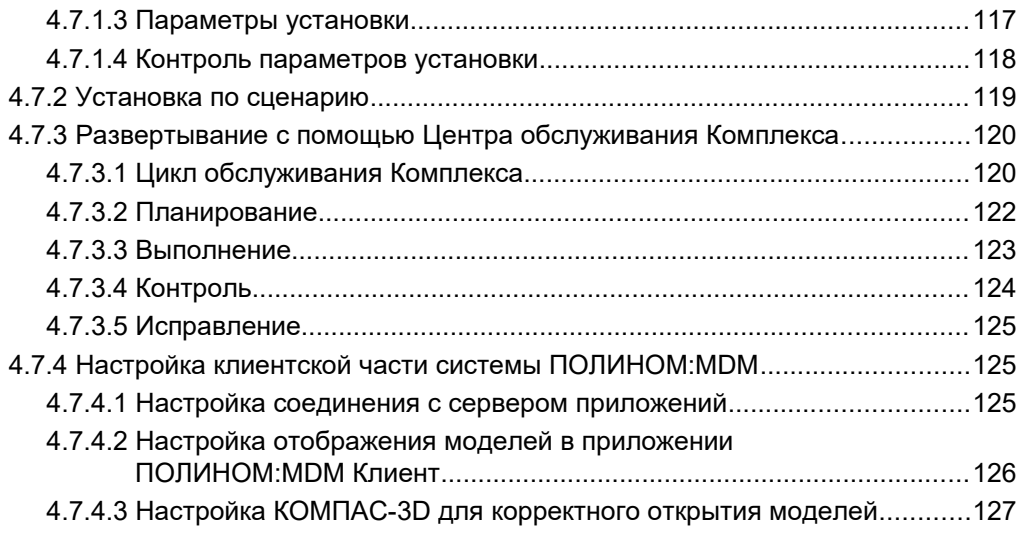

## <span id="page-6-0"></span>**Введение**

КОМПЛЕКС РЕШЕНИЙ АСКОН 22.1 (далее – *Комплекс*) – программный комплекс автоматизированных систем, с помощью которого в рамках единого информационного пространства обеспечивается:

- решение задач конструкторско-технологической подготовки производства;
- управление проектами и ведение электронного архива в инженерных подразделениях промышленных предприятий;
- электронный документооборот технической, нормативной и организационнораспорядительной документации на промышленных предприятиях.

Компонентами *Комплекса* являются следующие программные продукты:

- Система управления инженерными данными и жизненным циклом изделия ЛОЦМАН:PLM 22.1;
- Система управления нормативно-справочной информацией промышленного предприятия ПОЛИНОМ:MDM 22.1;
- Система автоматизированного проектирования технологических процессов ВЕРТИКАЛЬ 22.1;
- Система Нормирование материалов 22.1;
- Система Нормирование трудозатрат 22.1;
- Система Расчет режимов резания 22.1;
- Система Расчет режимов сварки 22.1;
- Справочник Единицы измерения 22.1.

Чтобы правильно установить *Комплекс* и подготовить его к работе, внимательно прочитайте настоящее руководство.

Перед началом установки убедитесь в совместимости устанавливаемых компонентов *Комплекса* с используемыми операционными системами и системами управления базами данных.

Основной и используемый по умолчанию способ поставки дистрибутивов комплексного ПО – поставка в электронном виде с предоставлением конечному пользователю ссылок для скачивания дистрибутивов ПО через личный кабинет в Service Desk sd.ascon.ru. Материальные носители (DVD, flash и т. п.) не предусмотрены.

## <span id="page-7-1"></span>Глава 1

## <span id="page-7-0"></span>Архитектура Комплекса и требования к программному и аппаратному обеспечению

Комплекс имеет многозвенную реализацию с разделением ролей и построен по двухи трехзвенной архитектуре, в которой клиенты взаимодействуют либо напрямую с СУБД, либо с серверами приложений, а последние используют для хранения и обработки данных СУБД и файловые архивы (рис.1.1). Сквозная аутентификация пользователей и взаимодействие распределенных сетевых компонентов системы друг с другом базируется на использовании доменных служб Active Directory. Подключение к СУБД осуществляется как с проверкой пользователей на уровне Windows, так и на уровне СУБД. В случае необходимости следует распределить нагрузку от разных компонентов Комплекса на разные экземпляры СУБД.

Первое звено - уровень хранения данных. Реализован в виде реляционных баз данных. Комплекс поддерживает три наиболее популярных на рынке системы управления базами данных - PostgreSQL, Microsoft SQL Server и Oracle Database.

Среднее звено - уровень реализации логики. Реализован в виде серверов приложений и основан на технологии .Net Framework и Windows Communication Foundation.

Третье звено - уровень взаимодействия с пользователем. Это традиционные настольные приложение Windows. С помощью этих приложений пользователи выполняют свои функции по планированию, проектированию, взаимодействию и т. д.

Кроме того, в составе Комплекса есть несколько вспомогательных компонентов:

Папка для хранения файлов (ПХФ) - ресурс, предназначенный для хранения файлов изменяемых документов. Для каждого пользователя может существовать только одна папка для хранения файлов.

Рабочая папка пользователя (РПП) - ресурс, предназначенный для выгрузки документов для просмотра. Для каждого пользователя может существовать только одна рабочая папка.

Файловый архив (ФА) – папка (папки) на сетевом ресурсе, где хранятся файлы, связанные с объектами базы данных.

Каталог с общими данными (КОД, COD) - сетевой ресурс, на котором при установке Комплекса размещаются данные, необходимые для работы всех компонентов Комплекса.

#### Варианты развертывания

Комплекс может устанавливаться в двух основных вариантах:

- локальная установка для случаев, когда не предполагается реальная эксплуатация, программное обеспечение устанавливается для целей ознакомления, демонстрации или тестирования;
- клиент-серверная установка для реальной эксплуатации Комплекса на предприятии.

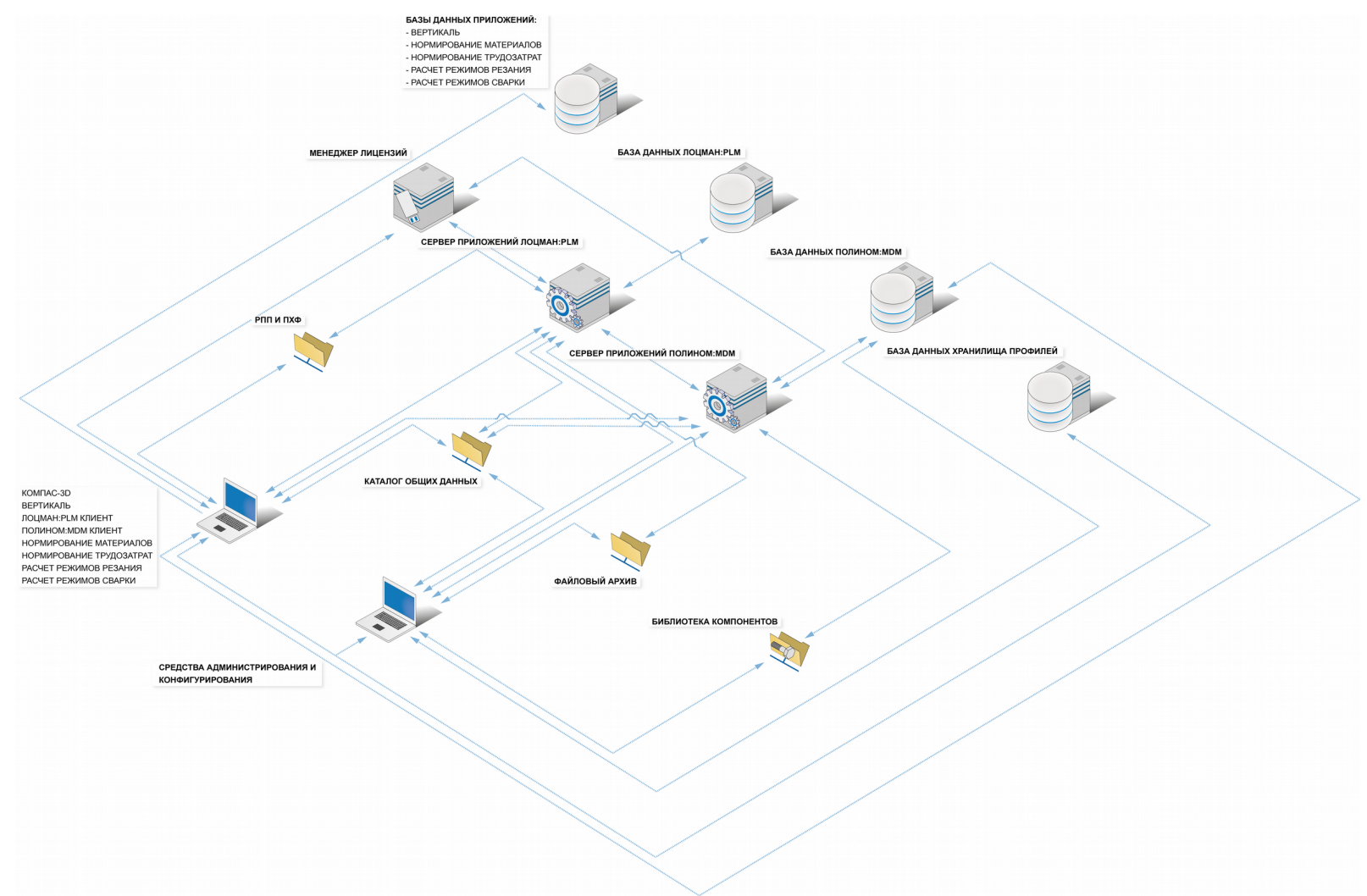

## <span id="page-9-3"></span>**1.1 Требования к программному и аппаратному обеспечению**

### <span id="page-9-2"></span>**1.1.1 Требования для локальной установки**

Минимальные требования:

- персональный компьютер с установленной операционной системой Windows 10 Professional x64;
- 8 Гб оперативной памяти;
- четырехядерный процессор;
- 256 Гб жесткий диск.

### <span id="page-9-1"></span>**1.1.2 Требования для клиент-серверной установки**

#### <span id="page-9-0"></span>**1.1.2.1 Совместимость компонентов Комплекса с операционными системами и системами управления базами данных**

КОМПЛЕКС РЕШЕНИЙ АСКОН 22.1 представляет собой распределенную информационную систему, в которой выделены **клиентская** и **серверная** части.

Для успешной установки и функционирования *Комплекса* необходимо, чтобы компьютеры, на которые устанавливаются клиентские и серверные компоненты, работали под управлением поддерживаемых операционных систем (ОС).

Для продуктов Microsoft (клиентские и серверные ОС, а также СУБД) поддерживаются платформы IA3[2](#page-9-5) $^1$  $^1$  и IA[3](#page-9-6)2-6[4](#page-9-7) $^2$ . Платформы IA64 $^3$  и ARM $^4$  не поддерживаются.

Для серверных ОС в варианте установки «Full» (если применимо) поддерживаются все издания (Standard, Enterprise, Datacenter, Web). Вариант установки «Core» (если применимо) не поддерживается.

Установка *Комплекса* возможна только на компьютеры, оснащенные локализованными (русскоязычными) ОС. Список ОС, с которыми совместимы компоненты *Комплекса*, приведен в таблице 1.1.

В таблице 1.1 использованы следующие условные обозначения:

- «+» поддерживается;
- «-» не поддерживается;
- «0» издание отсутствует.

Перед установкой *Комплекса* на все ОС, перечисленные в таблице 1.1, должны быть установлены критические обновления, а также обновления корневых сертификатов, официально опубликованные производителем (корпорацией Microsoft).

Для просмотра в ЛОЦМАН:PLM вторичного представления документов, представленных в формате C3D, требуется поддержка операционной системой OpenGL 2.1 или новее.

<span id="page-9-4"></span><sup>1</sup> x86 – совместимые процессоры Intel и AMD.

<span id="page-9-5"></span><sup>2</sup> x86 – совместимые процессоры Intel и AMD с 64-разрядным расширением (технологии EM64T и AMD64 соответственно).

<span id="page-9-6"></span><sup>3</sup> Процессоры семейства Intel Itanium.

<span id="page-9-7"></span><sup>4</sup> Для процессоров семейства ARM выпущена специальная редакция Windows 8 – Windows RT, которая не поддерживается.

Табл. 1.1 Операционные системы, с которыми совместимы компоненты Комплекса

| Операционная система                 | Редакция            | Разрядность |    |
|--------------------------------------|---------------------|-------------|----|
|                                      |                     | 32          | 64 |
| Клиентская часть Комплекса           |                     |             |    |
| Windows 7SP1 и новее *               | Professional и выше |             |    |
| Серверная часть Комплекса            |                     |             |    |
| Windows Server 2008 R2 SP1 и новее * | Standard и выше     |             | +  |

#### Ограниченная поддержка ОС Windows 7 и Windows Server 2008 (R2):

С 14 января 2020 года компания Microsoft прекратила поддержку ОС Windows 7 и Windows Server 2008 (R2). В связи с этим некоторые производители оборудования прекращают обновление драйверов для этой ОС. В частности, компания NVIDIA перестала обновлять драйверы профессиональных карт Quadro для Windows 7. Аналогичным образом сокращается доступная номенклатура драйверов устройств хранения и передачи данных. Кроме того, для этих ОС прекращается выпуск новых технологических решений и программных платформ.

Таким образом, нельзя гарантировать работоспособность Комплекса на компьютерах под управлением Windows 7 и Windows 2008 (R2) как из-за возможного отсутствия актуальных драйверов аппаратного обеспечения, так и из-за обнаружения особенностей (ошибок), которые не будет устранять производитель.

На основании вышеизложенного поддержка ОС Windows 7 и Windows Server 2008 (R2) в программных продуктах АСКОН ограничивается. Ограничения могут коснуться отдельных случаев, в которых окажется невозможно обеспечить корректное функционирование программного обеспечения в среде указанных ОС.

В остальном существенных проблем с эксплуатацией и гарантийной поддержкой Комплекса и приложений в операционных системах Windows 7 и Windows Server 2008 (R2) не ожидается, они будут доступны к установке в прежнем режиме.

Внимание! Настоятельно рекомендуется обновить устаревшие версии клиентских и серверных операционных систем Microsoft в соответствии с актуальным списком поддерживаемых. Это позволит использовать программное обеспечение с максимальной эффективностью.

В связи с тем, что начиная с версии Windows Server 2016 и старше из состава ОС удалена роль «Сервер приложений», для работы модуля ЛОЦМАН Технолог и иных модулей или приложений, использующих технологию СОМ+, необходимо выполнить настройку этих ОС согласно рекомендациям производителя, размещённых по адресу: https://support.microsoft.com/en-us/help/3182294/0x80004027-error-when-you-try-toremotely-access-com-object-after-you.

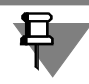

Если серверная часть Комплекса установлена на компьютере с ОС Windows Server 2008,2008 R2, 2012, то для обеспечения работоспособности компонентов Комплекса необходимо назначить этому компьютеру роль Application Server (см. статью https:// sd.ascon.ru/otrs/customer.pl?Action=CustomerFAQZoom;ItemID=1012).

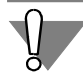

Работа клиентских приложений ПОЛИНОМ: МОМ в двухзвенном режиме возможна только в 64-разрядной версии Windows.

В 32-разрядной версии Windows приложения ПОЛИНОМ:МDM могут работать только в трехзвенном режиме.

Для компонентов Комплекса, работающих с системами управления базами данных (СУБД), требуются определенные (поддерживаемые) редакции используемых СУБД, перечисленные в таблице 1.2.

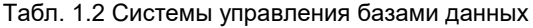

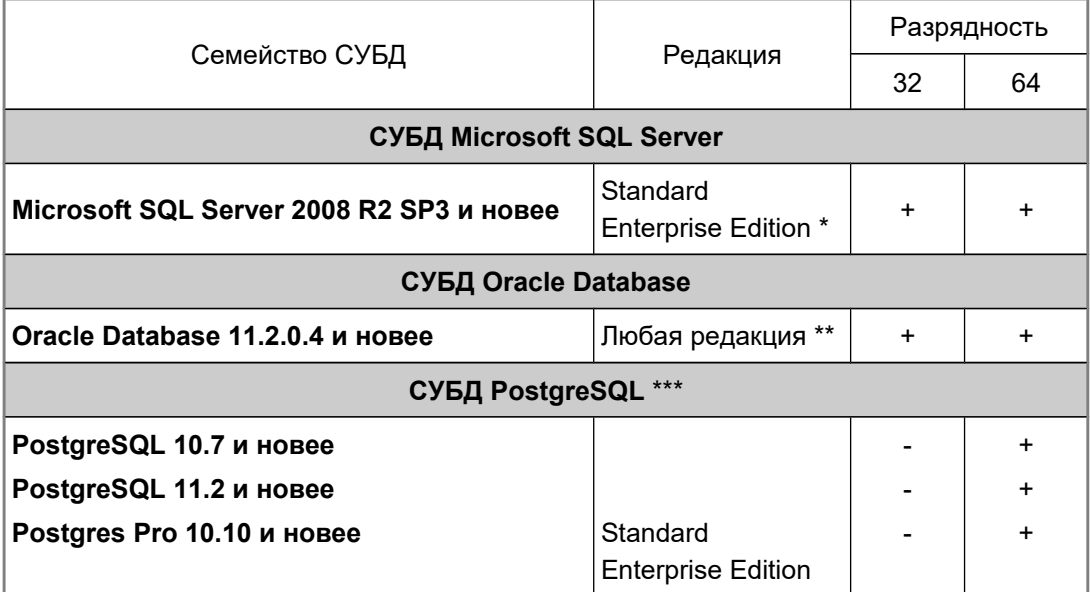

Описание редакций СУБД Microsoft SQL Server 2017 размещено по адресу: https://www.microsoft.com/ru-ru/sql-server/sql-server-2017-editions. Описание других версий смотрите на сайте производителя.

- Описание редакций смотрите на сайте производителя: https://docs.oracle.com/cd/B28359\_01/license.111/b28287/editions.htm#DBLIC109.
- $***$ СУБД может быть развернута под управлением ОС семейства Windows Server и под управлением ОС семейства Linux. Тестирование проводилось только для ОС Astra Linux Special Edition, работоспособность и производительность СУБД Postgres Pro и PostgreSQL под управлением других ОС семейства Linux должны устанавливаться в рамках проектов внедрения ПО АСКОН.

#### <span id="page-11-0"></span> $1.1.2.2$ Рекомендуемые параметры аппаратного обеспечения

Параметры аппаратного обеспечения, которое рекомендуется использовать для работы в КОМПЛЕКСЕ РЕШЕНИЙ АСКОН 22.1, зависят от множества факторов: вариантов развертывания системы, версий и редакций СУБД, количества работающих пользователей, объема обрабатываемых данных и др. В меньшей степени эта зависимость касается клиентских рабочих мест, в большей - серверных.

Для оптимальной работы компонентов Комплекса на клиентских рабочих местах рекомендуется использовать:

- компьютер с многоядерным процессором и объемом оперативной памяти не менее 8 ГБ;
- монитор с разрешением экрана не менее 1920х1080 пикселов.

Общие рекомендации по определению параметров аппаратного обеспечения на серверных рабочих местах приведены в документе Руководство по определению требований к аппаратной части.pdf.

Документ находится на дистрибутивном диске КОМПЛЕКСА РЕШЕНИЙ АСКОН 22.1.

#### <span id="page-12-2"></span> $1.2$ Подготовка СУБД для работы с Комплексом

Рекомендуется заранее установить и подготовить СУБД для работы с Комплексом 22.1. Ниже описаны общие требования для всех типов СУБД, а также требования для каждого типа.

#### <span id="page-12-1"></span> $1.2.1$ Общие требования

Убедитесь, что в СУБД зарегистрирована учетная запись, от имени которой можно создавать базы данных, регистрировать пользователей.

Для соединения с СУБД зарегистрируйте учетные записи:

- сервера приложений ЛОЦМАН:PLM;
- системы ПОЛИНОМ: MDM;
- Хранилища профилей;
- пользователей САПР ТП ВЕРТИКАЛЬ;
- пользователей системы Нормирование материалов;
- пользователей системы Нормирование трудозатрат;
- пользователей системы Расчет режимов резания;
- пользователей системы Расчет режимов сварки.

#### <span id="page-12-0"></span> $1.2.2$ Microsoft SQI Server

#### Общие требования

- 1. Учетная запись, от имени которой работает Microsoft SQL Server, должна иметь разрешение на запись информации в папку, в которой создается база данных.
- 2. Учетной записи, от имени которой будут создаваться базы данных, в СУБД должна быть назначена роль sysadmin.
- 3. Свойство «Collation» в настройках экземпляра Microsoft SQL Server должно иметь значение «Cyrillic General CI AS».
- 4. Сервер должен обеспечивать проверку подлинности SQL Server и Windows.
- 5. Для корректной работы приложений Комплекса в двух и более доменах недопустимо указание простого короткого пути в приложениях, которые используют строки соединения. Требуется указать полное имя сервера (SQL-инстанса) с указанием домена, например, server.domain.local, либо указать IP-адрес машины, например,  $10.0.0.1$ .

#### **Требования для ЛОЦМАН: PLM**

Учетная запись, от имени которой сервер приложений будет соединяться с сервером баз данных, должна обладать следующими привилегиями:

- входить во встроенную роль public;
- иметь права VIEW SERVER STATE.

#### Требования для ПОЛИНОМ: МОМ

Параметр сортировки базы данных ПОЛИНОМ: МDМ должен иметь значение «Cyrillic General CS AS».

#### Требования для других продуктов

Учетная запись, от имени которой ПОЛИНОМ: МDM будет соединяться с сервером баз данных, а также учетные записи пользователей САПР ТП ВЕРТИКАЛЬ, систем Нормирование материалов, Нормирование трудозатрат, Расчет режимов резания, Расчет режимов сварки и Хранилища профилей должны обладать следующими привилегия-MИ:

- входить во встроенную роль public;
- для доступа к базе данных иметь следующие привилегии:
	- db datareader
	- db datawriter.

#### <span id="page-13-0"></span> $1.2.3$ **PostgreSQL**

#### Общие требования

1. СУБД PostgreSQL должна быть установлена с русской локалью (locale).

При создании базы данных используются категория сортировки (LC COLLATE) и категория типов символов (LC CTYPE), установленные в шаблоне *template0*, они должны быть совместимы с кодировкой UTF8.

- 2. Для разрешения удаленного доступа к СУБД PostgreSQL в конфигурационный файл pg hba.conf должны быть внесены изменения в соответствии с документацией поставщика СУБД.
- 3. В файле *postgresql.conf* значение параметра «timezone» должно соответсвовать текущему часовому поясу, например: timezone = «Asia/Yekaterinburg».
- 4. Для корректного отображения сообщений об ошибках в файле *postgresql.conf* параметр «Ic messages» должен иметь значение «en US.UTF-8».
- 5. Параметру «standard conforming strings» установить значение «on».
- 6. В переменную РАТН должна быть добавлена папка bin. Например, C:\Program Files\PostgreSQL\12\bin.
- 7. В зависимости от условий эксплуатации может потребоваться настройка СУБД с помощью параметров конфигурационного файла *postgresgl.conf.* Администратору следует настроить параметры СУБД в соответствии с аппаратными возможностями сервера и характером нагрузки. Ниже перечислены параметры, изменение которых может оказать влияние на производительность системы:

#### • max\_connections

Максимальное количество одновременных соединений с СУБД.

На один сеанс пользователя, работающего с приложениями Комплекса, создается несколько соединений с СУБД. Формула расчета количества соединений: max connections = количество пользователей х 20.

Формула не учитывает сторонние разработки или сценарии, в которых запущено несколько клиентов.

Если этого значения будет недостаточно, его необходимо увеличить, учитывая, что потребуется больше оперативной памяти для каждого нового соединения.

#### ◆ shared buffers

Задаёт объём памяти, который будет использовать сервер баз данных для буферов в разделяемой памяти.

Зависит от размера БД, стоит начать от 4GB и выше.

#### • effective cache size

Определяет представление планировщика об эффективном размере дискового кэша, доступном для одного запроса. Это представление влияет на оценку стоимости использования индекса: чем выше это значение, тем больше вероятность, что будет применяться сканирование по индексу, чем ниже, тем более вероятно, что будет выбрано последовательное сканирование.

При установке этого параметра следует учитывать и объём разделяемых буферов PostgreSQL, и процент дискового кэша ядра, который будут занимать файлы данных PostgreSQL, хотя некоторые данные могут оказаться и там, и там. Кроме того, следует принять во внимание ожидаемое число параллельных запросов к разным таблицам, так как общий размер будет разделяться между ними. Этот параметр не влияет на размер разделяемой памяти, выделяемой PostgreSQL, и не задаёт размер резервируемого в ядре дискового кэша; он используется только в качестве ориентировочной оценки. При этом система не учитывает, что данные могут оставаться в дисковом кэше от запроса к запросу.

Postgres не занимает память, указанную в effective cache size, необходимо обеспечить наличие свободное памяти в системе в указанном объеме, для того, чтобы операционная система могла использовать её для поддержания дискового кэша. Зависит от размера БД, стоит начать от 4GB и выше.

#### • work mem

Задаёт объём памяти, который будет использоваться для внутренних операций сортировки и хеш-таблиц, прежде чем будут задействованы временные файлы на диске. Следует иметь в виду, что значение work тет - это объем памяти, которое может быть занято для каждого соединения с СУБД, то есть, при максимальной нагрузке, потребуется объем памяти = количество соединений х work mem.

Низкие значения будут приводить к деградации производительности из-за увеличения количества дисковых операций, и к ошибкам нехватки памяти, в операциях, где результат выполнения запроса не помещается в предоставленный объем памяти.

• Настройки планировщика

from collapse  $limit = 40$ join\_collapse\_limit = 40

#### **Требования для ЛОЦМАН: PLM**

Учетная запись, от имени которой сервер приложений будет соединяться с сервером баз данных, должна иметь следующие атрибуты:

- LOGIN (для возможности подключения к серверу баз данных);
- INHERIT (чтобы наследовать права всех ролей, в которые она включена).

#### **Требования для ПОЛИНОМ:MDM**

- 1. Для учетной записи, от имени которой создается база данных ПОЛИНОМ:MDM, и учетной записи, от имени которой ПОЛИНОМ:MDM будет соединяться с СУБД, должна быть включена md5 аутентификация.
- 2. Учетная запись, от имени которой ПОЛИНОМ:MDM будет соединяться с сервером баз данных, должна иметь атрибут LOGIN (для возможности подключения к серверу баз данных). Кроме того, учетная запись должна обладать в БД следующими привилегиями:
- использование схем PUBLIC и POLYNOM:
- SELECT, INSERT, UPDATE, DELETE.

#### Пример:

/\*Команда создаст пользователя POLYNOMCONNECTOR с паролем 111\*/

CREATE ROLE "POLYNOMCONNECTOR" LOGIN PASSWORD '111';

/\*Команды ниже дадут пользователю POLYNOMCONNECTOR необходимые привилегии\*/ GRANT CONNECT, TEMPORARY, TEMP ON DATABASE "Database" TO "POLYNOMCONNECTOR";

GRANT USAGE ON SCHEMA "public" TO "POLYNOMCONNECTOR";

GRANT USAGE ON SCHEMA "POLYNOM" TO "POLYNOMCONNECTOR";

GRANT SELECT, INSERT, UPDATE, DELETE ON ALL TABLES IN SCHEMA "public" TO "POLYNOMCONNECTOR";

GRANT SELECT, INSERT, UPDATE, DELETE ON ALL TABLES IN SCHEMA "POLYNOM" TO "POLYNOMCONNECTOR";

#### **Требования для других продуктов**

Учетная запись, от имени которой будет осуществляться соединение с сервером баз данных, должна иметь атрибут LOGIN (для возможности подключения к серверу баз данных). Кроме того, учетная запись должна обладать в БД следующими привилегиями:

- использование схемы PUBLIC ("USAGE ON SCHEMA PUBLIC");
- полный доступ ко всем таблицам в схеме PUBLIC ("ALL ON ALL TABLES IN SCHEMA PUBLIC").

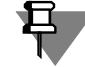

Для обеспечения корректной работы системы Нормирование трудозатрат и Конфигуратора системы Расчет режимов резания с PostgreSQL на каждом клиентском месте, где будут использоваться эти системы, должен быть установлен драйвер ODBC для PostgreSQL. Файл драйвера *psqlodbc-setup.exe* версии 13.0.0 расположен на дистрибутивном диске в папке *Support* либо может быть скачан с сайта *<https://www.postgresql.org/ftp/odbc/versions/msi/>*.

## <span id="page-15-0"></span>**1.2.4 Oracle Database**

#### **Общие требования**

Перед началом создания баз данных компонентов *Комплекса* необходимо создать экземпляры баз данных (database instance) с кодировкой:

- **CL8MSWIN1251 –** для ЛОЦМАН:PLM и технологических приложений;
- **AL32UTF8** для ПОЛИНОМ:MDM.

Допускается для ЛОЦМАН:PLM и технологических приложений использовать один экземпляр базы данных (database instance), так как данные этих приложений будут располагаться в отдельных схемах. Схемы создаются автоматически при создании баз, их имена задаются пользователем в соответствующих мастерах (см. разделы 4.4 на с. [79](#page-78-1) и 4.5.10 на с. [90\)](#page-89-0).

Учетная запись, от имени которой будут создаваться базы данных компонентов *Комплекса*, должна обладать ролью DBA.

#### **Требования для ЛОЦМАН:PLM**

Учетная запись, от имени которой сервер приложений будет соединяться с сервером баз данных, должна обладать следующими привилегиями:

- «CREATE ANY PROCEDURE», «ALTER ANY PROCEDURE», «GRANT ANY OBJECT PRIVILEGE» – для:
	- изменения текстов хранимых процедур отчетов в модуле ЛОЦМАН Конфигуратор;
	- импорта конфигурации, включающей в себя отчеты;
- $\bullet$  иметь разрешение на выборку данных из представления «sys.v \$session» для просмотра списка текущих подключений;
- «ALTER SYSTEM» для принудительного завершения сессий.

Для создания хранилища с базой данных по шаблону необходимы инструменты импорта/экспорта (imp/exp):

- $\bullet$  на компьютере, где установлен сервер Oracle Database, эти инструменты находятся по адресу установки (например, *D:\app\manager\product\11.2.0\dbhome\_1\bin*);
- на компьютере, с которого будет создаваться база данных, необходимо:
	- установить клиент Oracle Database 11g Client for Microsoft Windows (x86);
	- настроить tnsnames.ora для установленного экземпляра базы данных Oracle Database.

В переменной среды Path должна быть указана директория установки клиента (например, *C:\oracle\product\11.2.0\client\_1\bin\*).

#### **Требования для ПОЛИНОМ:MDM**

- 1. Для ПОЛИНОМ:MDM требуется создать базу данных средствами утилиты Database Configuration Assistant.
- 2. Для работы ПОЛИНОМ:MDM база данных должна иметь кодировку AL32UTF8. Так как настройки кодировки баз данных ЛОЦМАН:PLM и ПОЛИНОМ:MDM отличаются, то базы данных ЛОЦМАН:PLM и ПОЛИНОМ:MDM должны создаваться в различ-
- ных экземплярах базы данных с соответствующими настройками кодировки.
- 3. Таблицы необходимые для ПОЛИНОМ:MDM создаются в схеме POLYNOM.
- 4. Учетная запись, от имени которой ПОЛИНОМ:MDM будет соединяться с сервером баз данных, должна обладать следующими привилегиями:
- ◆ CREATE SESSION:
- ◆ SELECT ANY TABLE:
- **INSERT ANY TABLE;**
- ◆ UPDATE ANY TABLE;
- **DELETE ANY TABLE:**
- 5. Для создания хранилища с базой данных по шаблону необходимы инструменты импорта/экспорта (imp/exp):

На компьютере, где установлен сервер Oracle Database, эти инструменты находятся по адресу установки (например, *D:\app\manager\product\11.2.0\dbhome\_1\bin*). На других компьютерах необходимо:

- установить клиент Oracle Database 11g Release 2 Client (11.2.0.1.0) for Microsoft Windows (x64);
- настроить tnsnames.ora для установленного экземпляра базы данных Oracle Database:

```
REFBASE =
```
*(DESCRIPTION = (ADDRESS\_LIST = (ADDRESS = (PROTOCOL = TCP)(HOST = 10.3.2.1)(PORT = 1521)) ) (CONNECT\_DATA = (SERVICE\_NAME = refbase) )*

SERVICE\_NAME должен указывать на требуемый экземпляр базы данных.

В переменной среды Path должна быть указана директория установки клиента (например, *C:\oracle\product\12.2.0\client\_1\bin\*).

- 6. Для повторного создания хранилища с базой данных по шаблону необходимо:
- удалить табличное пространство: *DROP TABLESPACE POLYNOM INCLUDING CONTENTS AND DATAFILES CASCADE CONSTRAINT;*
- удалить схему POLYNOM: *drop user POLYNOM cascade;*

*)*

#### **Требования для других продуктов**

Учетные записи пользователей САПР ТП ВЕРТИКАЛЬ, систем Нормирование материалов, Нормирование трудозатрат, Расчет режимов резания, Расчет режимов сварки и Хранилища профилей должны обладать следующими привилегиями:

- ◆ CREATE SESSION:
- ◆ SELECT ANY TABLE;
- **INSERT ANY TABLE:**
- ◆ UPDATE ANY TABLE.

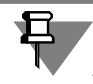

Для обеспечения корректной работы систем Нормирование материалов, Нормирование трудозатрат, Расчет режимов резания и Централизованного хранилища профилей с СУБД Oracle Database на каждом клиентском месте должна быть прописана переменная среды TNS\_ADMIN, указывающая путь к папке, содержащей файл *tnsnames.ora*. А на клиентских местах, где планируется использование системы Нормирование трудозатрат и Конфигуратора системы Расчет режимов резания, должен быть установлен Oracle Database Client for Microsoft Windows (32-bit).

## <span id="page-18-2"></span>**Глава 2**

## <span id="page-18-1"></span>**Шаги установки. Общие приемы работы**

Процесс установки *Комплекса* состоит из следующих шагов:

- проверка требований для установки (раздел 2.1);
- лицензионное соглашение (раздел 2.2);
- сведения о пользователе (раздел 2.3);
- выбор типа установки (раздел 2.4);
- выбор компонентов (раздел 2.5);
- параметры установки (раздел 2.6);
- контроль параметров установки (раздел 2.7).

В указанных разделах представлены общие приемы работы при установке компонентов *Комплекса*. В следующих главах в описании разных вариантов установки будут рассмотрены подробности для каждого случая.

## <span id="page-18-3"></span><span id="page-18-0"></span>**2.1 Проверка требований для установки**

Запустите процесс установки КОМПЛЕКСА РЕШЕНИЙ АСКОН 22.1. Программой установки будет выполнена проверка:

- соответствия установленных на компьютере операционной системы и пакетов обновления требованиям *Комплекса*;
- наличия на компьютере установленного компонента Microsoft .NET Framework.

В случае невыполнения хотя бы одного из вышеперечисленных требований установка *Комплекса* будет невозможна.

При выполнении предъявляемых требований появится главное окно программы установки и начнется сканирование системы.

Следуйте указаниям, приводимым в последовательно сменяющихся окнах программы.

При сканировании системы проверяется соответствие программных средств требованиям, предъявляемым устанавливаемым программным обеспечением, а также наличие установленных компонентов *Комплекса* предыдущих версий.

Результаты проверки приводятся в окне диалога (рис. 2.1). При обнаружении несоответствия требованиям выводятся предупреждения и сообщения об ошибках.

 Если на компьютере будет найден установленный КОМПЛЕКС РЕШЕНИЙ АСКОН версии 2014 или более старый, дальнейшая установка будет невозможна. Необходимо будет завершить работу с программой установки и удалить с компьютера компоненты старого *Комплекса*. Если будет найден *Комплекс* версии 2018, то удаление не потребуется – в процессе установки компоненты *Комплекса* будут обновлены.

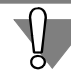

Если вы планируете использовать информацию, накопленную в базах данных и хранилищах программных продуктов *Комплекса* предыдущих версий, примите дополнительные меры по ее сохранению (см. раздел 4.2.5 на с. [60.](#page-59-1)

 Если на компьютере будут найдены установленные программные продукты, разработанные компанией АСКОН, которые не являются компонентами КОМПЛЕКСА РЕШЕНИЙ АСКОН более ранней версии, в окне диалога будет выведено соответствующее предупреждение. Вы сможете продолжить установку, но не сможете установить этот компонент в рамках *Комплекса*.

В случае совместного использования программных продуктов, версии которых отличаются от версий компонентов *Комплекса*, перечисленных во Введении на с. [7,](#page-6-0) компания АСКОН не гарантирует корректность работы *Комплекса*.

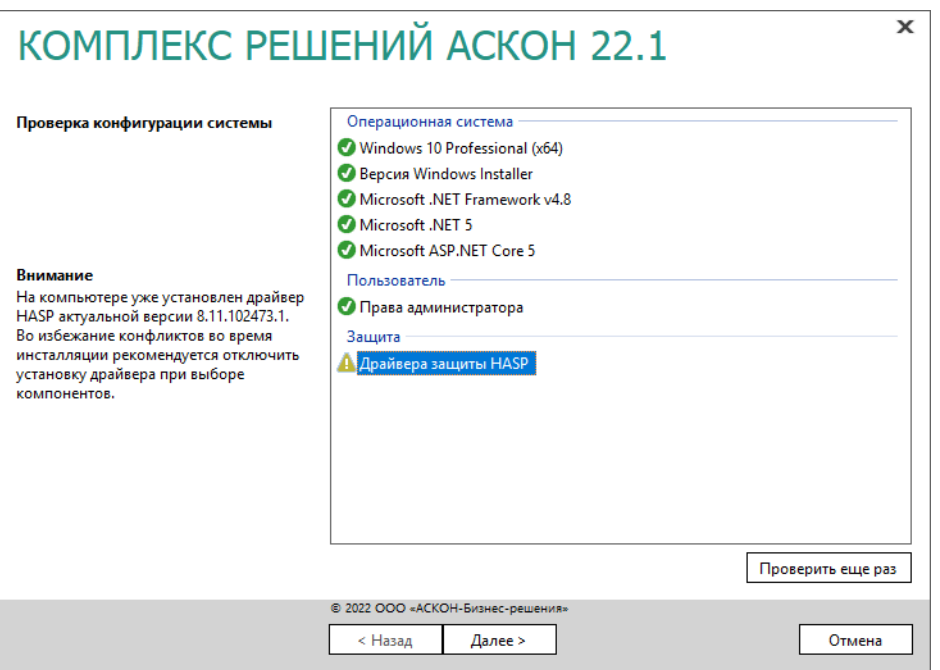

#### Рис. 2.1

Если при сканировании не будут найдены ошибки, препятствующие установке *Комплекса*, нажмите кнопку **Далее**.

## <span id="page-19-0"></span>**2.2 Лицензионное соглашение**

Ознакомьтесь с условиями лицензионного соглашения (рис. 2.2).

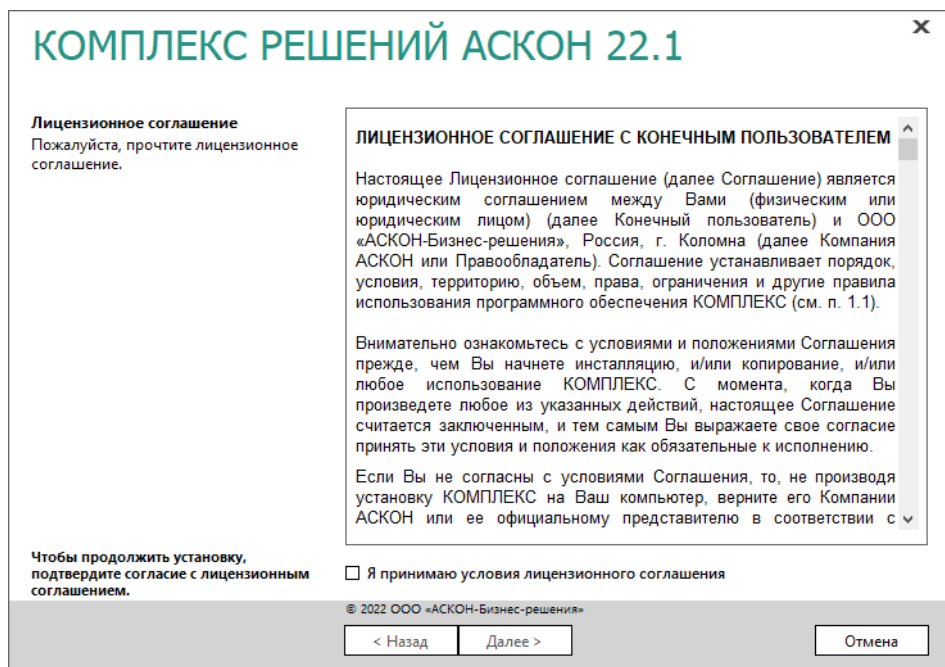

Рис. 2.2

Если вы согласны с предлагаемыми условиями, включите опцию **Я принимаю условия лицензионного соглашения** и нажмите кнопку **Далее**.

## <span id="page-20-0"></span>**2.3 Сведения о пользователе**

Введите сведения о пользователе (рис. 2.3):

- имя пользователя;
- наименование организации.

По умолчанию поля ввода заполнены информацией, введенной при установке Windows.

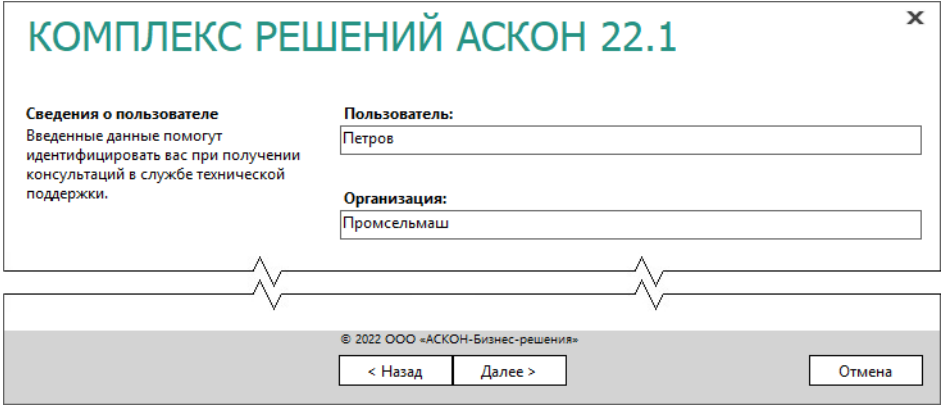

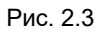

Для продолжения установки нажмите кнопку **Далее**.

## <span id="page-21-0"></span>**2.4 Выбор типа установки**

Типы установки (рис. 2.4):

- **Клиентская часть**  программы для взаимодействия с пользователем;
- **Серверная часть** программы для выполнения сервисных функций на специально отведенном компьютере без участия пользователя;
- **Серверная и клиентская части** все компоненты *Комплекса;*
- **Только компоненты, которые были установлены в КОМПЛЕКСЕ РЕШЕНИЙ АСКОН 2018.Х** (этот вариант установки доступен, если ранее были установлены какие-либо компоненты Комплекса)*.*

Выберите нужный вариант и нажмите кнопку **Далее**.

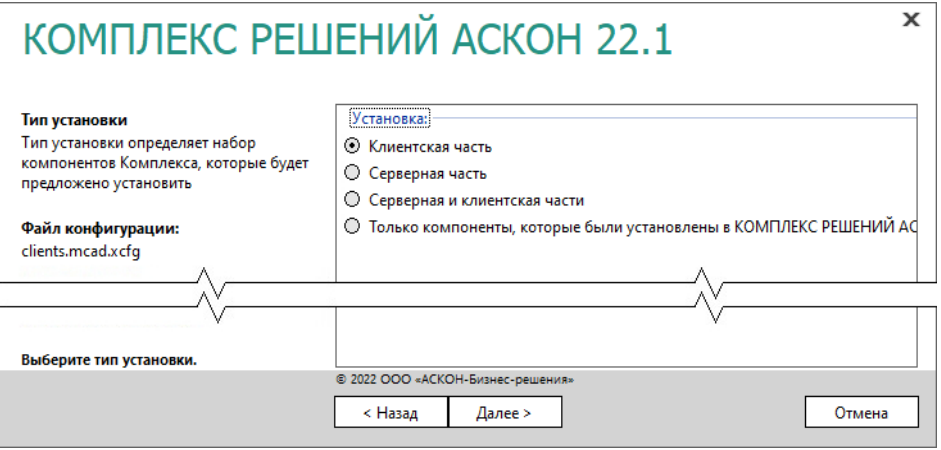

Рис. 2.4

## <span id="page-21-1"></span>**2.5 Выбор компонентов**

Отметьте компоненты *Комплекса*, которые необходимо установить (рис. 2.5).

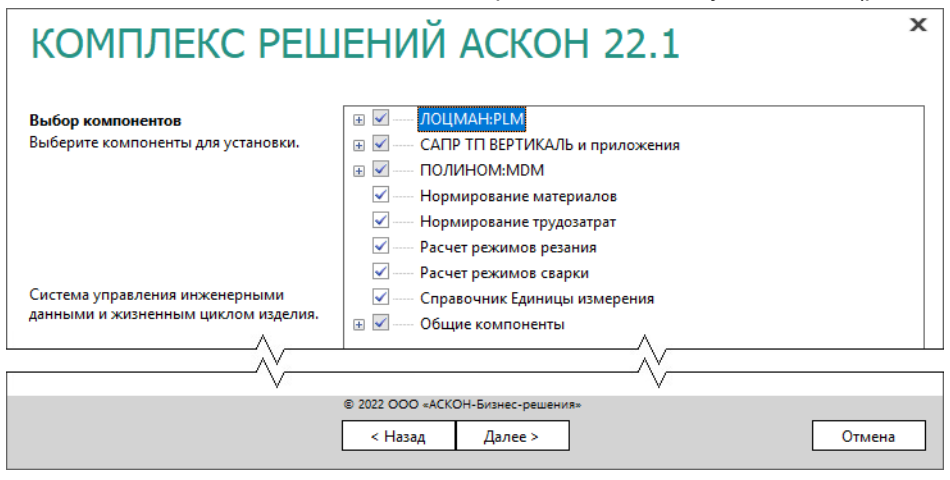

Рис. 2.5

Набор элементов, входящих в тот или иной узел дерева компонентов, шире состава этого узла, отображаемого в дереве. Поэтому при выборе компонентов и их составляющих внимательно читайте описание указанного узла, приведенное в левой части окна программы установки.

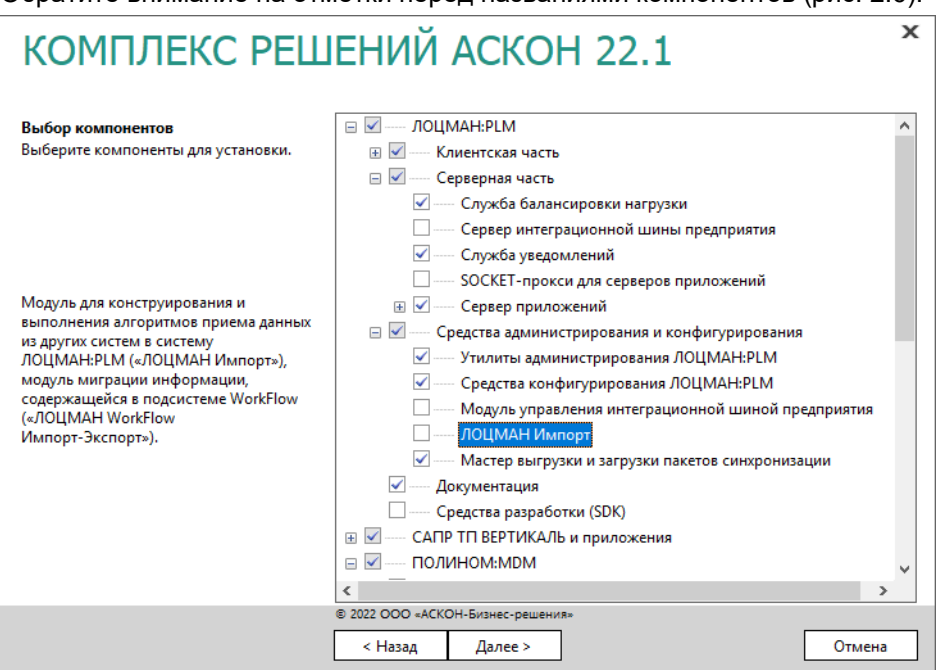

Обратите внимание на отметки перед названиями компонентов (рис. 2.6).

Рис. 2.6

- Если компонент не отмечен флажком он не будет установлен.
- Если компонент, имеющий состав, отмечен флажком на белом фоне, значит отмечены все элементы его состава.
- Если компонент, имеющий состав, отмечен флажком на сером фоне, значит отмечены лишь некоторые элементы его состава.

Если при выборе вы отметите компоненты, которые не могут быть установлены на компьютер, слева от их названия появится специальный значок (рис. 2.7). Причины невозможности установки компонентов будут указаны в нижней части окна под списком компонентов.

До устранения причин дальнейшая установка *Комплекса* будет невозможна.

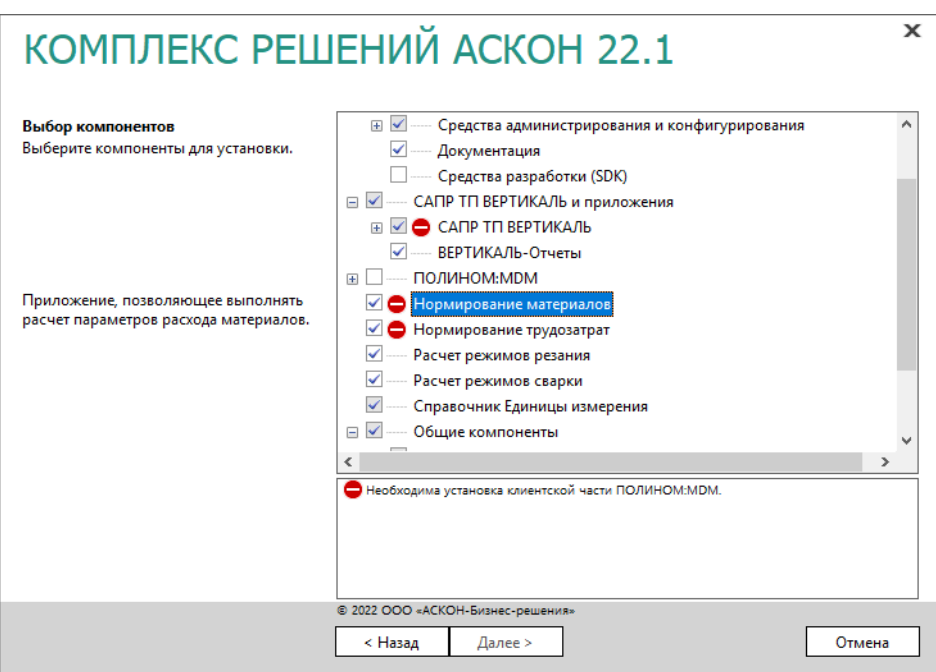

#### Рис. 2.7

Примите меры по устранению причин и нажмите кнопку **Далее**.

## <span id="page-23-0"></span>**2.6 Параметры установки**

На этом этапе установки необходимо указать:

- каталог, в который будет установлен *Комплекс*;
- каталог, где будут находиться общие данные *Комплекса*;

**Каталог с общими данными Комплекса** содержит информацию, используемую для работы нескольких компонентов *Комплекса*.

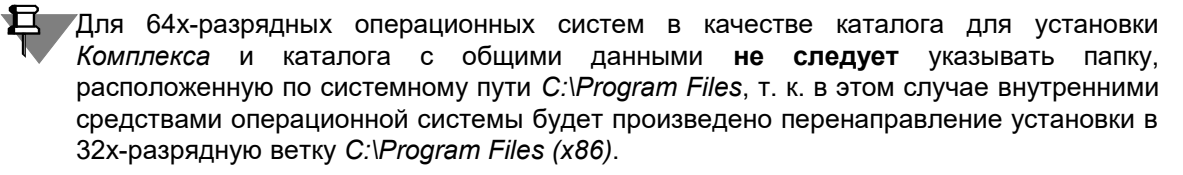

1. Укажите полное имя каталога, в который будут установлены компоненты *Комплекса* (рис. 2.8). При необходимости воспользуйтесь кнопкой **Выбрать**, чтобы указать каталог в стандартном окне Windows.

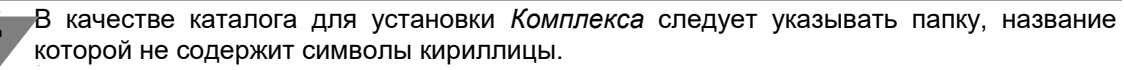

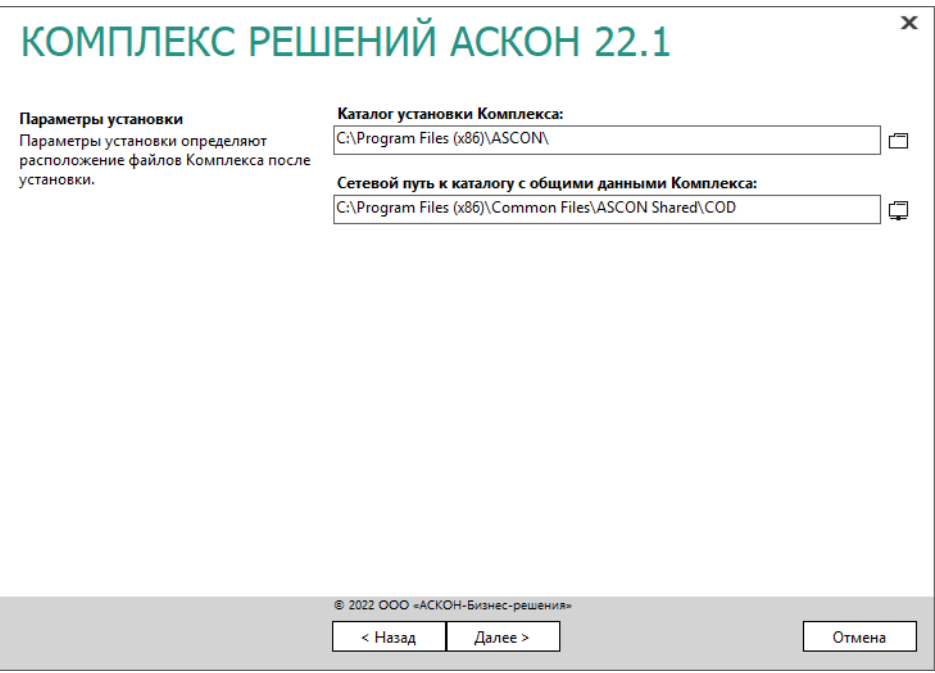

Рис. 2.8

2. Укажите месторасположение каталога с общими данными *Комплекса*.

При необходимости воспользуйтесь кнопкой **Выбрать**, чтобы указать папку в стандартном диалоге Windows (см. рис. 2.8).

3. Для продолжения работы программы установки нажмите кнопку **Далее**.

## <span id="page-24-0"></span>**2.7 Контроль параметров установки**

На этапе контроля заданных параметров установки в окне программы установки выводится информация либо о готовности к установке, либо о невозможности установки *Комплекса*.

В окне (рис. 2.9) отображена информация:

- о наличии на жестком диске свободного места, необходимого для установки выбранных программных продуктов (если свободного места на диске недостаточно, установка будет невозможна);
- о действии, производимом в отношении общих ресурсов *Комплекса*;
- о наличии и состоянии служб, необходимых для полноценного функционирования *Комплекса*.

Рис. 2.9

При включенной опции **Вести журнал установки** программа установки будет вести протокол действий, выполняемых при установке.

Чтобы создать ярлыки компонентов *Комплекса* на рабочем столе, включите соответствующую опцию.

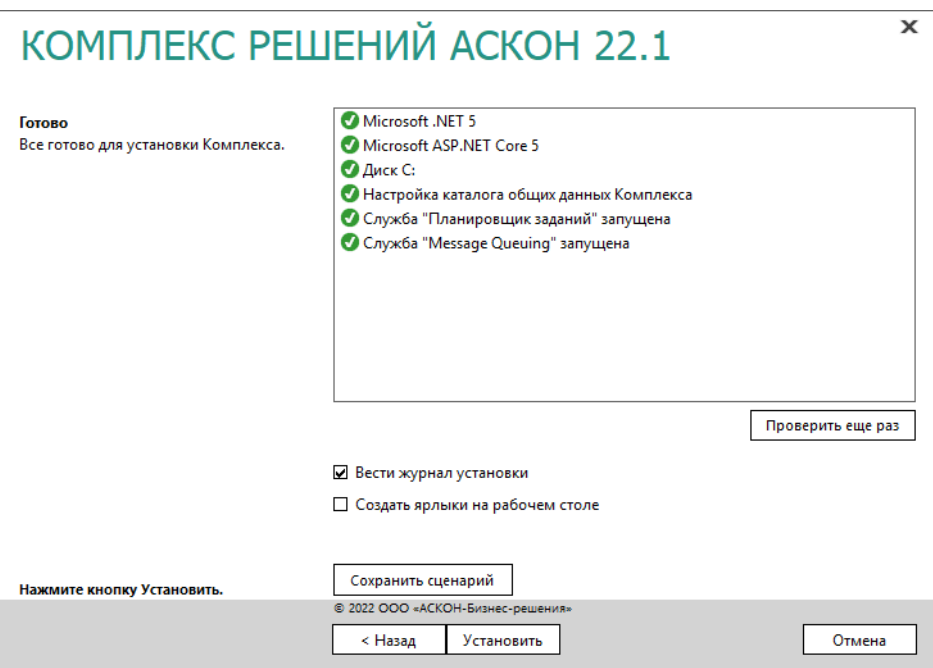

Если все готово для установки *Комплекса*, нажмите кнопку **Установить**. Начнется процесс установки (рис. 2.10).

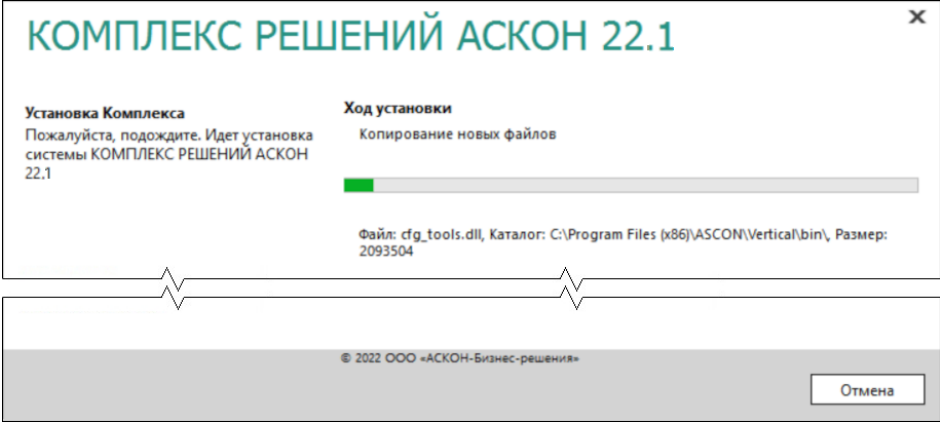

Рис. 2.10

По окончании процесса установки вы получите соответствующее сообщение, а также предупреждение о необходимости первичной настройки некоторых установленных компонентов (рис. 2.11).

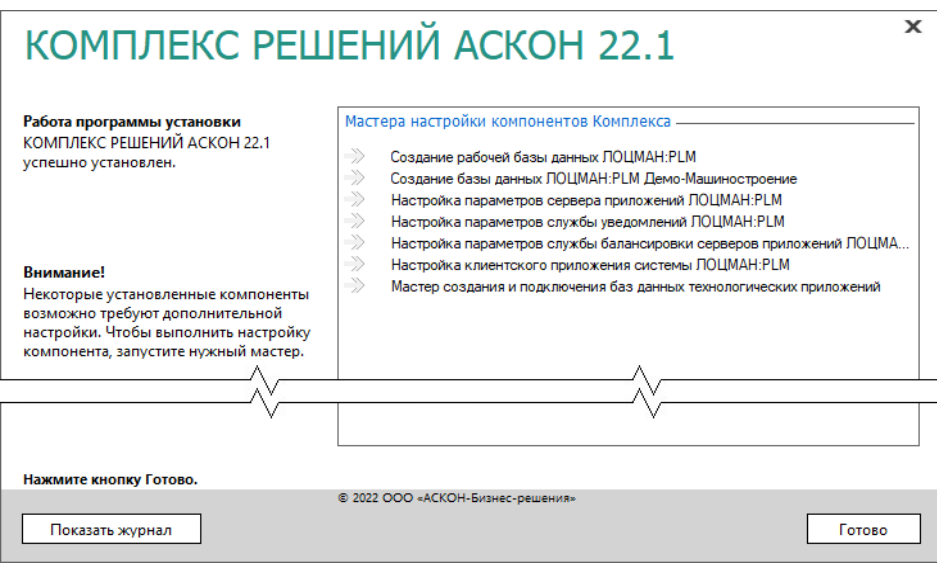

Рис. 2.11

Чтобы ознакомиться с протоколом действий, выполненных при установке, нажмите кнопку **Показать журнал**.

Чтобы завершить работу программы установки, нажмите кнопку **Готово**.

## <span id="page-27-4"></span>**Глава 3**

## <span id="page-27-3"></span>**Локальная установка**

## <span id="page-27-2"></span>**3.1 Подготовка рабочей станции**

Для подготовки рабочей станции необходимо выполнить следующие действия:

- назначить текущему пользователю права локального администратора;
- установить систему управления базами данных Microsoft SQL Server с типом установки "Базовая" или PostgreSQL**\***;
- удалить старые версии ПО АСКОН;
- установить КОМПАС-3D V19 без Библиотеки Материалы и Сортаменты и Библиотеки Стандартные Изделия;
- установить пакет Microsoft .NET Framework 4.8;
- на жестком диске создать папку и сделать ее сетевой, в ней позже будут автоматически созданы рабочие папки *CheckOuts* и *Files*;
- на жестком диске в любом месте создать папку каталога с общими данными.

**\*** Бесплатные версии СУБД вы можете скачать с сайта производителей. На сегодняшней момент:

• Microsoft SQL Server 2019 Developer Edition — [https://go.microsoft.com/fwlink/?linkid=866662;](https://go.microsoft.com/fwlink/?linkid=866662)

• PostgreSQL — [https://sbp.enterprisedb.com/getfile.jsp?fileid=1257509.](https://sbp.enterprisedb.com/getfile.jsp?fileid=1257509)

## <span id="page-27-1"></span>**3.2 Установка КОМПЛЕКСА РЕШЕНИЙ АСКОН 22.1**

В разделах 2.1-2.7 на с. [19-](#page-18-3)20 описаны общие приемы работы при установке *Комплекса*.

В этом разделе даны указания и рекомендации в случае локальной установки *Комплекса*.

### <span id="page-27-0"></span>**3.2.1 Выбор типа установки**

Выберите вариант **Серверная и клиентская части** (рис. 3.1) и нажмите кнопку **Далее**.

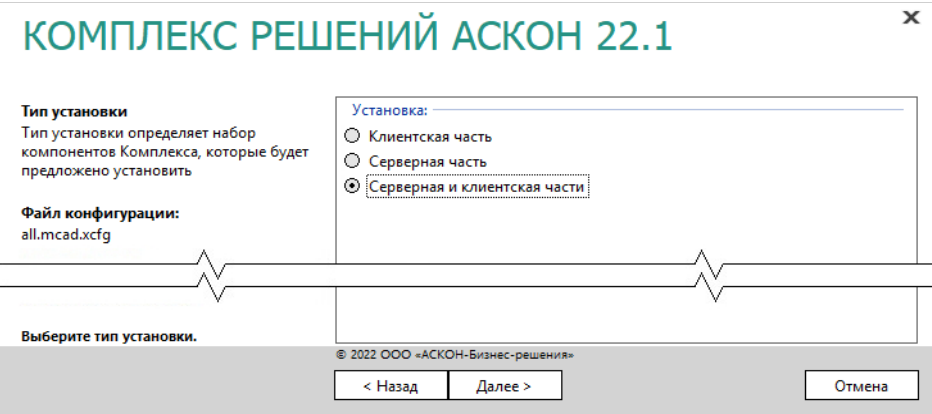

Рис. 3.1

### <span id="page-28-1"></span>**3.2.2 Выбор компонентов**

1. Отметьте компоненты *Комплекса*, которые необходимо установить (рис. 3.2).

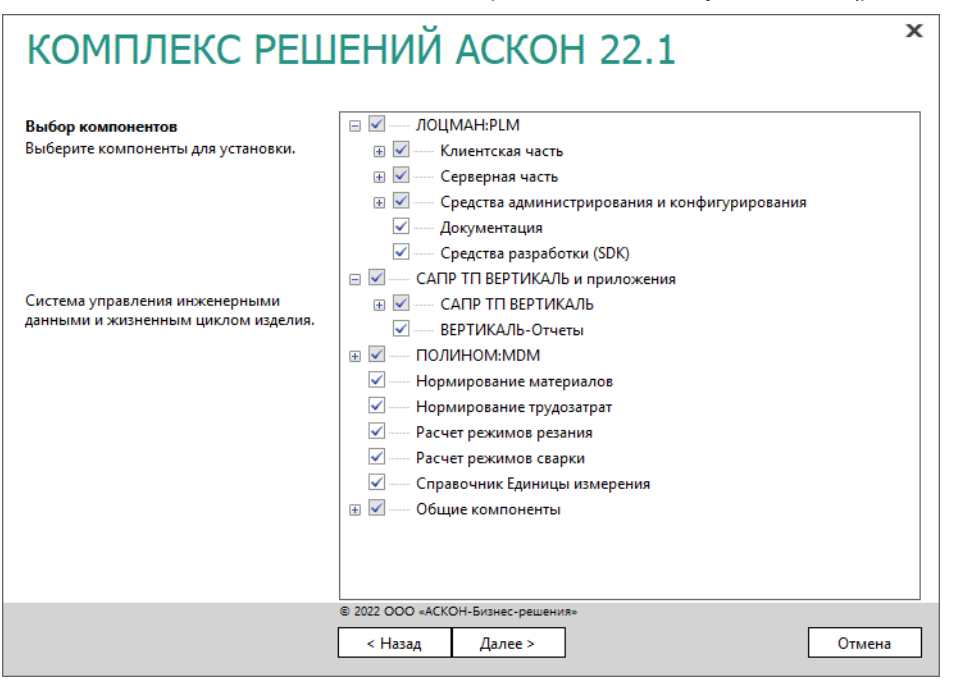

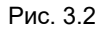

Справочник Единицы измерения в составе *Комплекса* можно установить только в том случае, если в мастере установки КОМПАС в разделе **Подготовка рабочей станции** был отключен компонент **Конвертер единиц измерения** и Библиотека Единицы измерения не была установлена.

2. Нажмите кнопку **Далее**.

#### <span id="page-28-0"></span>**3.2.3 Параметры установки**

1. Укажите полное имя каталога, в который будут установлены компоненты *Комплекса* (рис. 3.3). При необходимости воспользуйтесь кнопкой **Выбрать**, чтобы указать каталог в стандартном окне Windows.

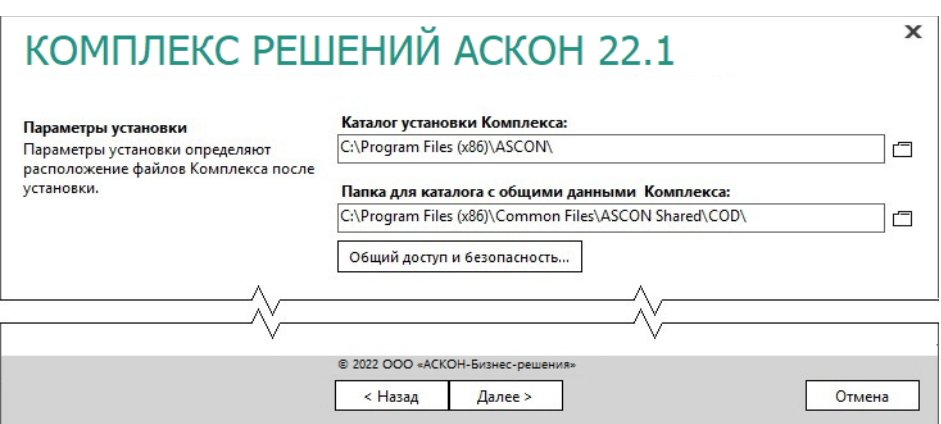

Рис. 3.3

- 2. Укажите полное имя папки, в которую будет **установлен** каталог с общими данными *Комплекса*.
- 3. Для продолжения работы программы установки нажмите кнопку **Далее**.

### <span id="page-29-0"></span>**3.2.4 Контроль параметров установки**

Если все готово для установки *Комплекса*, нажмите кнопку **Установить** (рис. 3.4).

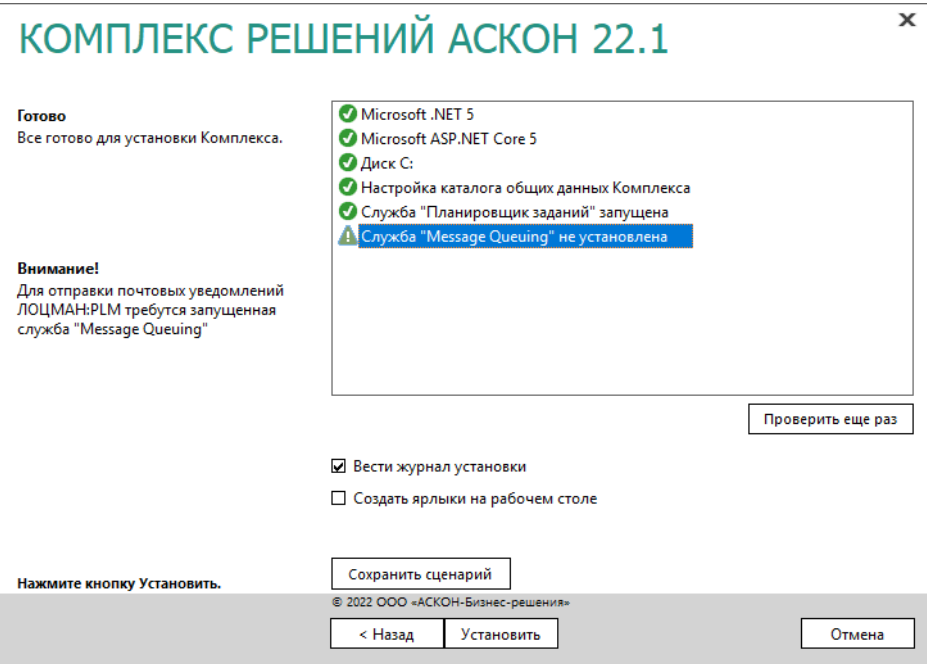

Рис. 3.4

По окончании процесса установки вы получите соответствующее сообщение, а также предупреждение о необходимости первичной настройки некоторых установленных компонентов (рис. 3.5). Рекомендации по выполнению первичной настройки содержатся в разделе 3.3.

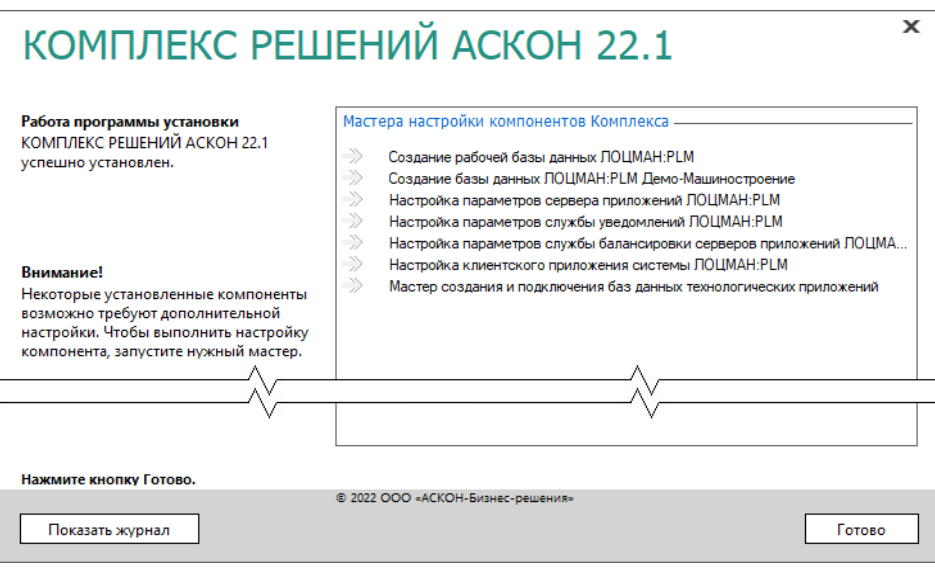

Рис. 3.5.

Чтобы ознакомиться с протоколом действий, выполненных при установке, нажмите кнопку **Показать журнал**.

Чтобы завершить работу программы установки, нажмите кнопку **Готово**.

## <span id="page-30-0"></span>**3.3 Первичная настройка компонентов Комплекса**

После установки КОМПЛЕКСА РЕШЕНИЙ АСКОН 22.1 на экране появится окно, в котором содержится предупреждение о необходимости первичной настройки некоторых установленных компонентов (рис 3.6). Настройку можно выполнить при помощи специальных мастеров. Для каждого компонента предусмотрен свой мастер.

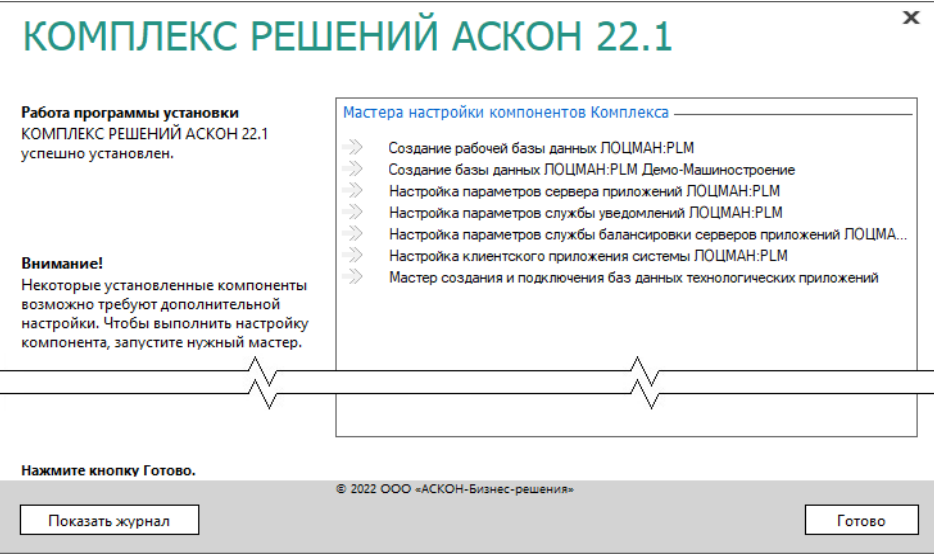

Рис. 3.6

В процессе настройки значения, присваиваемые параметрам компонентов, записываются в файл *MasterCache.ini*, который находится в каталоге с общими данными *Комплекса*. В последующих сеансах работы мастеров настройки ЛОЦМАН:PLM значения настраиваемых параметров будут «считываться» из этого файла и предлагаться пользователю как значения по умолчанию. Значения параметров, сохраненные в файле *MasterCache.ini*, могут использоваться в качестве эталона при автоматической настройке ЛОЦМАН:PLM на типовых рабочих местах технических специалистов.

- 1. Ознакомьтесь со списком мастеров первичной настройки. Он соответствует набору установленных компонентов *Комплекса*. Для выполнения каждого из перечисленных ශ් этапов настройки будет запускаться свой мастер. Текущий этап отмечен в списке специальным значком.
	- 2. Приступите к настройке компонентов. Чтобы запустить мастер, дважды щелкните левой клавишей мыши по его названию. Порядок запуска мастеров может быть произвольным.
	- 3. Работайте с мастером первичной настройки компонента.
	- Чтобы настроить текущий компонент, введите необходимые значения и нажмите кнопку **ОК**.
	- Чтобы прервать сеанс настройки, нажмите в окне мастера кнопку **Отмена** или закройте окно. В дальнейшем вы сможете возобновить настройку компонента, соответствующего прерванному этапу.
	- Если настройка компонента прошла успешно либо вы прервали сеанс настройки, закрыв окно мастера или нажав кнопку **Отмена**, в списке мастеров слева от названия мастера появится значок зеленого цвета.
		- Если работа мастера была прервана по причине какого-либо сбоя, появится значок красного цвета.
		- 4. Повторите действия, описанные в пп. 2 и 3, для каждого этапа.
		- 5. По завершении всех этапов настройки нажмите в окне программы установки *Комплекса* кнопку **Готово**.

### <span id="page-31-0"></span>**3.3.1 Создание базы данных ЛОЦМАН:PLM**

Средствами мастера создания базы данных ЛОЦМАН:PLM можно:

- cоздать базу данных, которая будет работать под управлением Microsoft SQL Server;
- подключить к Microsoft SQL Server существующую базу данных;
- cоздать базу данных, которая будет работать под управлением PostgreSQL. Создать базу данных может только пользователь, имеющий права администратора СУБД.

#### **Этапы создания базы данных**

Процесс создания базы данных состоит из нескольких этапов:

- выбор способа создания;
- ввод параметров соединения;
- выбор месторасположения файлов создаваемой базы данных;
- выбор папок по умолчанию;
- проверка параметров и создание базы данных.

В любой момент вы можете вернуться к предыдущему этапу, нажав кнопку **Назад**, или прервать работу мастера.

#### <span id="page-32-1"></span>**3.3.1.1 Выбор способа создания базы данных**

Первый этап работы мастера (рис. 3.7) предназначен для выбора способа создания базы данных:

- создание новой базы данных Microsoft SQL Server;
- подключение базы данных Microsoft SQL Server, которая уже создана, но отключена от сервера баз данных;
- создание новой базы данных PostgreSQL.

Для перехода к следующему этапу нажмите кнопку **Далее**.

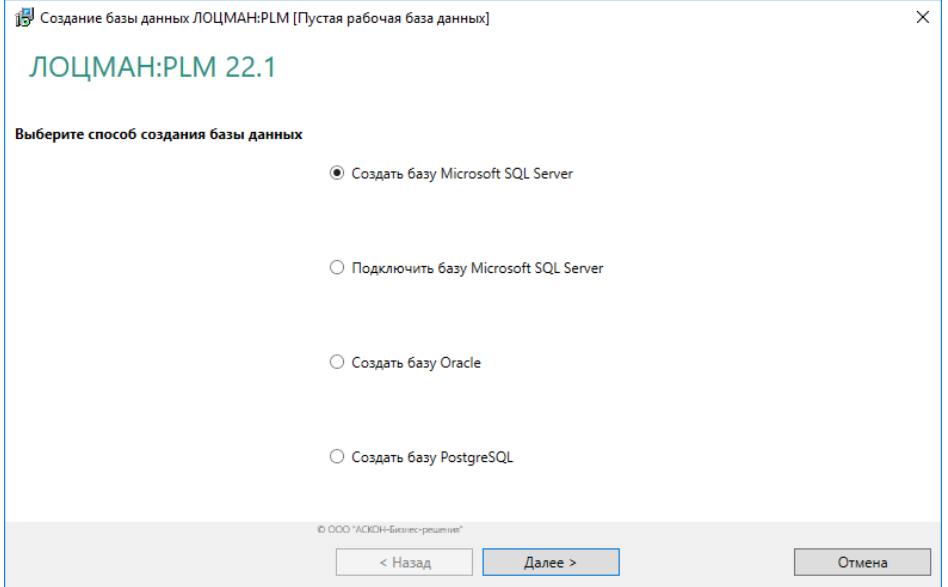

Рис. 3.7

#### <span id="page-32-0"></span>**3.3.1.2 Ввод параметров соединения**

Этот этап работы мастера служит для определения параметров соединения с сервером баз данных (рис. 3.8).

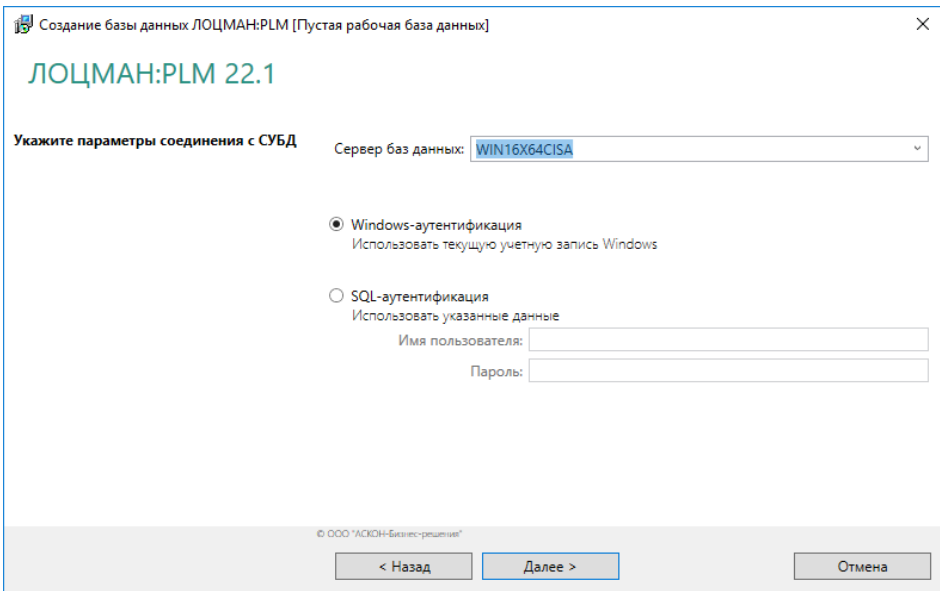

Рис. 3.8

- 1. В поле Сервер баз данных:
- $\bullet$  для Microsoft SQL Server введите название сервера баз данных, где следует создать базу;
- для PostgreSQL укажите сетевое имя компьютера, где расположен сервер PostgreSQL и порт этого сервера (в формате: сервер: порт). Если сервер использует порт по умолчанию (5432), то указание порта можно пропустить. Не следует указывать вместо сетевого имени компьютера «localhost». В этом случае в глобальный конфигурационный файл будет записано, что сервер, где находится база - это localhost. Такой адрес подразумевает, что вся система располагается на одном компьютере.
- 2. Выберите вариант установки соединения с сервером баз данных:
- Windows-аутентификация соединение будет осуществляться от имени учетной записи вошедшего в систему пользователя;
- SQL-аутентификация соединение будет осуществляться от имени указанной учетной записи. При выборе этого варианта введите в соответствующие поля имя и пароль учетной записи.
- 3. Нажмите кнопку Далее. Будет выполнена проверка возможности соединения с сервером баз данных. Если соединение возможно, мастер перейдет к следующему этапу. Если соединение невозможно, появится сообщение об ошибке.

#### <span id="page-33-0"></span> $3.3.1.3$ Ввод параметров базы данных

На этом этапе работы мастера (рис. 3.9) сделайте следующее.

- 1. В поле Название базы данных введите название создаваемой или подключаемой базы. Оно может состоять из русских или латинских букв, цифр и знака подчеркивания. Название базы данных не должно:
- совпадать с названием базы данных, зарегистрированной в глобальном конфигурационном файле или на целевом сервере баз данных;
- начинаться с цифры;
- состоять из одних цифр;
- содержать знаки «.», «,» и пробелы.
- 2. Из раскрывающегося списка Учетная запись сервера приложений выберите учетную запись текущего пользователя, который должен быть локальным администратором. Эта запись должна быть создана заранее.
- 3. Во время создания базы данных будет создан пользователь Администратор с паролем Администратор. От имени этого пользователя можно будет подключиться к созданной базе данных. Соединение с базой данных будет осуществляться через учетную запись сервера приложений, которая указана при создании базы данных.

При работе от доменного пользователя вы можете дополнительно зарегистрировать в базе данных в качестве администратора ЛОЦМАН:PLM текущего пользователя. Для этого включите соответствующую опцию.

4. Для перехода к следующему этапу нажмите кнопку Далее.

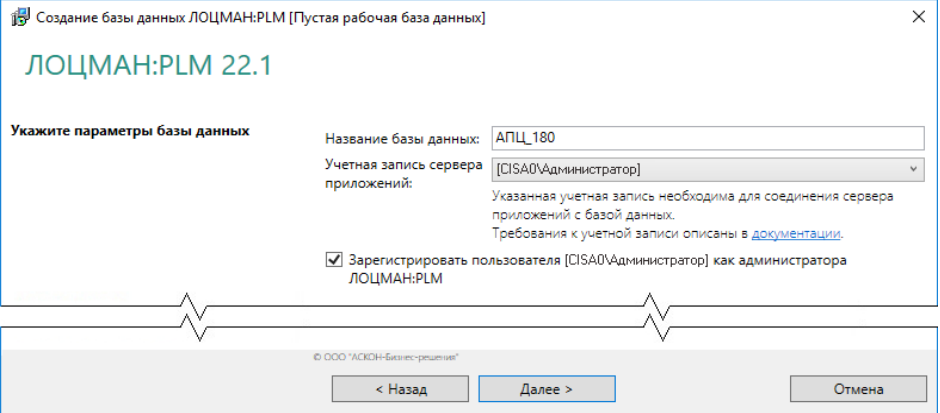

Рис. 3.9

#### <span id="page-34-0"></span> $3.3.1.4$ Выбор месторасположения файлов баз данных

Этот этап необходим, чтобы определить пути к файловым группам создаваемой базы данных Microsoft SQL Server.

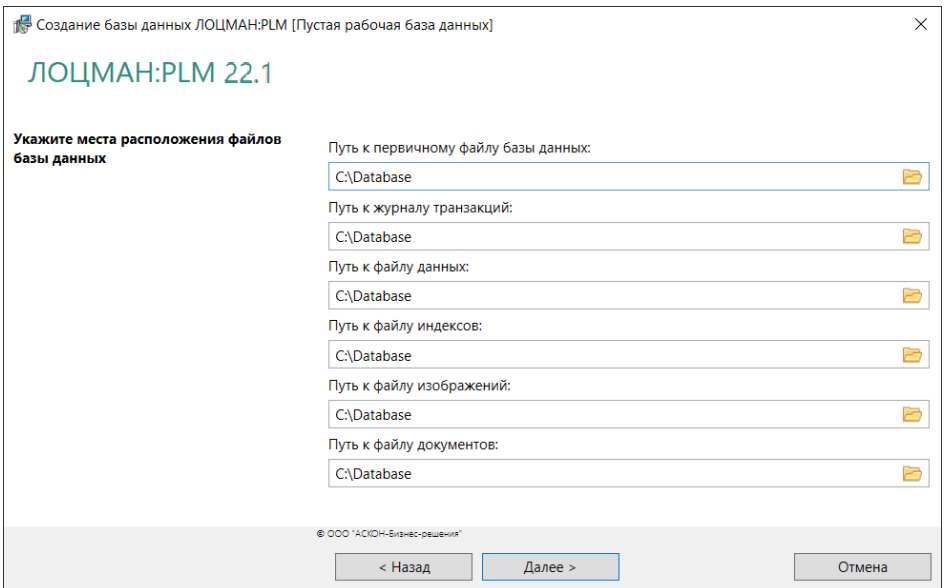

Рис. 3.10

- 1. Заполните поля ввода данных (рис. 3.10). Пути можно задать вручную или выбрать в стандартном диалоге Windows, который появится после нажатия кнопки **Выбрать**. После указания пути к первичному файлу базы данных, остальные поля ввода автоматически заполнятся теми же значениями. При необходимости их можно изменить.
	- 2. Для перехода к следующему этапу нажмите кнопку **Далее**.

### <span id="page-35-0"></span>**3.3.1.5 Выбор папок по умолчанию**

Этот этап работы мастера предназначен для указания пути к папкам по умолчанию.

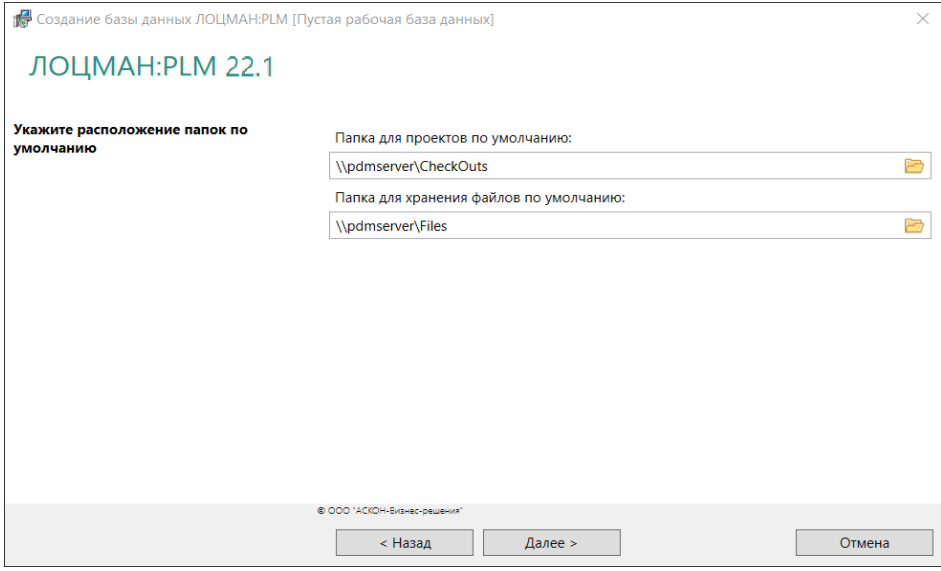

Рис. 3.11
- 1. Определите путь к папке для проектов (рис. 3.11). **Папка для проектов** – это ресурс, по умолчанию предназначенный для создания рабочих папок пользователей.
- 2. Определите путь к папке для хранения файлов.

**Папка для хранения файлов** – это ресурс, на котором по умолчанию будут храниться файлы документов, взятых пользователями на изменение.

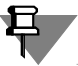

- Папка для проектов и папка для хранения файлов должны быть доступны **серверам приложений** и **клиентскому приложению**, с которым работает пользователь, поэтому их следует создавать на сетевом ресурсе. Мастер попытается:
- назначить пользователю, от имени которого запускается сервер приложений ЛОЦМАН:PLM, полные права доступа к папкам;
- добавить пользователя, от имени которого запускается сервер приложений ЛОЦМАН:PLM, в группу администраторов того компьютера, где находятся папки. Попытка будет удачной, если:
- пользователь, запустивший мастер, сам имеет права администратора данного компьютера;
- в файле *MasterCache.ini* есть данные о пользователе, от имени которого запускается сервер приложений.

Пути можно задать вручную или выбрать в диалоге, который появится после нажатия кнопки **Выбрать**.

3. Для перехода к следующему этапу нажмите кнопку **Далее**.

### **3.3.1.6 Проверка параметров и создание базы данных**

Последний этап работы мастера не требует ввода данных. В окне программы отображается информация о создаваемой базе данных.

Если есть необходимость внести изменения, нажмите кнопку **Назад**, чтобы вернуться ко вводу параметров. Если параметры введены верно, нажмите кнопку **Начать**, чтобы запустить процесс создания базы.

После окончания процесса появится сообщение об удачном создании базы или об ошибках, произошедших в процессе работы.

Если при вводе параметров базы данных вы указали, что текущий пользователь должен быть зарегистрирован в качестве администратора ЛОЦМАН:PLM, его имя будет выведено в конце сообщения.

# **3.3.2 Настройка параметров сервера приложений ЛОЦМАН:PLM**

Определите параметры запуска сервера приложений (рис. 3.12).

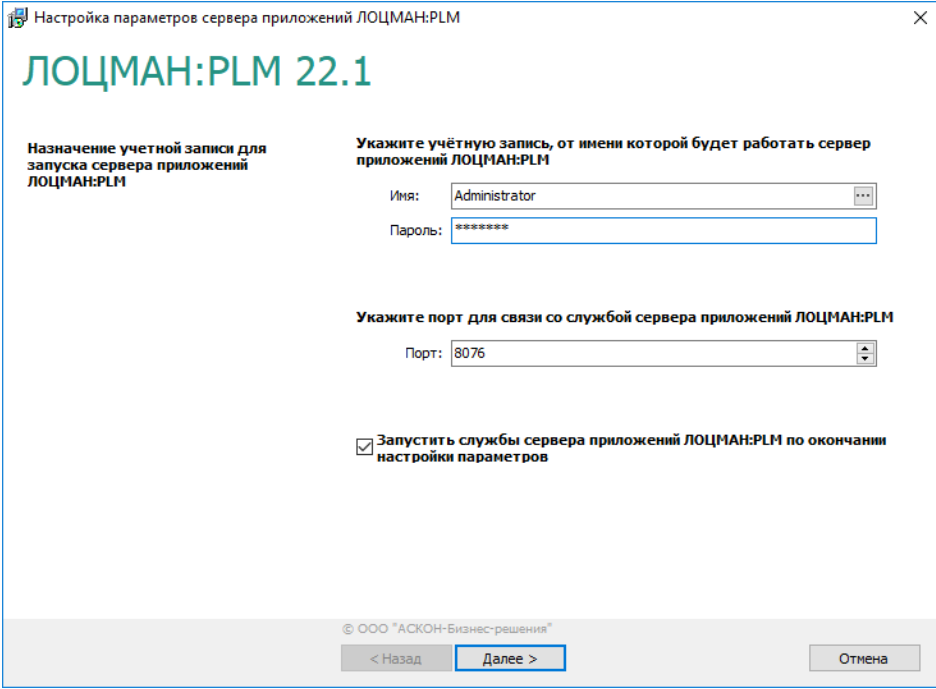

Рис. 3.12

 $\cdots$ 

日

- 1. В поле **Имя** введите учетную запись текущего пользователя. Также учетную запись можно выбрать в стандартном диалоге Windows, который откроется после нажатия кнопки, расположенной в правой части поля.
- 2. В поле **Пароль** введите пароль этой учетной записи.
- Учетная запись, от имени которой будет запускаться сервер приложений, должна обладать правами администратора на компьютере, где установлен этот сервер приложений.
- 3. В поле **Порт** укажите номер порта, который будет использоваться для связи приложений ЛОЦМАН:PLM со службами сервера приложений.
- 4. По умолчанию номер порта берется из глобального конфигурационного файла LoodsmanCommon.ini и автоматически подставляется в поле ввода. Если в этом файле номер порта отсутствует, по умолчанию принимается значение 8076.
- 5. Чтобы запустить службы сервера приложений ЛОЦМАН:PLM по окончании настройки параметров, включите соответствующую опцию.
- 6. Для перехода к следующему этапу нажмите кнопку **Далее**.

# **3.3.3 Управление набором доступной функциональности модуля ЛОЦМАН Клиент**

Мастер настройки клиентского приложения ЛОЦМАН:PLM показан на рис 3.13.

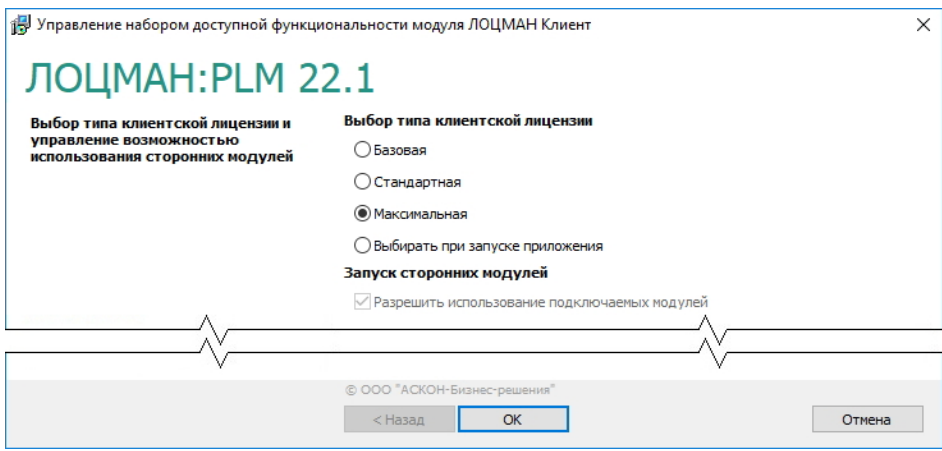

Рис. 3.13

В окне мастера сделайте следующее.

- 1. Укажите тип клиентской лицензии ЛОЦМАН:PLM, которая будет использоваться на компьютере. Можно выбрать:
- либо определенный тип клиентской лицензии;
- либо вариант выбора типа лицензии при запуске модуля ЛОЦМАН:PLM Клиент.
- 2. При необходимости выключите опцию **Разрешить использование подключаемых модулей**, чтобы запретить использование в клиентском приложении ЛОЦМАН:PLM подключаемых модулей, не входящих в дистрибутив ЛОЦМАН:PLM.

По умолчанию эта опция включена.

- 3. Существует три типа клиентской лицензий ЛОЦМАН:PLM:
- **базовая**;
- **стандартная** (**ЛОЦМАН:PLM 22.1 Стандарт**);
- **максимальная** (**ЛОЦМАН:PLM 22.1 Про**).

Тип лицензии определяет набор функций, которые будут доступны в модуле ЛОЦМАН:PLM Клиент. Информация о типе клиентской лицензии, используемой на компьютере, отображается в заголовке главного окна модуля ЛОЦМАН:PLM Клиент и в окне **О программе**, которое можно вызвать из раздела главного меню **Справка – О программе**.

### **Типы клиентских лицензий**

### **Стандартная лицензия (ЛОЦМАН:PLM 22.1 Стандарт)**

При использовании стандартной лицензии в клиентском приложении ЛОЦМАН:PLM доступны следующие функции:

- управление структурой изделия, версиями, конфигурациями, документами, доступом;
- календарное планирование и управление проектами;
- поиск и работа со списками избранных объектов;
- формирование отчетов;
- быстрый просмотр и работа со вторичным представлением (2D и 3D);
- ввод значений атрибутов на основе редактируемых шаблонов;
- интеграция со справочниками, КОМПАС-3D и САПР ТП ВЕРТИКАЛЬ;
- ведение организационной структуры предприятия;
- использование встроенной системы обмена сообщениями, в том числе ссылками на информационные объекты и документы;
- управление бизнес-процессами (подсистема ЛОЦМАН:PLM WorkFlow);
- управление заданиями (СПиУПП);
- получение уведомлений о событиях;
- работа с электронной подписью (простой и усиленной);
- формирование информационно-удостоверяющих листов;
- управление изменениями (модуль ЛОЦМАН:PLM Извещения). Возможности, предоставляемые стандартной клиентской лицензией, могут быть расширены путем приобретения дополнительных опций:
- ЛОЦМАН:PLM Архив;
- ЛОЦМАН:PLM Технология;
- ЛОЦМАН:PLM Планирование ТПП;
- ЛОЦМАН:PLM Обмен данными;
- ЛОЦМАН:PLM Интерфейс к CAD;
- Использование расширений (подключаемых модулей, не входящих в дистрибутив ЛОЦМАН:PLM).

#### **Базовая лицензия**

При использовании базовой клиентской лицензии на функциональность модуля ЛОЦМАН:PLM Клиент накладываются следующие ограничения:

- недоступна переписка и обмен сообщениями между пользователями средствами модуля ЛОЦМАН:PLM Клиент;
- недоступны функции ЛОЦМАН WorkFlow и СПиУПП;
- недоступны функции системы уведомлений ЛОЦМАН Агент;
- ограничены возможности работы с электронными подписями доступен только просмотр информации об имеющихся электронных подписях.

#### **Максимальная лицензия (ЛОЦМАН:PLM 22.1 Про)**

На компьютерах с максимальной клиентской лицензией доступны все функции установленных и подключенных программных компонентов системы ЛОЦМАН:PLM.

## **3.3.4 Создание баз данных хранилища профилей и технологических приложений**

Создание баз данных технологических приложений осуществляется в приложении Менеджер баз данных технологических приложений (далее – Менеджер). Приложение позволяет создать базы данных или настроить подключение к существующим базам для следующих приложений (рис. 3.14):

- Хранилище профилей;
- ВЕРТИКАЛЬ (для хранения таблиц справочника КУОД);
- Нормирование материалов;
- Нормирование трудозатрат;

#### Расчет режимов резания;

#### Расчет режимов сварки.

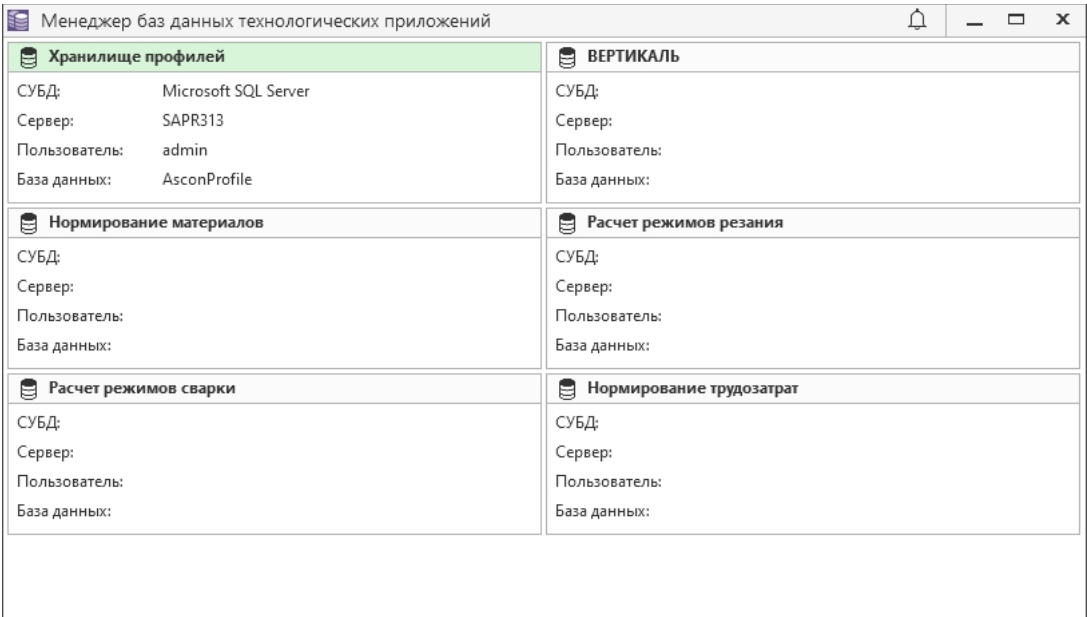

Рис. 3.14

При первом запуске Менеджера, если ранее не была выполнена настройка подключения к базе данных Хранилища профилей или указанная база данных недоступна, в окне присутствует только блок настроек Хранилища профилей.

Если база данных Хранилища профилей создана и имеет актуальную версию, в окне Менеджера отображаются блоки настроек приложений, установленных на компьютере. В каждом блоке отображается информация о параметрах подключения к базе данных соответствующего приложения. В заголовке блока приложения используется цветовая индикация состояния подключенной базы:

- серый цвет база данных не подключена;
- зеленый цвет подключена база данных актуальной версии;
- желтый цвет база данных требует обновления;
- красный цвет ошибка подключения к базе данных.

При наведении указателя мыши на заголовок блока приложения отображается всплывающая подсказка с описанием состояния подключения к БД.

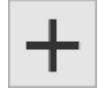

Для создания новой базы данных *Хранилища профилей* или подключения уже существующей базы нажмите кнопку *Создать базу данных* в соответствующем блоке приложения.

В открывшемся окне мастера создания базы данных (рис. 3.15) выполните следующие действия.

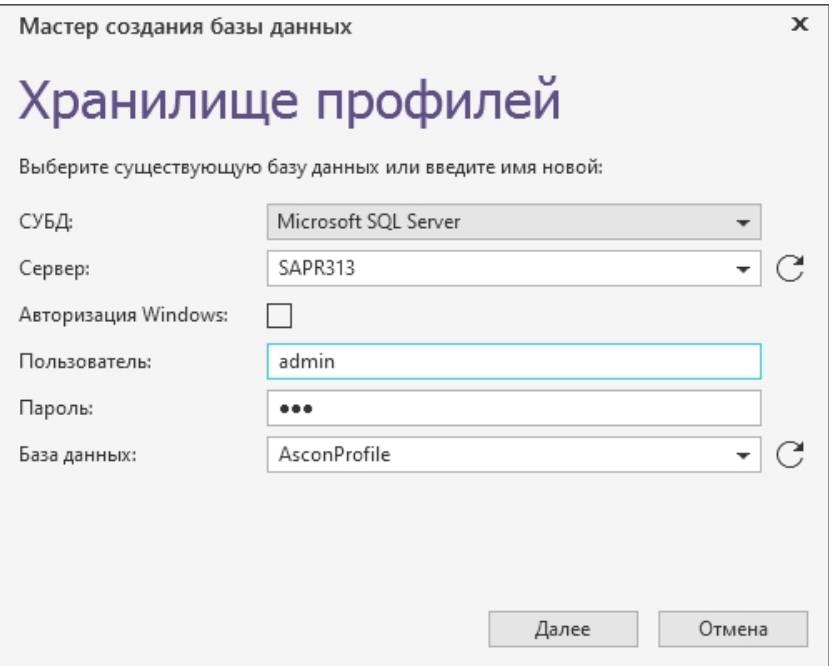

Рис. 3.15

- 1. В поле **СУБД** выберите СУБД, под управлением которой будет работать база данных – Microsoft SQL Server или PostgreSQL.
- 2. В поле **Сервер** укажите имя сервера, где находится база данных или где следует ее создать. При локальной установке *Комплекса* допускается указывать в качестве имени сервера значение *localhost*.

Для СУБД PostgreSQL дополнительно укажите номер порта (по умолчанию 5432).

- Для СУБД Microsoft SQL Server возможен выбор доступного сервера из C раскрывающегося списка. Список заполняется после нажатия кнопки **Обновить список серверов Microsoft**, расположенной справа от поля.
	- 3. Выберите вариант установки соединения с сервером баз данных.

Если опция **Авторизация Windows** включена, то соединение будет осуществляться от имени учетной записи вошедшего в систему пользователя.

Чтобы соединение происходило от имени конкретного пользователя, выключите опцию **Авторизация Windows** и введите в соответствующие поля имя и пароль пользователя.

4. Для СУБД Microsoft SQL Server поле **База данных** заполняется автоматически значением *AsconProfile*. При необходимости имя базы данных может быть изменено.

Обратите внимание, что имена объектов баз PostgreSQL внутри мастера являются регистрозависимыми.

5. Нажмите кнопку **Далее** для перехода к следующему шагу – формированию строки соединения с базой данных.

6. На втором шаге должны быть указаны параметры пользователя, от имени которого приложение будет обращаться к базе данных (рис. 3.16).

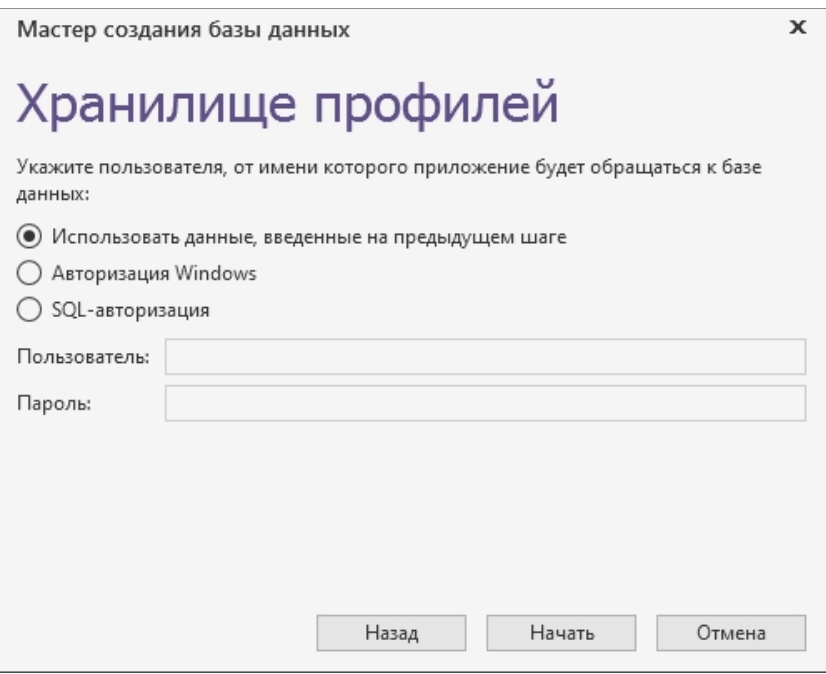

Рис. 3.16

По умолчанию включен вариант **Использовать данные, введенные на предыдущем шаге**. В этом случае в строку соединения будут записаны параметры подключения к БД, заданные на первом шаге работы мастера. Для локальной установки рекомендуется использовать этот вариант.

- 7. Чтобы создать новую базу данных или подключиться к существующей базе, нажмите кнопку **Начать**.
- Если была выбрана существующая база данных актуальной версии, откроется окно с соответствующей информацией (рис. 3.17, а). Нажмите кнопку **ОК**.
- Если была выбрана база предыдущей версии (для Хранилища профилей или системы Нормирование материалов), откроется окно с предложением обновления базы до актуальной версии (рис. 3.17, б). Нажмите кнопку **Да**.
- Если база данных с указанным именем не будет найдена, запустится процесс создания базы данных. По окончании будет выдано соответствующее сообщение. Нажмите кнопку **ОК**.

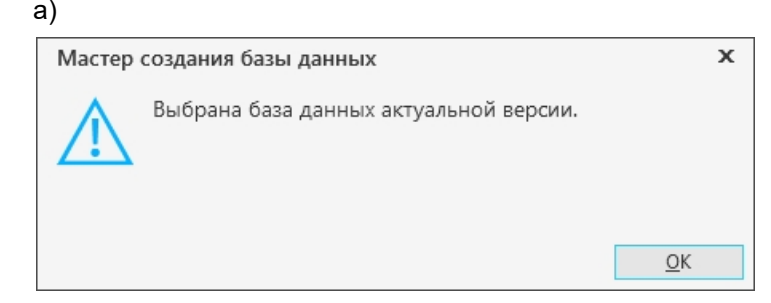

#### б)

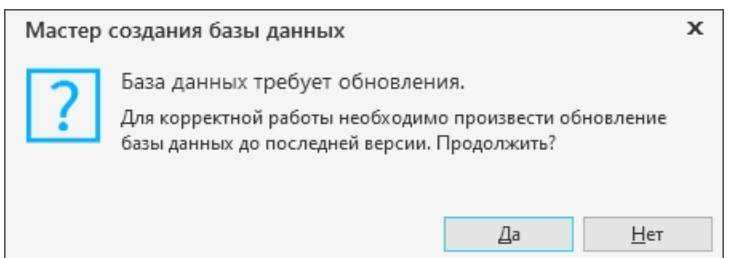

Рис. 3.17

По окончании работы мастера строка соединения с базой данных Хранилища профилей будет записана в файл *AsconProfile.dat* в каталоге с общими данными *Комплекса*.

После создания базы данных Хранилища профилей в окне Менеджера станут доступны блоки приложений, установленных на компьютере.

Выполните действия по созданию или подключению баз, аналогичные описанным выше.

Обратите внимание, что для приложений Нормирование материалов, Нормирование трудозатрат, Расчет режимов резания и Расчет режимов сварки доступен третий шаг мастера – выбор варианта создания базы данных (рис. 3.18).

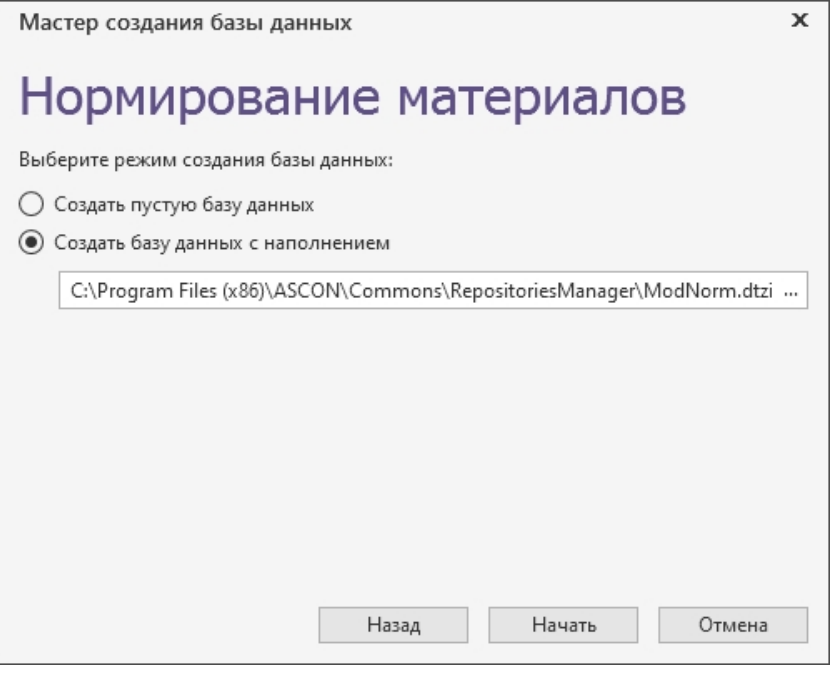

Рис. 3.18

Укажите требуемый вариант создания базы – пустая база или база с дистрибутивным наполнением. Если выбран вариант создания базы с наполнением, сразу после создания пустой базы будет запущен процесс импорта данных в нее из обменного файла формата *dtzip*.

По умолчанию для приложений Нормирование материалов и Расчет режимов сварки включен вариант **Создать базу данных с наполнением**, а для приложений Нормирование трудозатрат и Расчет режимов резания – **Создать пустую базу данных**. Это связано с объемом данных дистрибутивной поставки приложений Нормирование трудозатрат и Расчет режимов резания. Импорт данных может занять продолжительное время, поэтому его рекомендуется выполнять отдельно после завершения процесса установки.

По окончании работы мастера строка соединения с базой данных каждого приложения будет записана в качестве значения параметра *ConnectionString* раздела *Общие* в соответствующей приложению секции Хранилища профилей.

Строка соединения будет единой для всех пользователей соответствующих приложений.

Менеджер также можно запустить после завершения процесса установки, вызвав из меню *Пуск* команду *КОМПЛЕКС АСКОН 22.1 Администрирование и конфигурирование — Менеджер баз данных технологических приложений* или запустив файл *RepositoriesManager.exe*, расположенный в папке *Commons\RepositoriesManager* каталога с установленным *Комплексом*.

В случае автономного запуска Менеджера в нем становятся доступны действия по обновлению структуры подключенных баз и импорта данных. Перечень доступных действий для каждого приложения определяется самими приложениями.

# **3.3.5 Создание базы данных системы ПОЛИНОМ:MDM**

В примерах ниже используются следующие учетные записи:

- *ADMIN* учетная запись СУБД с правами администратора. Используется для создания баз данных.
- *POLYNOMCONNECTOR* учетная запись СУБД, от имени которой приложение ПОЛИНОМ:MDM соединяется с базой данных.
- *padmin* учетная запись администратора ПОЛИНОМ:MDM. Создается на последнем этапе разворачивания базы данных.

### **3.3.5.1 Создание хранилища**

日

- 1. Запустите приложение ПОЛИНОМ:MDM Администратор (рис. 3.19).
- 2. Нажмите на панели инструментов вкладки **Управление конфигурациями** кнопку **Добавить хранилище**. В списке хранилищ появится новое хранилище.
- 3. Введите имя хранилища.

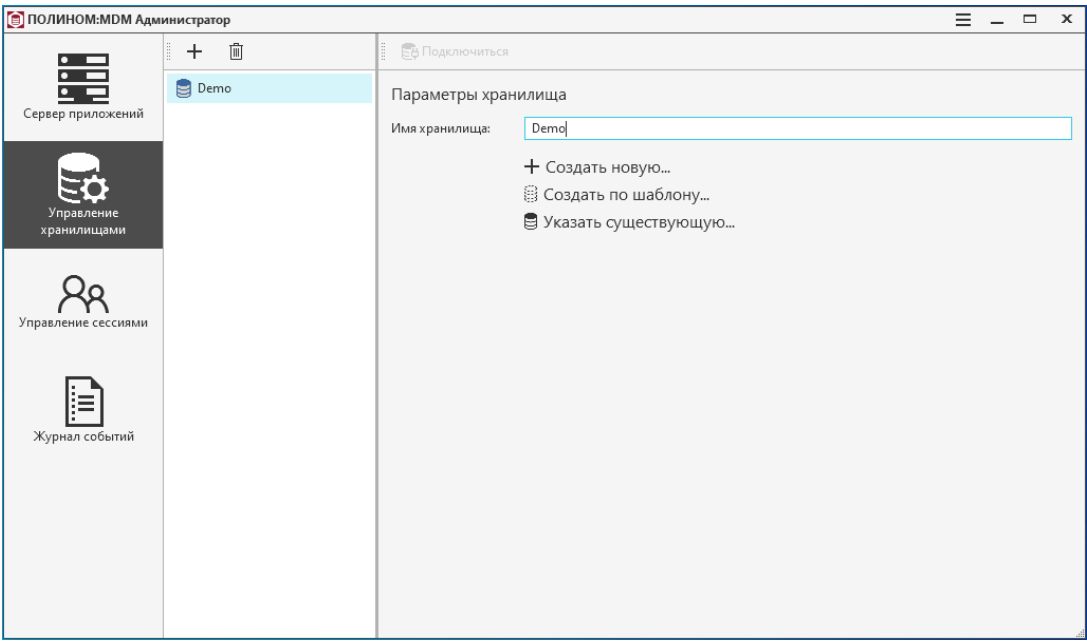

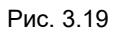

# **3.3.5.2 Создание базы данных по шаблону**

- 1. Нажмите кнопку **Создать по шаблону** (рис. 3.19).
- 2. В открывшемся окне выберите СУБД для хранилища (рис. 3.20).

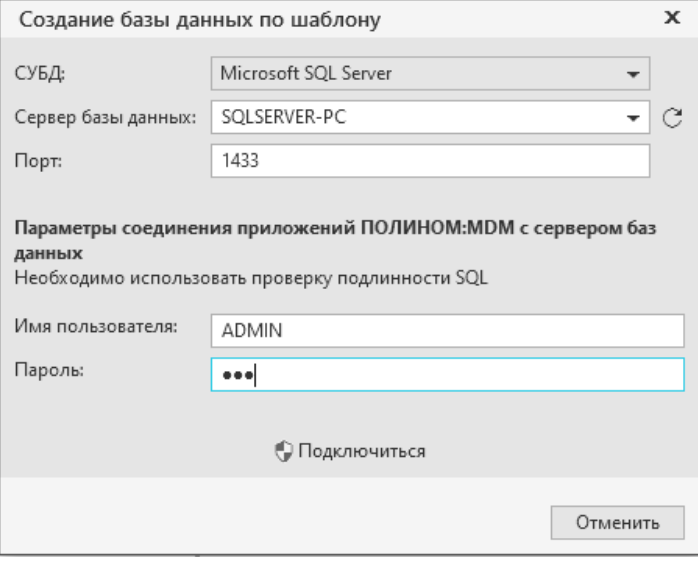

Рис. 3.20

3. Выберите сервер баз данных.

- 4. Введите имя SQL-пользователя и пароль.
- 5. Нажмите кнопку **Подключиться.**
- 6. Введите имя базы данных и выберите шаблон (рис. 3.21).

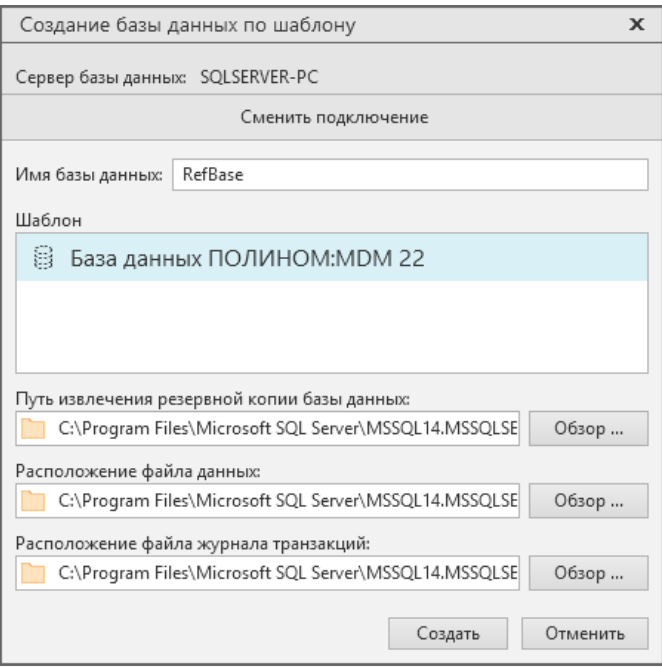

Рис. 3.21

7. Нажмите кнопку **Создать**. После создания базы данных откроется окно для регистрации пользователя и назначения ему прав администратора ПОЛИНОМ:MDM (рис. 3.22).

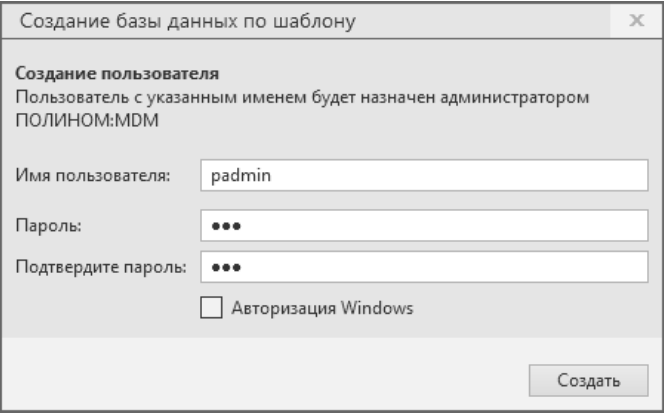

Рис. 3.22

8. Укажите имя пользователя и пароль или включите опцию **Авторизация Windows** и нажмите кнопку **Создать**.

### **3.3.5.3 Подключение к хранилищу**

Для подключения к хранилищу с созданной базой данных в приложении ПОЛИНОМ:MDM Администратор необходимо установить соединение с сервером базы данных и авторизоваться на сервере.

1. На вкладке **Параметры хранилища** укажите параметры соединения с сервером базы данных и нажмите кнопку **Проверить соединение** (рис. 3.23).

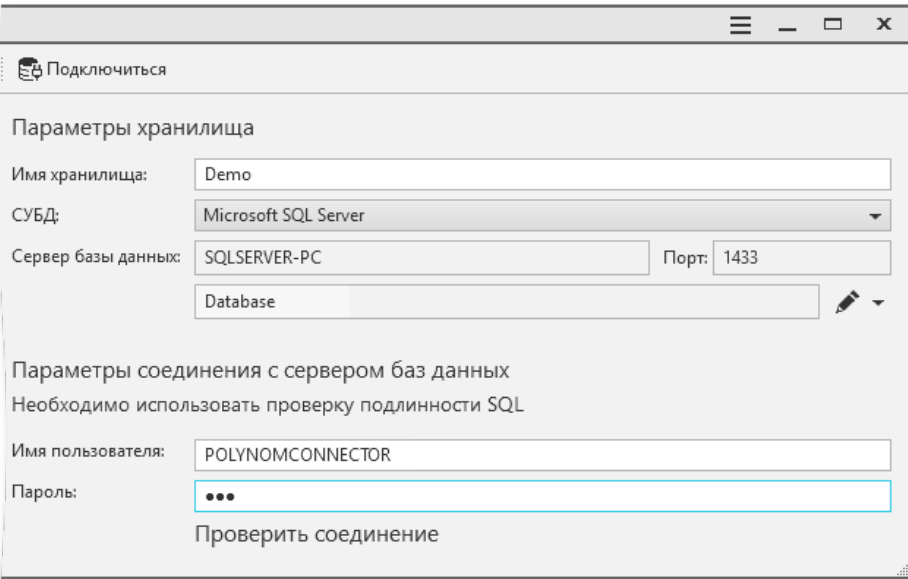

#### Рис. 3.23

Если имя пользователя и пароль верные, соединение будет установлено (рис. 3.24).

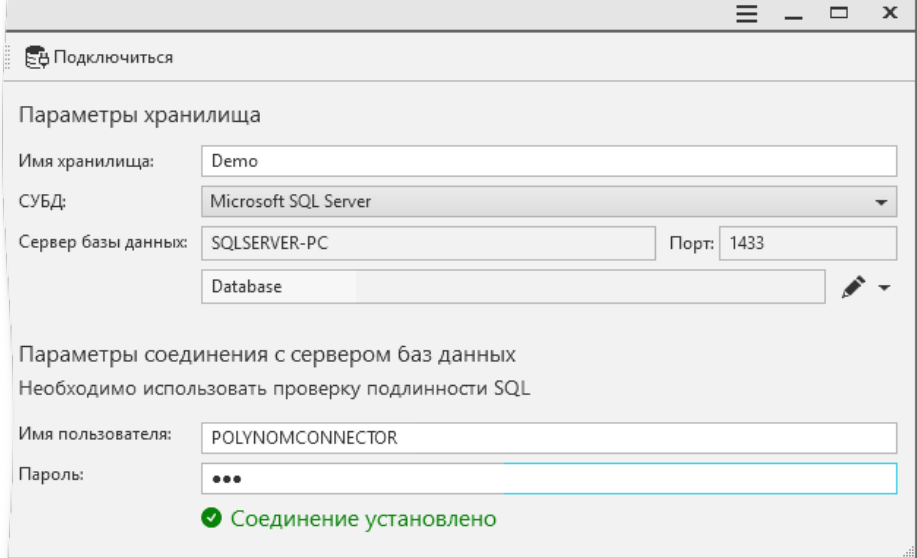

- 2. Подключитесь к хранилищу, нажав кнопку **Подключиться** в верхней части окна (рис. 3.24).
- 3. В открывшемся окне выберите способ авторизации (рис. 3.25). Нажмите кнопку **Подключиться**.

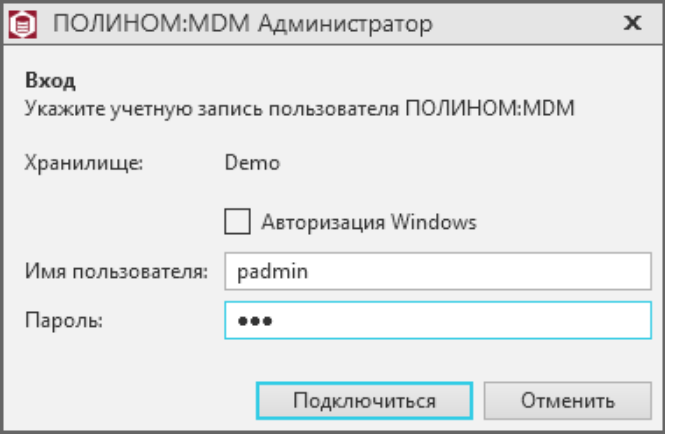

Рис. 3.25

### **3.3.5.4 Создание Библиотеки компонентов**

- 1. Раскройте вкладку **Библиотека компонентов**.
- 2. Нажмите кнопку **Библиотека компонентов** и выберите команду **Создать наполненную**. После вызова команды откроется окно **Выбор папки**, где потребуется указать папку, в которую будет распакована Библиотека компонентов.

# **3.3.6 Настройка интеграции ЛОЦМАН:PLM с системой ПОЛИНОМ:MDM**

Для настройки интеграции системы ЛОЦМАН:PLM с системой ПОЛИНОМ:MDM необходимо выполнить ряд действий.

- 1. В системе ПОЛИНОМ:MDM:
- зарегистрировать учетную запись текущего пользователя;
- зарегистрировать учетную запись пользователя, который будет работать в установленном *Комплексе*;
- зарегистрированным учетным записям назначить роль *Пользователи*.
- 2. В модуле *ЛОЦМАН Конфигуратор* указать параметры подключения к справочникам. Для этого:
- установить соединение с базой данных ЛОЦМАН:PLM;
- в дереве метаданных раскрыть узел **Интеграция Бизнес-объекты**;
- в окне свойств в поле **Параметры подключения** для параметра **Storage** указать имя хранилища ПОЛИНОМ:MDM, с которым предстоит работать: *Connection=POLYNOM MDM API Service;Storage=<Имя хранилища>.*

Обращаем внимание, что в одном сеансе работы САПР ТП ВЕРТИКАЛЬ работает с одним хранилищем, поэтому рекомендуем создавать только одно хранилище ПОЛИ-НОМ:MDM.

# **3.3.7 Первичная настройка САПР ТП ВЕРТИКАЛЬ и расчетных приложений**

#### **Первичная настройка САПР ТП ВЕРТИКАЛЬ** включает в себя следующие этапы:

- 1. Создание базы данных в Менеджере баз данных технологических приложений.
- 2. Регистрация пользователей в СУБД и предоставление им прав доступа к базе данных. Если в параметрах подключения к базе данных указана **Авторизация Windows**, то права доступа должны быть предоставлены учетным записям всех пользователей системы. Если при создании базы на втором шаге был выбран вариант **Использовать данные, введенные на предыдущем шаге**, данное действие не требуется.
- 3. Регистрация пользователей в ПОЛИНОМ:MDM и назначение им ролей и разрешений в приложении ПОЛИНОМ Редактор справочников. Пользователям, выполняющим действия по настройке и администрированию системы, должно быть предоставлено разрешение **САПР ТП ВЕРТИКАЛЬ Администрирование**.
- 4. Восстановление настроек системы в хранилище профилей. Для этого необходимо:
	- а) запустить приложение ВЕРТИКАЛЬ Конфигуратор.

б) выполнить вход в систему, указав данные пользователя, которому в приложении ПОЛИНОМ:MDM Редактор справочников предоставлено разрешение **САПР ТП ВЕРТИКАЛЬ Администрирование**.

в) В диалоге с предложением восстановления параметров приложения нажать кнопку **Да**.

После завершения процедуры восстановления настроек станет доступна кнопка закрытия поднявшегося окна **Мастер восстановления дистрибутивных настроек САПР ТП ВЕРТИКАЛЬ**.

Система ВЕРТИКАЛЬ будет готова к использованию на рабочих местах пользователей.

**Первичная настройка системы Нормирование материалов** включает в себя следующие этапы:

- 1. Создание базы данных в Менеджере баз данных технологических приложений.
- 2. Регистрация пользователей в СУБД и предоставление им прав доступа к базе данных. Если в параметрах подключения к базе данных указана **Авторизация Windows**, то права доступа должны быть предоставлены учетным записям всех пользователей системы. Если при создании базы на втором шаге был выбран вариант **Использовать данные, введенные на предыдущем шаге**, данное действие не требуется.
- 3. Регистрация пользователей в ПОЛИНОМ:MDM и назначение им ролей и разрешений в приложении ПОЛИНОМ Редактор справочников. Пользователям, выполняющим действия по настройке и администрированию системы, должно быть предоставлено разрешение **Нормирование материалов Администрирование**.

**Первичная настройка системы Нормирование трудозатрат** включает в себя следующие этапы:

- 1. Создание базы данных в Менеджере баз данных технологических приложений.
- 2. Регистрация пользователей в СУБД и предоставление им прав доступа к базе данных. Если в параметрах подключения к базе данных указана **Авторизация Windows**, то права доступа должны быть предоставлены учетным записям всех пользователей системы. Если при создании базы на втором шаге был выбран

вариант **Использовать данные, введенные на предыдущем шаге**, данное действие не требуется.

3. Регистрация пользователей в ПОЛИНОМ:MDM и назначение им ролей и разрешений в приложении ПОЛИНОМ Редактор справочников. Пользователям, выполняющим действия по настройке и администрированию системы, должно быть предоставлено разрешение **Нормирование трудозатрат Администрирование**.

**Первичная настройка системы Расчет режимов резания** включает в себя следующие этапы:

- 1. Создание базы данных в Менеджере баз данных технологических приложений.
- 2. Регистрация пользователей в СУБД и предоставление им прав доступа к базе данных. Если в параметрах подключения к базе данных указана **Авторизация Windows**, то права доступа должны быть предоставлены учетным записям всех пользователей системы. Если при создании базы на втором шаге был выбран вариант **Использовать данные, введенные на предыдущем шаге**, данное действие не требуется.
- 3. Регистрация пользователей в ПОЛИНОМ:MDM и назначение им ролей и разрешений в приложении ПОЛИНОМ Редактор справочников. Пользователям, выполняющим действия по настройке и администрированию системы, должно быть предоставлено разрешение **Расчет режимов резания Администрирование**.

**Первичная настройка системы Расчет режимов сварки** включает в себя следующие этапы:

- 1. Создание базы данных в Менеджере баз данных технологических приложений.
- 2. Регистрация пользователей в СУБД и предоставление им прав доступа к базе данных. Если в параметрах подключения к базе данных указана **Авторизация Windows**, то права доступа должны быть предоставлены учетным записям всех пользователей системы. Если при создании базы на втором шаге был выбран вариант **Использовать данные, введенные на предыдущем шаге**, данное действие не требуется.
- 3. Регистрация пользователей в ПОЛИНОМ:MDM и назначение им ролей и разрешений в приложении ПОЛИНОМ Редактор справочников. Пользователям, выполняющим действия по настройке и администрированию системы, должно быть предоставлено разрешение **Расчет режимов сварки Администрирование**.
- 4. Внесение изменений в настройки САПР ТП ВЕРТИКАЛЬ для обеспечения доступности команд интеграции с системой Расчет режимов сварки. Если первичная настройка ВЕРТИКАЛЬ выполнялась на компьютере с установленной системой Расчет режимов сварки, данное действие выполнять не требуется. В противном случае требуется выполнить запуск приложения ВЕРТИКАЛЬ Конфигуратор на компьютере с установленной системой Расчет режимов сварки, открыть настройки и выполнить их сохранение.

# **Глава 4**

# **Клиент-серверная установка**

# **4.1 Режимы работы компонентов** *Комплекса*

Отдельные компоненты *Комплекса* имеют особенности в режимах работы.

# **4.1.1 Режимы работы системы ЛОЦМАН:PLM**

Система ЛОЦМАН:PLM может работать локально (см. главу 3) и в трехзвенном режиме:

- с совмещением сервера приложений и СУБД на одном сервере;
- с разделением сервера приложений и СУБД на выделенных серверах.

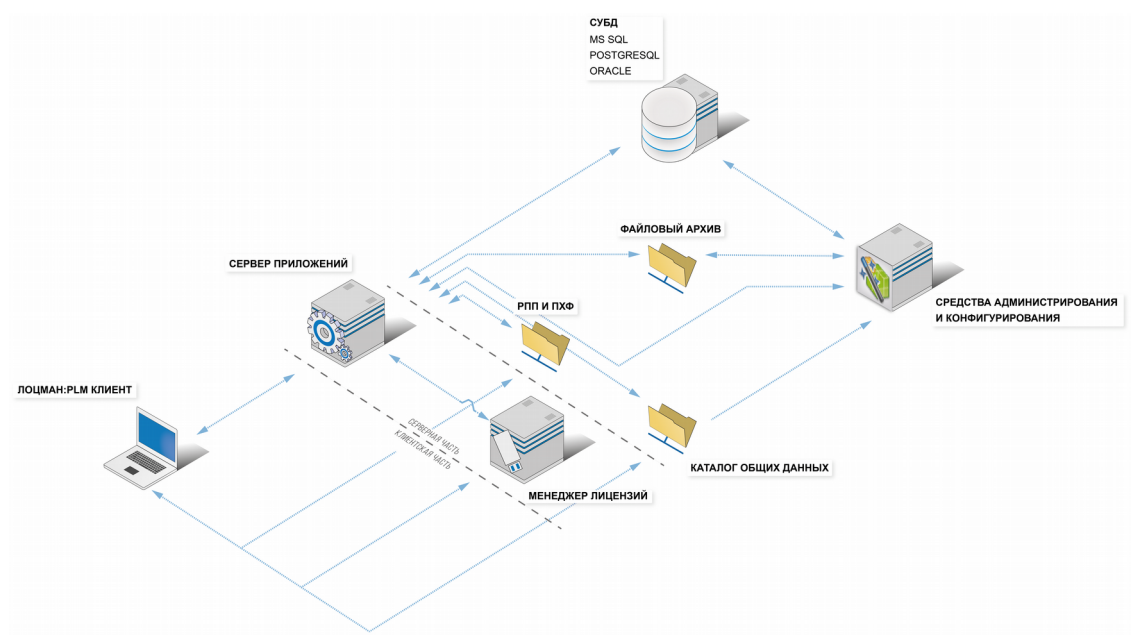

Рис. 4.1

# **4.1.2 Режимы работы системы ПОЛИНОМ:MDM**

Архитектура системы ПОЛИНОМ:MDM позволяет настраивать систему для работы в разных режимах: двухзвенном, трехзвенном и смешанном.

### **4.1.2.1 Двухзвенный режим работы**

В двухзвенном режиме работы взаимодействие клиентских приложений с сервером баз данных осуществляется с использованием локального сервера приложений – службы сервера приложений, входящей в состав клиентской части системы (рис 4.2).

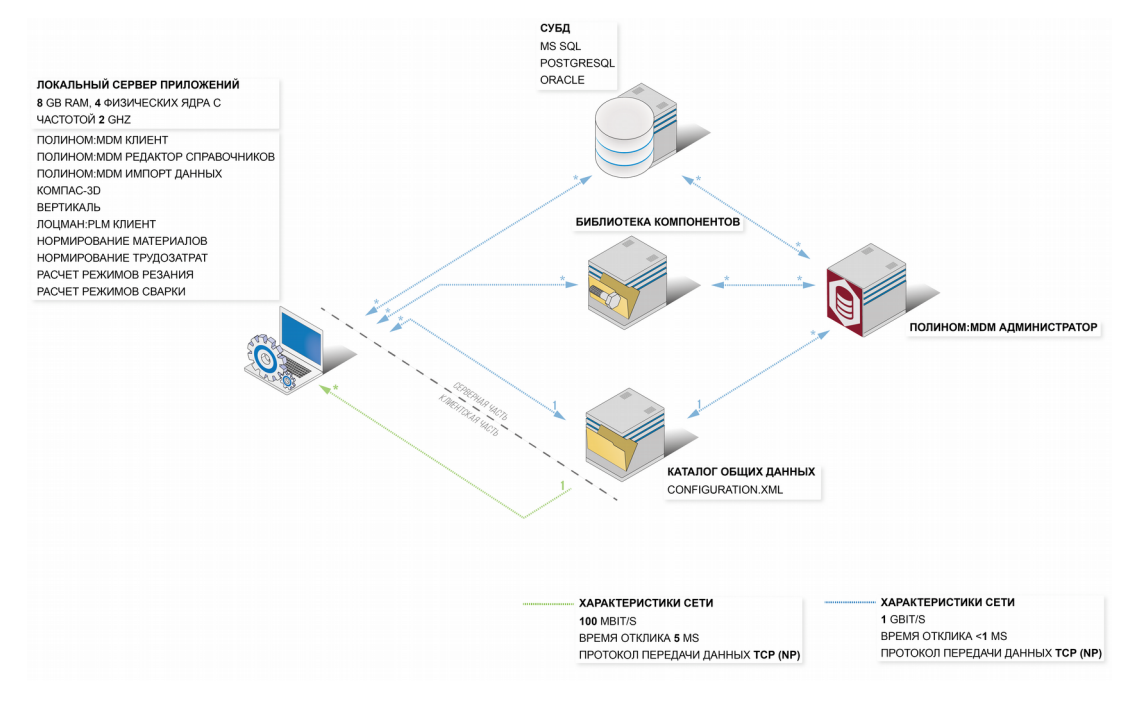

Работа клиентских приложений ПОЛИНОМ:MDM в двухзвенном режиме возможна только в 64-разрядной версии Windows.

В 32-разрядной версии Windows приложения ПОЛИНОМ:MDM могут работать только в трехзвенном режиме.

В этом случае вычислительные ресурсы распределяются по рабочим местам пользователей. По этой причине двухзвенный режим требует более высоких характеристик канала связи между рабочим местом и сервером баз данных:

- скорость передачи данных: не менее 100 Мбит/с;
- время отклика: не более 5 мс.

При работе в сети с характеристиками ниже рекомендуемых возможно снижение производительности ПОЛИНОМ:MDM. Если канал связи не удовлетворяет рекомендуемым характеристикам, рекомендуется трехзвенный режим работы.

### **4.1.2.2 Трехзвенный режим работы**

В трехзвенном режиме работы взаимодействие клиентских приложений с сервером баз данных осуществляется с использованием выделенного сервера приложений – отдельной машины, на которой установлена серверная часть системы и запущена служба сервера приложений (рис. 4.3).

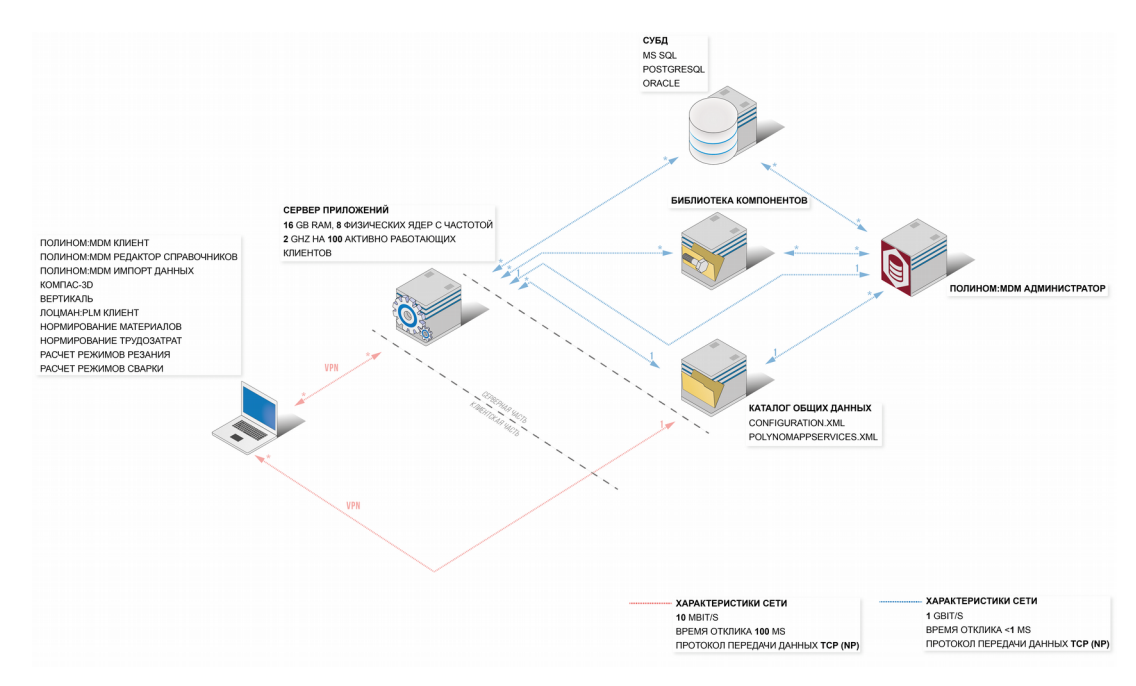

Трехзвенный режим работы следует использовать в тех случаях, если невозможно обеспечить требуемые характеристики канала связи между рабочим местом и СУБД (например, при использовании VPN-соединения) или если на предприятии уже существуют мощности для развертывания сервера приложений на выделенном сервере.

Выделенный сервер должен удовлетворять следующим требованиям к аппаратному обеспечению:

- $\triangle$  16 GB RAM:
- 8 физических ядер с частотой 2 GHZ на 100 активно работающих клиентов.

Канал связи между сервером приложений и сервером баз данных должен иметь следующие характеристики:

- скорость передачи данных: не менее 1 Гбит/с;
- время отклика: не более 1 мс.

Канал связи между рабочим местом и сервером приложений должен иметь следующие характеристики:

- скорость передачи данных: не менее 10 Мбит/с;
- время отклика: не более 100 мс.

#### **4.1.2.3 Смешанный режим работы**

В смешанном режиме работы одна часть рабочих мест настраивается на использование локального сервера приложений, а другая – выделенного (рис. 4.4). Например, рабочие места, находящиеся в высокоскоростной сети, работают в двухзвенном режиме (используют локальный сервер приложений), а рабочие места в менее скоростной сети – в трехзвенном (используют выделенный сервер приложений).

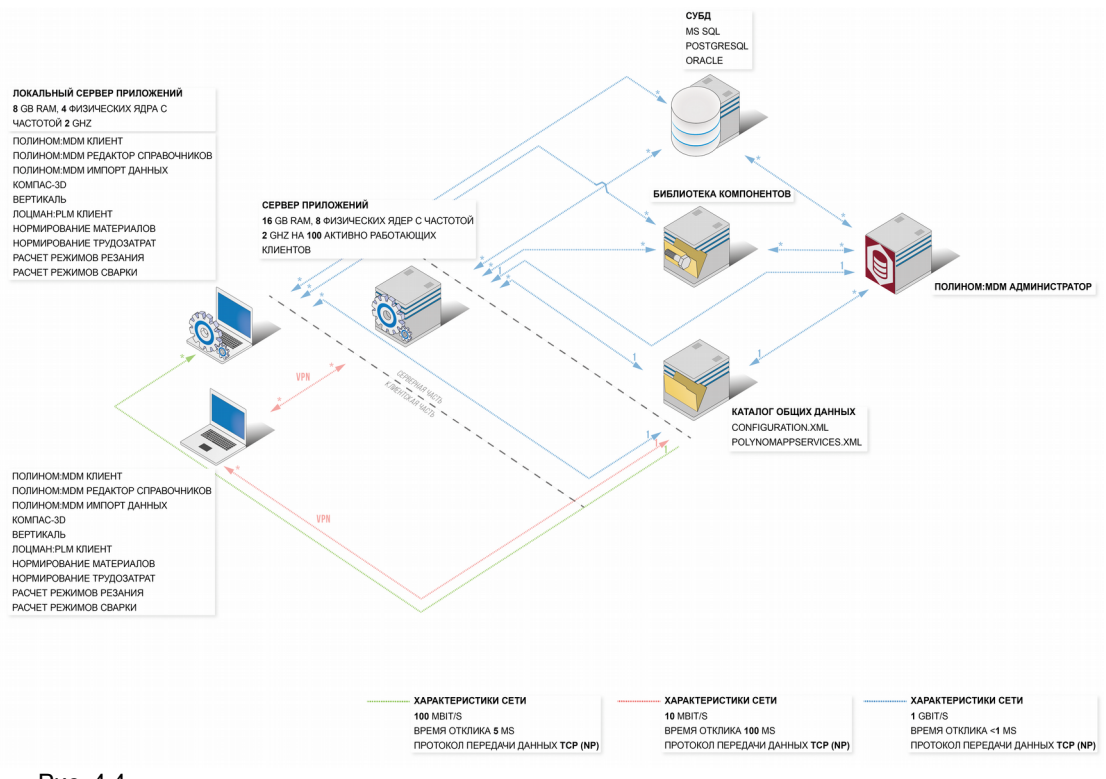

# **4.2 Подготовка к установке**

Перед началом установки необходимо провести ряд подготовительных действий.

# **4.2.1 Проверка соответствия требованиям к программному и аппаратному окружению**

Необходимо убедиться, что серверные компоненты соответствуют требованиям к программному и аппаратному окружению (см. документ *Руководство по определению требований к аппаратной части.pdf*).

Контроль соответствия может быть автоматизирован с помощью Центра обслуживания Комплекса (далее – ЦОК). Подробнее – см. п. 4.2 "Группировка и фильтрация компьютеров" и п. 4.8 "Сбор диагностической информации" *Руководства пользователя ЦОК*). Документ расположен на дистрибутивном диске в папке CService21 в файле *Manual.ComplexService21.pdf*.

# **4.2.2 Настройка фильтрации сетевого трафика**

При наличии в сетевой среде средств фильтрации трафика (брандмауэров) необходимо обеспечить прохождение трафика для перечисленных портов (протоколов) (табл. 4.1).

Табл. 4.1 Порты и протоколы

| N <sub>2</sub><br>п/п | N <sub>2</sub><br>порта | Транспортный<br>протокол | Прикладной протокол                                                                                   |
|-----------------------|-------------------------|--------------------------|----------------------------------------------------------------------------------------------------|
| 1                     | 25                      | <b>TCP</b>               | <b>SMTP</b>                                                                                           |
| 2                     | 53                      | <b>TCP</b>               | <b>DNS</b>                                                                                            |
| 3                     | 53                      | <b>UDP</b>               | <b>DNS</b>                                                                                            |
| 4                     | 88                      | <b>TCP</b>               | Kerberos-authentication system                                                                        |
| 5                     | 88                      | <b>UDP</b>               | Kerberos-authentication system                                                                        |
| 6                     | 135                     | <b>TCP</b>               | <b>DCE/RPC Locator service</b>                                                                        |
| 7                     | 137                     | <b>UDP</b>               | <b>NetBIOS Name Service</b>                                                                           |
| 8                     | 138                     | <b>UDP</b>               | <b>NetBIOS Datagram Service</b>                                                                       |
| 9                     | 389                     | <b>UDP</b>               | Lightweight Directory Access Protocol (LDAP)                                                          |
| 10                    | 445                     | <b>UDP</b>               | Microsoft-DS SMB file sharing                                                                         |
| 11                    | 464                     | <b>TCP</b>               | Kerberos Change/Set password                                                                          |
| 12                    | 464                     | <b>UDP</b>               | Kerberos Change/Set password                                                                          |
| 13                    | 636                     | <b>TCP</b>               | Lightweight Directory Access Protocol over TLS/SSL (LDAPS)                                            |
| 14                    | 636                     | <b>UDP</b>               | Lightweight Directory Access Protocol over TLS/SSL (LDAPS)                                            |
| 15                    | 750                     | <b>UDP</b>               | Kerberos version IV                                                                                   |
| 16                    | 1521                    | <b>TCP UDP</b>           | Oracle Database                                                                                       |
| 17                    | 1801                    | <b>UDP</b>               | <b>MSMQ</b>                                                                                           |
| 18                    | 1947                    | <b>TCP</b>               | Sentinel LDK License Manager                                                                          |
| 19                    | 1947                    | <b>UDP</b>               | Sentinel LDK License Manager                                                                          |
| 20                    | 2101                    | <b>TCP</b>               | <b>MSMQ</b>                                                                                           |
| 21                    | 2103                    | <b>TCP</b>               | <b>MSMQ</b>                                                                                           |
| 22                    | 2105                    | <b>TCP</b>               | <b>MSMQ</b>                                                                                           |
| 23                    | 3268                    | <b>TCP</b>               | MSFT-GC, Microsoft Global Catalog (LDAP service which<br>contains data from Active Directory forests) |
| 24                    | 3268                    | <b>UDP</b>               | MSFT-GC, Microsoft Global Catalog (LDAP service which<br>contains data from Active Directory forests) |
| 25                    | 3269                    | <b>TCP</b>               | MSFT-GC-SSL, Microsoft Global Catalog over SSL<br>(аналогично порту 3268, LDAP поверх SSL)            |
| 26                    | 3527                    | <b>UDP</b>               | <b>MSMQ</b>                                                                                           |
| 27                    | 5432                    | <b>TCP UDP</b>           | PostgreSQL Database                                                                                   |
| 28                    | 5857                    | <b>TCP</b>               | <b>WCF</b>                                                                                            |
| 29                    | 5858                    | <b>TCP</b>               | <b>WCF</b>                                                                                            |

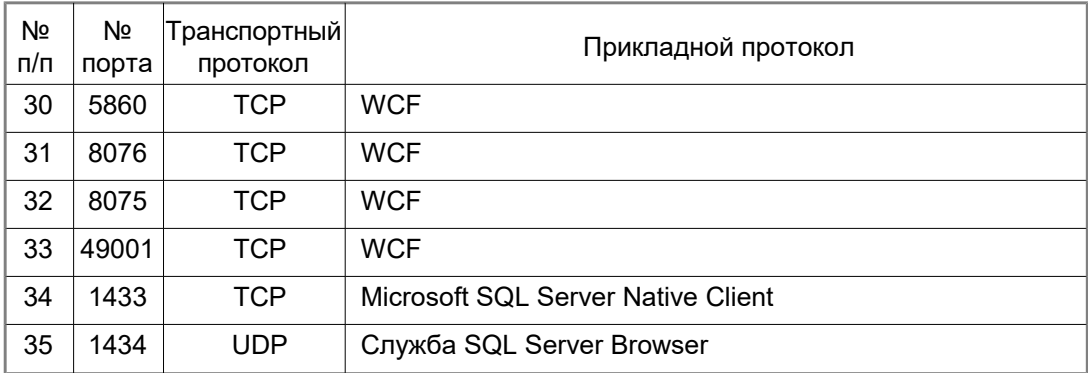

Порты, перечисленные в пп.18 и 19, необходимы для функционирования системы защиты Sentinel HASP.

Порты, перечисленные в пп. 16, 27, 34, 35 требуется открывать в случае использования указанных в них СУБД.

# **4.2.3 Создание групп и учетных записей пользователей.**

Создайте учетные записи для запуска:

- сервера приложений ЛОЦМАН:PLM, например, *PDMAppServer;*
- службы уведомлений ЛОЦМАН:PLM;
- службы балансировки серверов приложений ЛОЦМАН:PLM.

Учетная запись, от имени которой будет работать сервер приложений ЛОЦМАН:PLM, должна обладать административными правами на компьютере, где установлен сервер приложений.

Допускается использовать одну учетную запись для всех перечисленных служб.

Создайте учетные записи для запуска:

- сервера приложений ПОЛИНОМ:MDM, например, *PolynomAppServer*;
- приложения ПОЛИНОМ:MDM Администратор, например, *SysAdmin*.

У учетной записи *PolynomAppServer* должно быть право на вход в качестве службы.

Создайте:

- группу пользователей *Комплекса*, например *LoodsmanUsers*, и включите в нее всех пользователей ЛОЦМАН:PLM;
- группу администраторов *Комплекса*, например *LoodsmanAdmins*, и включите в нее всех администраторов ЛОЦМАН:PLM;
- группу пользователей ПОЛИНОМ:MDM, которым будет предоставлен доступ на чтение данных системы, например *PolynomUsers*;
- группу пользователей ПОЛИНОМ:MDM, которым будет предоставлен доступ на чтение и изменение данных системы, например *PolynomAdmins*.

Для рабочих мест, на которых ПОЛИНОМ:MDM будет работать в двухзвенном режиме, добавьте в созданные группы компьютеры пользователей. Это необходимо для того, чтобы локальная служба сервера приложений имела доступ к сетевым ресурсам.

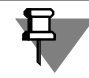

Если для пользователей ЛОЦМАН:PLM и ПОЛИНОМ:MDM будет использована одна доменная группа, то ей необходимо предоставить "просуммированные" права в соответствии с таблицами 4.2 и 4.3 на с. [58,](#page-57-0) [59.](#page-58-0)

# **4.2.4 Создание сетевых ресурсов**

Определить сетевые ресурсы, на которых будут располагаться:

- каталог с общими данными *Комплекса*;
- папка для хранения файлов по умолчанию;
- папка для проектов по умолчанию;
- Библиотека компонентов.

Определите уровни доступа к папкам ЛОЦМАН:PLM, как указано в таблице 4.2, следующим группам пользователей и учетным записям:

- *LoodsmanUsers* группа, в которую входят все пользователи *Комплекса*;
- *LoodsmanAdmins* группа администраторов *Комплекса*;
- *PDMAppServer* учетная запись для запуска сервера приложений ЛОЦМАН:PLM;
- *SQL* учетная запись для запуска Microsoft SQL Server.

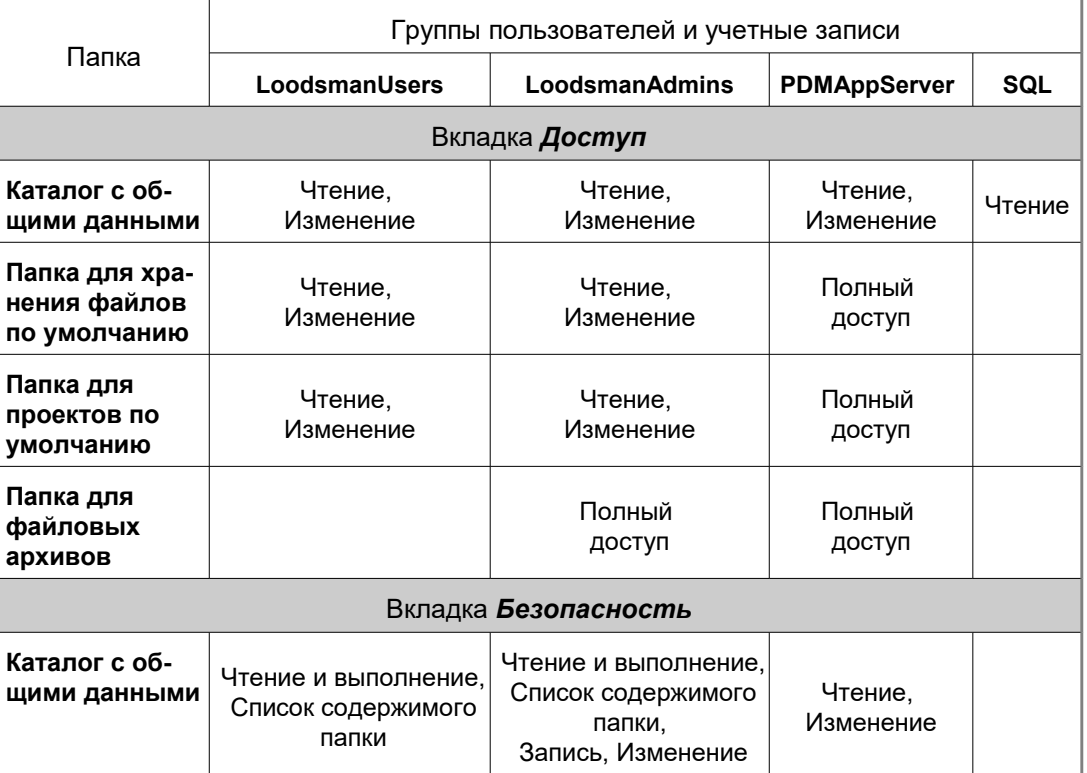

<span id="page-57-0"></span>Табл. 4.2 Уровни доступа к папкам ЛОЦМАН:PLM

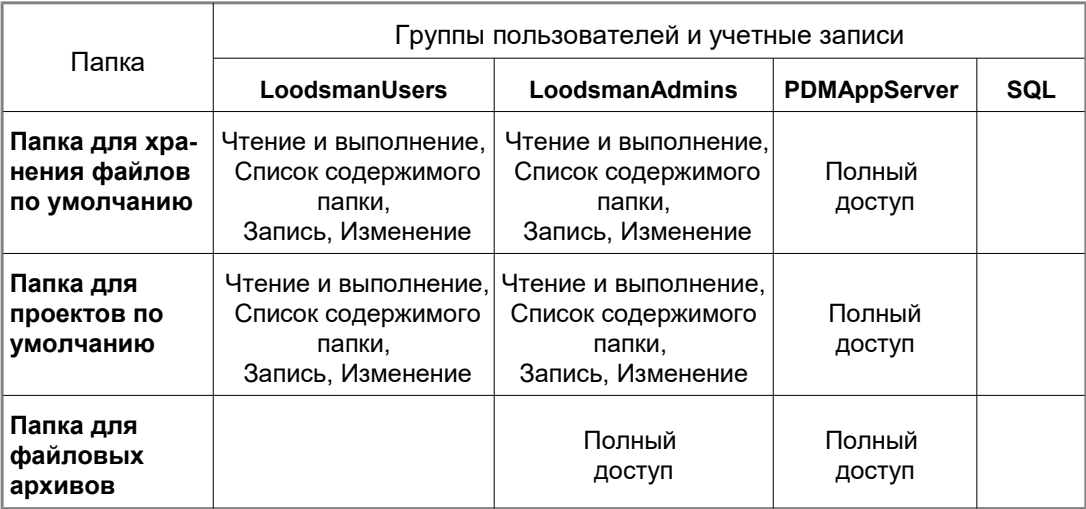

Определите уровни доступа к сетевым ресурсам ПОЛИНОМ:MDM, как указано в таблице 4.3, группам пользователей и учетным записям.

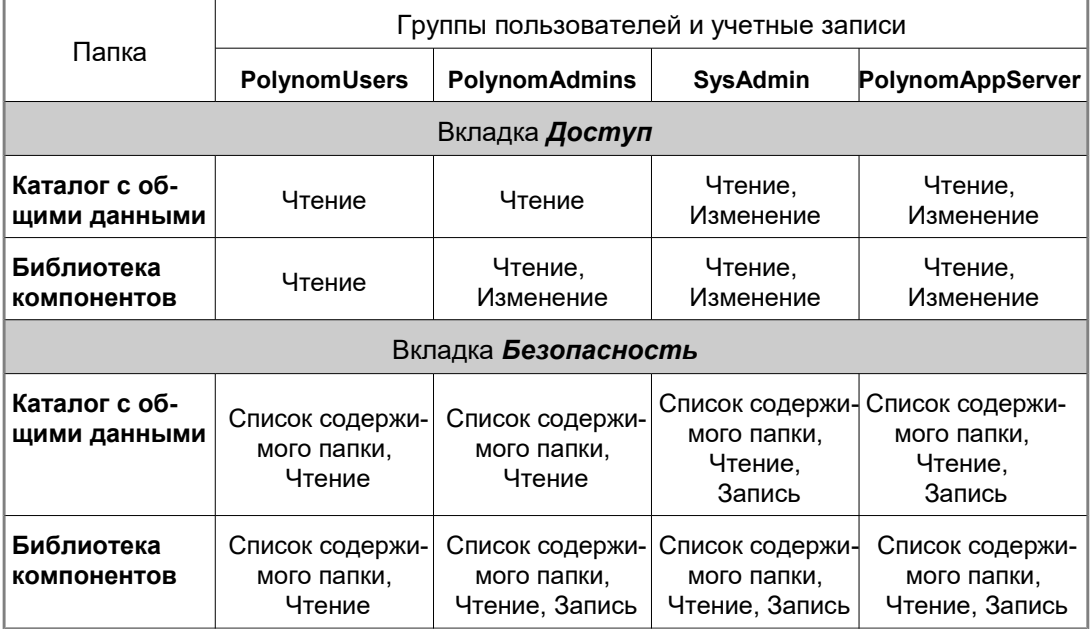

<span id="page-58-0"></span>Табл. 4.3 Уровни доступа к к сетевым ресурсам ПОЛИНОМ:MDM

# **4.2.5 Обновление предыдущих версий**

## **4.2.5.1 Обновление ЛОЦМАН:PLM**

Перед удалением ЛОЦМАН:PLM выполните следующие действия.

- 1. Верните в базу данных все рабочие проекты или удалите их с помощью оснастки управления базами данных.
- 2. Создайте резервные копии баз данных.
- 3. Сохраните с целью последующего использования:
- конфигурационные файлы ЛОЦМАН:PLM:

<Каталог с общими данными Комплекса>\LoodsmanCommon.ini;

<%ProgramFiles(x86)%>\ASCON\Loodsman\AppServer\LoodsmanAppServerMain.ini;

<%ProgramFiles(x86)%>\ASCON\Loodsman\AppServer\LoodsmanPasswd.ini (если имеется);

<%ProgramFiles(x86)%>\ASCON\Loodsman\Client\Integrator\LoodsmanIntegrator.ini (если был изменен в процессе работы);

<%ProgramFiles(x86)%>\ASCON\Loodsman\Client\ClassifierESKD.ini (если был изменен в процессе работы);

<%ProgramFiles(x86)%>\ASCON\Loodsman\Client\Модуль пакетной печати\KOMPAS\_Proxy.ini (если был изменен в процессе работы);

- общие и локальные конфигурационные файлы подключаемых модулей (если были изменены в процессе работы);
- общие и локальные конфигурационные файлы модулей интеграции (если были изменены в процессе работы);
- другие файлы, находящиеся в каталоге общих данных (если были изменены в процессе работы).

После установки новой версии *Комплекса* выполните следующие действия.

1. Восстановите общие и конфигурационные файлы, перечисленные выше. Если при работе в предыдущей версии ЛОЦМАН:PLM были внесены изменения в конфигурационные файлы и перед обновлением было выполнено их резервное копирование, то после установки ЛОЦМАН:PLM 22.1 выполните слияние конфигурационных файлов – сохраненных и скопированных на диск в процессе установки. Слияние выполняется вручную либо с помощью программных средств, если такие средства разработаны для данного модуля.

Большинство модулей, подключаемых к ЛОЦМАН Клиент, а также модулей интегра-

ции могут работать как с общими, так и с локальными файлами настроек. По умолчанию программные модули ЛОЦМАН:PLM поставляются с общими файлами настроек. Эти файлы расположены в каталоге общих данных. Локальные файлы могут быть созданы администраторами и пользователями ЛОЦМАН:PLM. Эти файлы располагаются в папке, где размещен соответствующий подключаемый модуль или модуль интеграции. Локальные файлы настроек имеют больший приоритет.

2. После установки ЛОЦМАН:PLM обновите базу данных с помощью модуля обновления баз данных (*Patch.exe*), расположенного в папке *Administrato*r каталога установки ЛОЦМАН:PLM.

После запуска модуля выполните следующие действия:

а) выберите из раскрывающегося списка базу данных, которую нужно обновить;

б) выберите режим аутентификации для соединения с базой данных;

в) установите соединение, нажав кнопку **Соединение**;

г) обновите базу данных, нажав кнопку **Старт**.

Повторите пункты а)–г) для всех зарегистрированных баз данных ЛОЦМАН:PLM.

После обновления базы данных ЛОЦМАН:PLM необходимо произвести синхронизацию объектов из справочника с данными справочников. Для этого следует воспользоваться командой модуля синхронизации со справочниками, подключаемого к приложению ЛОЦМАН Клиент. Синхронизация со справочниками требует наличия у пользователя прав на изменение объектов соответствующих типов данных.

- 3. Обновите метаданные с помощью приложения ЛОЦМАН Конфигуратор*.* Подробная информация о работе приложения находится в справочной системе ЛОЦМАН Конфигуратор. История изменения отраслевой конфигурации находится в файле *«%ProgramFiles(x86)%\Ascon\ Loodsman\Configurator\История изменений отраслевой конфигурации.pdf».*
- 4. Если вы планируете использовать модуль ЛОЦМАН Извещения для работы с предварительными извещениями и предложениями об изменении, рекомендуется в Центре управления Комплексом для параметра баз данных *Количество разрядов в номере версии* указать значение *2.*

### **4.2.5.2 Обновление с версии 2014**

Удалите *Комплекс 2014*, выполнив перед этим следующие действия.

### **ПОЛИНОМ:MDM**

- 1. Для справочника Стандартные изделия:
- сохраните внешние пакеты стандартных изделий (пакеты изделий, разработанные пользователями);
- сохраните настройки применяемости.
- 2. Для справочника Материалы и Сортаменты:
- сделайте резервную копию базы данных *MatSort* (пр умолчанию файлы базы данных расположены в паке *C:\Program Files (x86)\ASCON\Materials\Data*);
- сохраните файл *Administrator.dat*, в котором хранится список пользователей справочника Материалы и Сортаменты. Этот файл находится в папке *..Users\Public\Documents\ASCON\Administrator*.
- 3. Сделайте резервную копию базы данных *VRTSERVER\_V7*. Порядок установки ПОЛИНОМ:MDM в этом случае должен быть следующим.
- 1. Удаление *Комплекса 2014*, кроме компонента Справочник Стандартные Изделия.
- 2. Установка ПОЛИНОМ:MDM:

При клиент-серверной установке компонентов настоятельно рекомендуется сначала устанавливать серверную часть, а затем клиентскую.

Установка компонента «Интеграция с КОМПАС-3D», входящего в клиентскую часть, возможна только при отсутствии на компьютере следующих программ и программных компонентов:

- библиотеки Стандартные Изделия, установленной в составе системы КОМПАС-3D;
- библиотеки Материалы и Сортаменты, установленной в составе системы КОМПАС-3D.
- 3. Миграция данных из Справочника Стандартные Изделия 2014 в ПОЛИНОМ:MDM;
- 4. Удаление Справочника Стандартные Изделия 2014.

Подробная информация об импорте данных из *Комплекса 2014* содержится в разделе *Миграция данных из Комплекса 2014* справочной системы ПОЛИНОМ:MDM. После установки системы ПОЛИНОМ:MDM запустите приложение **Администратор**, откройте справочную систему (клавиша *F1*), перейдите в раздел *Миграция данных из Комплекса 2014* и следуйте инструкциям для завершения процесса миграции.

## **САПР ТП ВЕРТИКАЛЬ**

Для обеспечения возможности использования наработок, выполненных в САПР ТП ВЕРТИКАЛЬ 2014, перед ее удалением в составе *Комплекса 2014* необходимо выполнить следующие действия.

- 1. С помощью приложения Менеджер файлов ВЕРТИКАЛЬ скопируйте на диск файлы (рис. 4.5):
- *structure.vtp* файл модели технологического процесса (*...\SyncroStr\structure.vtp*);
- *ConfigForm.xml* файл с настройками формы технологии (*...\overall\ConfigForm.xml*);
- *MainGroup.xml* файл, содержащий обработчики событий VBS (.*..\ModelVBS\MainGroup.xml*);
- *vreports.xml* файл, содержащий настройки формирователя отчетов (*...\vreports.xml\vreports.xml*).

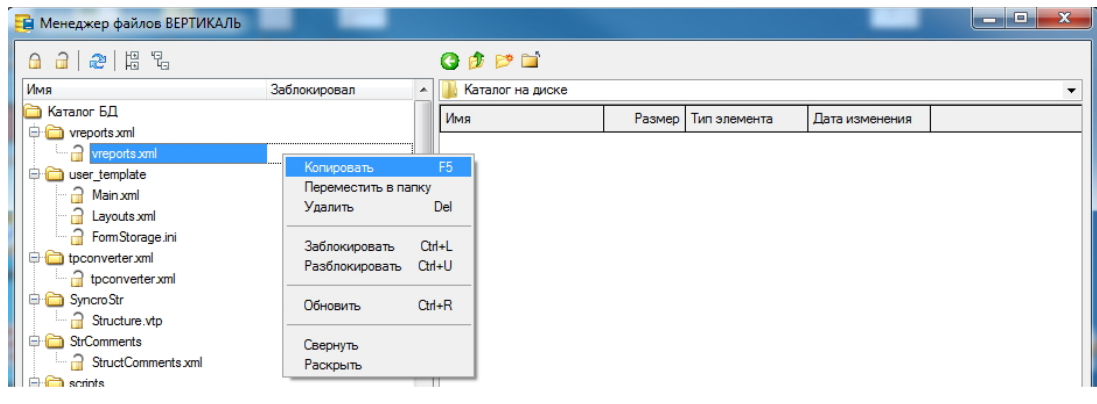

Рис. 4.5

- 2. С помощью приложения ВЕРТИКАЛЬ-Отчеты, открытого в режиме Редактор шаблонов, скопируйте на диск шаблоны отчетов с сервера (рис. 4.6). Для этого:
	- 2.1. Вызовите команду **Файл Открыть** главного меню ВЕРТИКАЛЬ-Отчеты.

2.2. В появившемся диалоге **Открыть файл** выберите вариант **Открыть шаблон с сервера** и нажмите кнопку **Далее**.

2.3. В приложении Менеджер шаблонов нажмите кнопку **Сохранить все**.

2.4. В открывшемся диалоге **Обзор папок** укажите папку для сохранения файлов шаблонов и нажмите кнопку **ОК**.

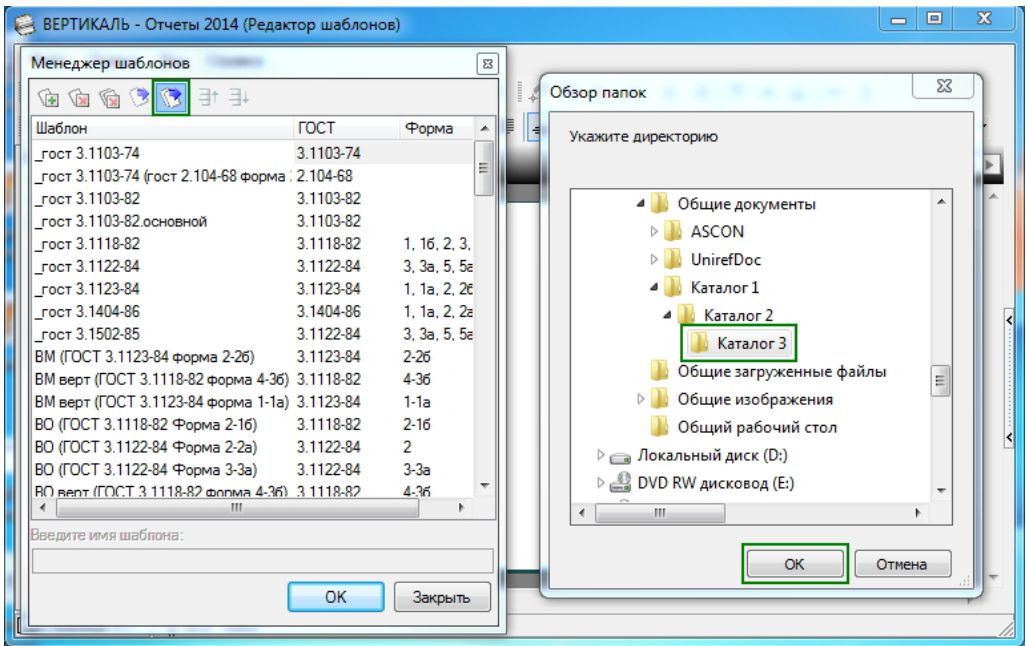

#### 3. С помощью приложения **Электронный архив технологий**

(*...Vertical\Bin\VArchive.exe*) осуществите выгрузку ТП из архива на диск (рис. 4.7).

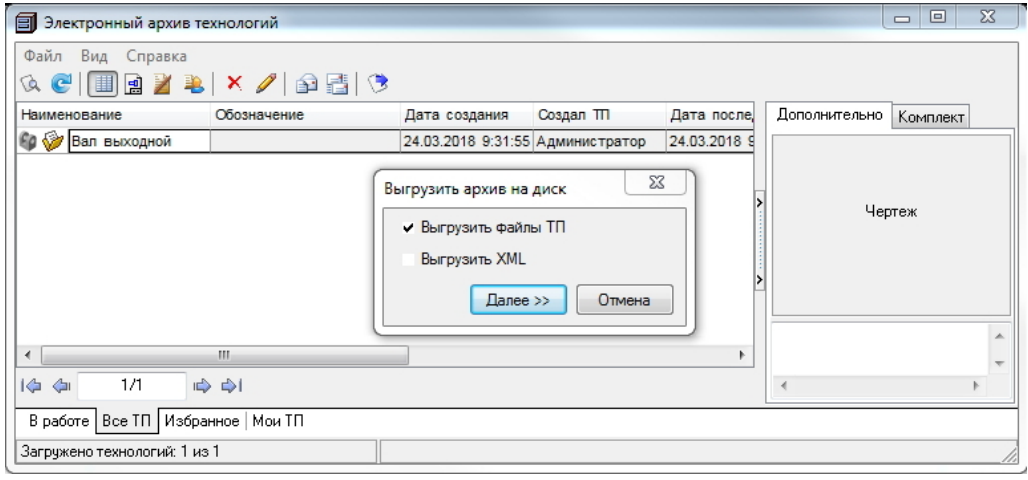

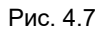

- 3.1. Вызовите команду **Файл – Выгрузить архив**.
- 3.2. В появившемся диалоге **Выгрузить архив на диск** выберите вариант **Выгрузить файлы ТП** и нажмите кнопку **Далее>>**.
- 3.3. В диалоге **Обзор папок** укажите папку для сохранения файлов ТП и нажмите кнопку **ОК**.

Для получения актуальных файлов ТП, содержащихся в архиве, необходимо перед выполнением процедуры выгрузки файлов завершить работы по их редактированию и вернуть в архив.

- 4. Сохраните файлы шаблонов ТП, использовавшихся при создании новых документов системы.
- 5. Создайте резервные копии файлов ТП, хранящихся локально на диске.
- 6. Создайте резервную копию БД Справочника технолога.

#### **Последовательность действий для обновления**

- 1. Выполните подготовительные действия согласно описанию, приведенному выше.
- 2. Удалите САПР ТП ВЕРТИКАЛЬ и Справочник технолога 2014.
- 3. Установите САПР ТП ВЕРТИКАЛЬ в составе *Комплекса 22.1*. При установке включите компонент **Средства администрирования и конфигурирования**.
- 4. Создайте базу данных системы ВЕРТИКАЛЬ в приложении Менеджер баз данных технологических приложений. Подробнее о Менеджере баз данных — в разделах 4.5.10 на с. [105](#page-104-0) и 4.6.5 на с. [112.](#page-111-0)
- 5. В связи с тем, что в версии 22.1 данные справочника КУОД, используемые при формировании обозначений технологической документации, хранятся в собственной базе приложения, необходимо выполнить перенос этих данных из БД Справочника технолога.

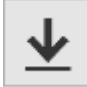

∩

Для этого в приложении Менеджер баз данных технологических приложений нажмите кнопку **Импортировать базу данных** в блоке **ВЕРТИКАЛЬ**. В появившемся диалоге укажите параметры подключения к базе Справочника технолога версии 2014. Запустится процесс импорта, после завершения которого диалог импорта будет закрыт, и будет создан лог импорта, содержащий подробную информацию о процессе и результатах импорта. Путь к файлу лога можно посмотреть в диалоге **Сообщения**, который может быть вызван при помощи кнопки, расположенной в правой части заголовка окна Менеджера баз данных технологических приложений.

6. В приложении Мастер миграции САПР ТП ВЕРТИКАЛЬ выполните обновление до актуальной версии согласно описанию, приведенному в Методике обновления САПР ТП ВЕРТИКАЛЬ, (*Пуск* **–** *КОМПЛЕКС АСКОН 22.1 Документация* **–** *ВЕРТИКАЛЬ Документация*, раздел *Методика обновления САПР ТП ВЕРТИКАЛЬ*).

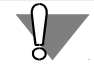

Обратите внимание, что перед выполнением обновления в приложении Мастер миграции САПР ТП ВЕРТИКАЛЬ должна быть выполнена настройка системы ПОЛИНОМ:MDM. L

### **Система Нормирование материалов**

База данных системы Нормирование материалов версии 2014 может быть использована для работы в версии 22.1. Для этого потребуется провести обновление ее структуры.

### **Последовательность действий для обновления**

- Создайте резервную копию базы данных.
- Удалите систему Нормирование материалов 2014.
- Установите систему Нормирование материалов в составе *Комплекса 22.1*.
- В Менеджере баз данных технологических приложений настройте подключение к базе данных версии 2014. Подробнее о Менеджере баз данных – в разделах 4.5.10 на с. [105](#page-104-0) и 4.6.5 на с. [112.](#page-111-0) Если подключение настраивается в мастере создания базы, будет предложено выполнить ее обновление. Нажмите кнопку **ОК**.

 Если подключение выполняется после завершения процедуры установки *Комплекса*, выполните обновление структуры базы данных средствами Менеджера баз данных технологических приложений.

### **Система Нормирование трудозатрат**

В базу данных версии 22.1 могут быть импортированы данные из базы Справочника технолога 2014 SP6. Если используемая на предприятии версия *Комплекса* ниже 2014 SP6, необходимо установить соответствующие пакеты обновления и убедиться в работоспособности системы Нормирование трудозатрат.

Для переноса данных версии 2014 SP6 используется один из следующих способов.

- 1. Прямой импорт данных из базы Справочника технолога. В этом случае перед удалением *Комплекса 2014* следует сохранить резервную копию БД Справочника технолога.
- 2. Импорт источников нормирования из файлов формата xml. В этом случае перед удалением *Комплекса 2014* следует в Редакторе табличных данных выполнить экспорт источников нормирования в файлы формата xml.

Обратите внимание, что при импорте данных напрямую из базы в базу будут импортированы не только данные приложения Нормирование трудозатрат, но и данные, использовавшиеся для расчета припусков в ВЕРТИКАЛЬ 2014. Наличие в базе этих данных не влияет на работоспособность приложения, но значительно увеличивает размер базы.

При выполнении импорта из файлов xml в базу будут импортированы только данные, относящиеся к импортированным источникам. Т.е. этот способ приведет к тому, что в базе не будет информации, которая не используется приложением.

Импорт из xml также может использоваться в случае, когда в базу данных дистрибутивной поставки требуется внести источники, созданные на предприятии.

#### **Последовательность действий для обновления**

- 1. Создайте резервную копию БД Справочника технолога или выполните экспорт источников нормирования в файлы формата xml.
- 2. Удалите систему Нормирование трудозатрат 2014.
- 3. Установите систему Нормирование трудозатрат в составе *Комплекса 22.1*.
- 4. Создайте пустую БД системы Нормирование трудозатрат (см. разделы 4.5.10 на с. [105](#page-104-0) и 4.6.5 на с. [112\)](#page-111-0).
- 5. Выполните импорт данных одним из следующих способов.
- 
- В приложении Менеджер баз данных технологических приложений в блоке **Нормирование трудозатрат** нажмите кнопку **Импортировать базу данных**. В появившемся диалоге (рис. 4.8) укажите параметры подключения к базе Справочника технолога. Запустится процесс импорта, после завершения которого диалог импорта будет закрыт, и будет создан лог импорта, содержащий подробную информацию о процессе и результатах импорта. Путь к файлу лога можно посмотреть в диалоге **Сообщения**, который может быть вызван при помощи кнопки, расположенной в правой части заголовка окна Менеджера баз данных технологических приложений.
	- В приложении Редактор табличных данных выполните последовательно импорт источников из xml, предварительно созданных в приложении предыдущей версии.

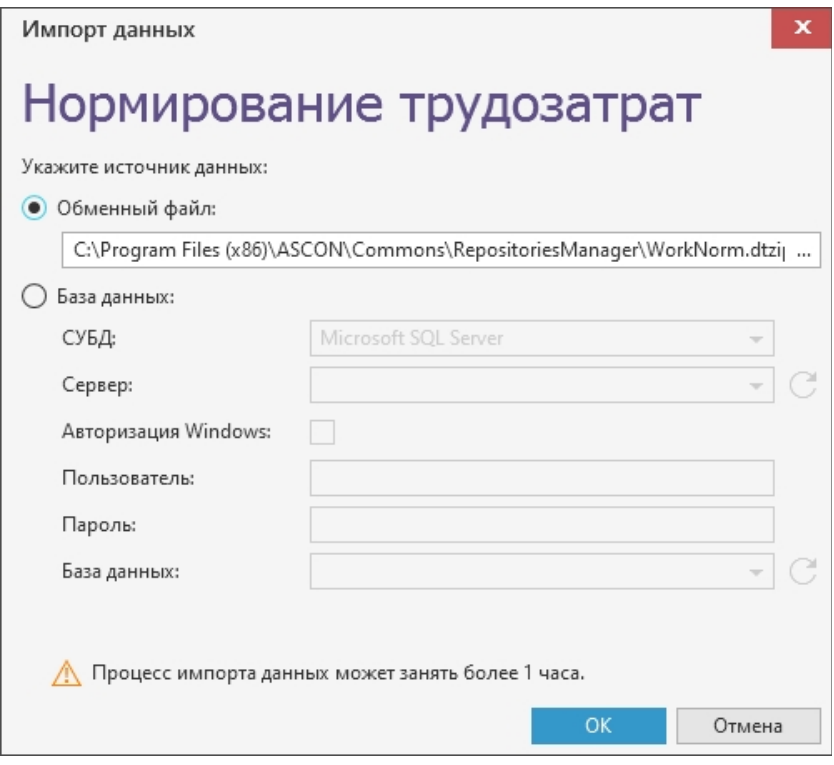

6. После выполнения импорта любым из способов, описанных в п. 5, запустите утилиту восстановления связей (файл *Utils\LinkUtils.exe*) для указания связи формул источников нормирования и объектов ТП. Инструкция по использованию утилиты находится также в папке *Utils*.

### **Система Расчет режимов резания**

- 1. Выполните резервное копирование БД Справочника технолога 2014.
- 2. Удалите САПР ТП ВЕРТИКАЛЬ и Справочник технолога 2014.
- 3. Установите систему Расчет режимов резания в составе *Комплекса 22.1*.
- 4. Создайте пустую базу данных приложения Расчет режимов резания 22.1 (см. разделы 4.5.10 на с. [105](#page-104-0) и 4.6.5 на с. [112\)](#page-111-0).

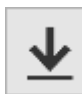

- 5. В приложении Менеджер баз данных технологических приложений выполните импорт данных дистрибутивной поставки. Для этого в блоке **Расчет режимов резания** нажмите кнопку **Импортировать базу данных**. В появившемся диалоге выберите вариант **Обменный файл** и нажмите кнопку **OK**.
- 6. По завершении импорта данных дистрибутивной поставки в приложении Менеджер баз данных технологических приложений выполните импорт из базы данных Справочника технолога 2014. Для этого в блоке **Расчет режимов резания** снова нажмите кнопку **Импортировать базу данных**.
- 7. В появившемся диалоге выберите вариант **База данных,** укажите параметры подключения к базе Справочника технолога и нажмите кнопку **ОК**. Запустится процесс импор-

та, после завершения которого диалог импорта будет закрыт, и будет создан лог импорта, содержащий подробную информацию о процессе и результатах импорта.

- Путь к файлу лога можно посмотреть в диалоге **Сообщения**, который может быть вызван при помощи кнопки, расположенной в правой части заголовка окна Менеджера баз данных технологических приложений.
- 8. После выполнения импорта данных в БД необходимо произвести выверку и дополнение данных средствами Конфигуратора системы Расчет режимов резания.

а) Заполните для параметров инструмента и оборудования коды свойств ПОЛИ-НОМ:MDM. Для параметров, которые присутствуют и в дистрибутивной БД, замена произведена в процессе импорта. Перечень параметров, для которых коды свойств не были заполнены, указан в логе импорта. Коды свойств должны быть указаны для всех параметров, тип которых отличен от типа *Поз.код*.

б) Замените в формулах расчета функции *exist* на функцию *notzero* для тех случаев, когда проверяемый параметр является делителем в формуле.

9. Кроме этого средствами СУБД должны быть перенесены в БД системы Расчет режимов резания таблицы, ссылки на которые были использованы в настройке таблиц для видов обработки. Перечень таких таблиц также приведен в логе импорта.

### **Система Расчет режимов сварки**

∩

Технологические процессы, созданные с использованием системы Расчет режимов сварки версии V3 и выше, могут быть открыты в САПР ТП ВЕРТИКАЛЬ 22.1 после выполнения ее обновления.

#### **Последовательность действий для обновления**

- 1. Сохраните резервную копию БД Справочника технолога 2014 для возможности импорта данных системы Расчет режимов сварки при появлении такого функционала.
- 2. Удалите САПР ТП ВЕРТИКАЛЬ и систему Расчет режимов сварки 2014.
- 3. Установите систему Расчет режимов сварки и САПР ТП ВЕРТИКАЛЬ в составе *Комплекса 22.1*.
- 4. Создайте БД системы Расчет режимов сварки с дистрибутивным наполнением (см. разделы 4.5.10 на с. [105](#page-104-0) и 4.6.5 на с. [112\)](#page-111-0).
- 5. Выполните действия по обновлению САПР ТП ВЕРТИКАЛЬ.

### **Справочник Единицы измерения**

- Установка Справочника Единицы измерения 22.1 возможна только при отсутствии на компьютере установленных программ:
	- Справочник Единицы измерения предыдущих версий;
	- Библиотека Единицы измерения, установленная в составе системы КОМПАС-3D;
	- Библиотека Материалы и Сортаменты, установленная в составе системы КОМПАС-3D.

Перед удалением Справочника Единицы измерения или Библиотеки Единицы измерения создайте резервную копию информационной базы данных.

При обновлении справочника с версии 2013 или более ранней в каталоге с общими данными *Комплекса* автоматически создается папка *Measurement*, а в ней – файл для сохранения данных *Measurement.xm*l. Замените его файлом *Measurement.xml*, который использовался в вашей версии. Информация о расположении данного файла содержится в Администраторе приложений Справочника Материалы и Сортаменты.

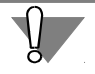

Путь к файлу *Measurement.xml* необходимо посмотреть в Администраторе приложений до удаления КОМПЛЕКСА РЕШЕНИЙ АСКОН предыдущей версии.

При обновлении справочника с версии 2014 информационная база справочника Единицы измерения заменяется новой. Если имеющаяся база содержит произведенные пользователем изменения, и эти изменения должны быть сохранены для дальнейшей работы, необходимо до выполнения обновления сделать копию файла *Measurement.xml*, находящегося в папке *Measurement* каталога с общими данными *Комплекса*. После обновления *Комплекса* вы можете заменить установленный файл *Measurement.xml* скопированным файлом.

## **4.2.5.3 Обновление с версии 2018**

### **ПОЛИНОМ:MDM**

### **Обновление без сохранения данных**

Обновление ПОЛИНОМ:MDM без сохранения пользовательских данных осуществляется путем удаления предыдущей версии и установки новой.

Если требуется сохранить информацию, воспользуйтесь инструкцией по обновлению с миграцией данных.

Если в хранилище ПОЛИНОМ:MDM предыдущих версий не вносились изменения (добавление, удаление или редактирование каких-либо данных) или внесенные изменения незначимы (например, вносились с целью ознакомления с системой), то алгоритм обновления будет следующим:

- 1. Удалить предыдущую версию ПОЛИНОМ:MDM;
- 2. Установить новую версии ПОЛИНОМ:MDM;
- 3. Создать новое хранилище с базой данных по шаблону.

Если в хранилище ПОЛИНОМ:MDM предыдущих версий были импортированы справочники Материалы и Сортаменты 2014, Стандартные Изделия 2014 и/или Справочник технолога 2014 и в данные из этих справочников не вносились изменения, то алгоритм обновления будет следующим:

- 1. Удалить предыдущую версию ПОЛИНОМ:MDM;
- 2. Установить новую версии ПОЛИНОМ:MDM;
- 3. Создать новое хранилище с пустой базой данных;
- 4. Импортировать справочники в хранилище.

### **Обновление с миграцией данных**

### **Проверьте требования к аппаратному обеспечению для миграции данных:**

- Если серверная часть (СУБД) и приложение ПОЛИНОМ:MDM Импорт данных находятся на разных компьютерах, на каждом ПК должно быть не менее 16 ГБ оперативной памяти.
- Если серверная часть (СУБД) и приложение ПОЛИНОМ:MDM Импорт данных находятся на одном компьютере, на данном ПК должно быть не менее 32 ГБ оперативной памяти.

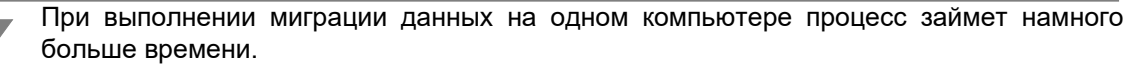

Если нет возможности выполнить указанные требования, допускается выполнить миграцию с установленными на одном компьютере СУБД и приложением ПОЛИНОМ:MDM Импорт данных при соблюдении следующих условий:

- данный ПК имеет не менее 16 ГБ оперативной памяти;
- объем файла подкачки составляет не менее 16 000 МБ или указано его расположение на самом большом диске с автоматическим выбором объема.

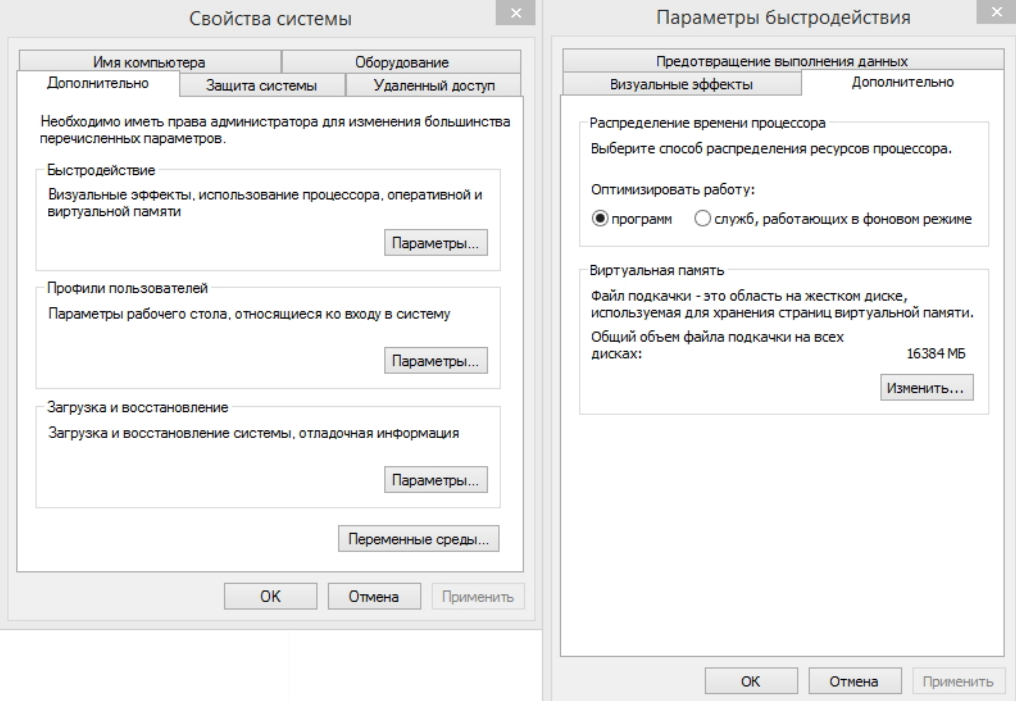

Рис. 4.9

**Выполните подготовительные действия.**

- 1. Установите:
- на ПОЛИНОМ:MDM 2018 SP2 экспресс-обновление SD7001127;
- на ПОЛИНОМ:MDM 2018.1 экспресс-обновление SD7001188;
- на ПОЛИНОМ:MDM 2018.1 SP2 экспресс-обновление SD7001243;
- на ПОЛИНОМ:MDM 2018.2 SP2 экспресс-обновление 2.2.6;
- на ПОЛИНОМ:MDM 2018.3 экспресс-обновление 3.2.

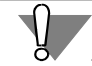

Номер пакета обновления критичен. В случае установки неверного пакета данные будут выгружены некорректно!

- 2. Создайте резервную копию базы данных хранилища.
- 3. Создайте резервную копию Библиотеки компонентов.

**Экспортируйте хранилище во внешний пакет.**

Экспорт хранилища во внешний пакет необходимо выполнять, когда с хранилищем никто не работает, т. к. во время экспорта все пользователи будут отключены от хранилища, и данные могут быть потеряны.

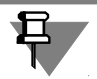

Если нет возможности остановить работу пользователей, рекомендуется создать копию хранилища и выполнить экспорт из копии.

- 1. Запустите приложение ПОЛИНОМ:MDM Импорт данных.
- 2. На стартовой странице нажмите кнопку **Миграция данных ПОЛИНОМ:MDM**.
- 3. Подключитесь к хранилищу.
- 4. Выберите команду **Экспорт хранилища**.
- 5. Укажите папку для выгрузки внешнего пакета.

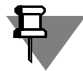

Операция выгрузки может занять несколько часов.

6. После выгрузки пакета появится сообщение об успешном завершении операции. Нажмите кнопку **ОК** и закройте приложение ПОЛИНОМ:MDM Импорт данных.

### **Удалите предыдущую версию ПОЛИНОМ:MDM и установите ПОЛИНОМ:MDM 22.1.**

При клиент-серверной установке компонентов настоятельно рекомендуется сначала устанавливать серверную часть, а затем клиентскую.

Установка компонента «Интеграция с КОМПАС-3D», входящего в клиентскую часть, возможна только при отсутствии на компьютере следующих программ и программных компонентов:

- библиотеки Стандартные Изделия, установленной в составе системы КОМПАС-3D;
- библиотеки Материалы и Сортаменты, установленной в составе системы КОМПАС-3D.

Подробная информация об использовании данных из предыдущих версий ПОЛИ-НОМ:MDM содержится в разделе *Переход с предыдущих версий ПОЛИНОМ:MDM* справочной системы ПОЛИНОМ:MDM.

После установки системы ПОЛИНОМ:MDM 22.1 запустите приложение **Администратор**, откройте справочную систему (клавиша *F1*), перейдите в раздел *Переход с предыдущих версий* и следуйте инструкциям для завершения процесса миграции.

### **Хранилище профилей**

База данных хранилища профилей может быть использована для работы в версии 22.1. Для этого потребуется провести обновление ее структуры.

Обратите внимание, что Хранилище профилей, начиная с версии 2018.2, более не работает с СУБД Microsoft SQL Server Compact. В связи с этим, если ранее велась работа с использованием этой СУБД, необходимо перед началом установки *Комплекса* выполнить действия по миграции, описанные ниже.

### **Миграция БД хранилища профилей с СУБД MS SQL Server Compact**

1. С помощью Редактора профилей выполните экспорт узлов, содержащих конфигурационные данные САПР ТП ВЕРТИКАЛЬ и системы Нормирование материалов.

В секции **Вертикаль** выполните экспорт разделов **Общие для всех компьютеров** и **Уникальные для отдельных пользователей** (рис. 4.10).

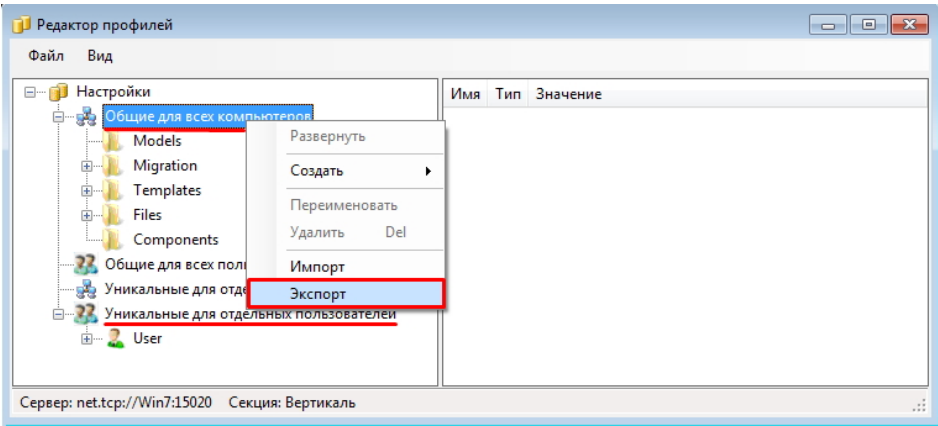

Рис. 4.10

2. В секции **Система нормирования материалов** выполните экспорт раздела **Уникальные для отдельных пользователей** (рис. 4.11).

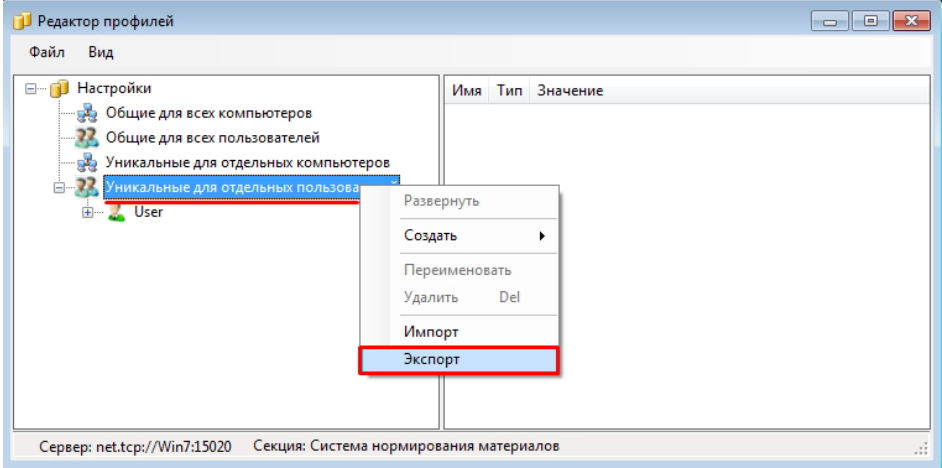

Рис. 4.11

3. Создайте пустую базу данных Хранилища профилей на той СУБД, которую планируется использовать в дальнейшей работе.

Сделать это можно либо используя диалог настройки компонентов КОМПЛЕКСА РЕШЕНИЙ АСКОН, либо используя утилиту создания БД Хранилища профилей<br>Ascon.ComplexService.Profile.SetDBConnection.exe, расположенную по пути *Ascon.ComplexService.Profile.SetDBConnection.exe*, расположенную по пути *C:\Program Files (x86)\ASCON\SetUpWizards*.

4. С помощью Редактора профилей выполните импорт ранее сохраненных настроек в соответствующие секции (рис. 4.12).

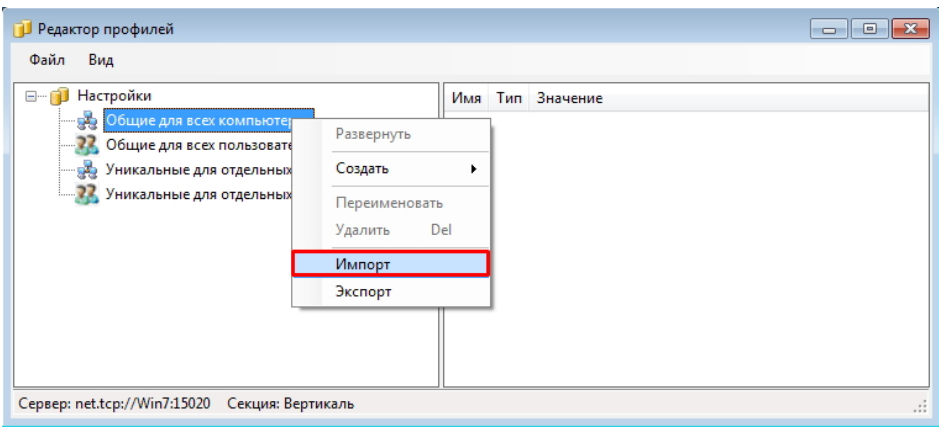

Рис. 4.12

Импорт настроек для раздела **Уникальные для отдельных пользователей** в разделах **Вертикаль** и **Система нормирования материалов** выполняется аналогично.

Созданная БД будет использоваться в работе обновленной системы Хранилища профилей версии 22.1.

### **Последовательность действий для обновления**

- 1. Выполните миграцию данных с СУБД MS SQL Server Compact (если ранее система Хранилище профилей работала с этой СУБД) согласно описанию.
- 2. Сохраните резервную копию базы данных Хранилища профилей версии 2018.х.
- 3. Установите *Комплекс 22.1*.
- 4. В Менеджере баз данных технологических приложений подключите базу версии 2018.х (см. разделы 4.5.10 на с. [105](#page-104-0) и 4.6.5 на с. [112\)](#page-111-0). Если подключение настраивается в мастере создания базы, будет предложено выполнить ее обновление. Нажмите кнопку **ОК**.
- 5. Если подключение выполняется после завершения процедуры установки *Комплекса*, выполните обновление структуры базы данных средствами Менеджера баз данных технологических приложений.

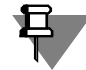

Если обновляемая база данных Хранилища профилей работает под управлением СУБД Oracle, для выполнения обновления необходимо указывать пользователя ASCONPROFILE, предварительно предоставив ему привилегии:

- «CREATE ANY TRIGGER»;
- «ALTER ANY TRIGGER».

### **САПР ТП ВЕРТИКАЛЬ**

Для обновления САПР ТП ВЕРТИКАЛЬ версии 2018 необходимо после установки *Комплекса 22.1* выполнить:

- обновление настроек в приложении Мастер миграции САПР ТП ВЕРТИКАЛЬ;
- перенос данных справочника КУОД, используемых при формировании обозначений технологической документации, в собственную базу приложения.
#### **Последовательность действий для обновления**

- 1. Перед началом установки создайте резервные копии файлов ТП, хранящихся локально на диске.
- 2. Создайте резервную копию базы данных ПОЛИНОМ:MDM и Хранилища профилей.
- 3. Установите САПР ТП ВЕРТИКАЛЬ в составе *Комплекса 22.1*. При установке включите компонент **Средства администрирования и конфигурирования**.
- 4. Подключите и обновите базу данных Хранилища профилей в приложении Менеджер баз данных технологических приложений. Подробнее о Менеджере баз данных — в разделах 4.5.10 на с. [105](#page-104-0) и 4.6.5 на с. [112\)](#page-111-0).
- 5. Создайте базу данных системы ВЕРТИКАЛЬ в приложении Менеджер баз данных технологических приложений.
- 6. В связи с тем, что в версии 22.1 данные справочника КУОД, используемые при формировании обозначений технологической документации, хранятся в собственной базе приложения, необходимо выполнить перенос этих данных из БД ПОЛИНОМ:MDM.

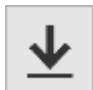

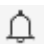

Для этого в приложении Менеджер баз данных технологических приложений в блоке **ВЕРТИКАЛЬ** нажмите кнопку **Импортировать базу данных**. В появившемся диалоге укажите параметры подключения к базе ПОЛИНОМ:MDM. Запустится процесс импорта, после завершения которого диалог импорта будет закрыт, и будет создан лог импорта, содержащий подробную информацию о процессе и результатах импорта. Путь к файлу лога можно посмотреть в диалоге **Сообщения**, который может быть вы-

- зван при помощи кнопки, расположенной в правой части заголовка окна Менеджера баз данных технологических приложений.
- 7. В приложении Мастер миграции САПР ТП ВЕРТИКАЛЬ выполните обновление до актуальной версии согласно описанию, приведенному в Методике обновления САПР ТП ВЕРТИКАЛЬ, (*Пуск — КОМПЛЕКС АСКОН 22.1 Документация — ВЕРТИКАЛЬ Документация*, раздел **Методика обновления САПР ТП ВЕРТИКАЛЬ**).

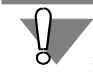

Обратите внимание, что перед выполнением обновления в приложении Мастер миграции САПР ТП ВЕРТИКАЛЬ должна быть выполнена настройка системы ПОЛИНОМ:MDM.

#### **Система Нормирование материалов**

База данных системы Нормирование материалов версии 2018 может быть использована для работы в версии 22.1.

#### **Последовательность действий для обновления**

- 1. Создайте резервную копию базы данных Хранилища профилей.
- 2. Установите Нормирование материалов в составе *Комплекса 22.1*.
- 3. Подключите и обновите базу данных Хранилища профилей в приложении Менеджер баз данных технологических приложений.
- 4. Подключите базу данных системы Нормирование материалов в приложении Менеджер баз данных технологических приложений.

Дополнительных действий по обновлению базы данных не требуется.

### **Система Нормирование трудозатрат**

В базу данных версии 22.1 могут быть импортированы данные из базы ПОЛИНОМ:MDM 2018.х.

Для переноса данных версии 2014 SP6 используется один из следующих способов.

- 1. Прямой импорт данных из базы ПОЛИНОМ:MDM. В этом случае перед удалением *Комплекса 2018.x* следует сохранить резервную копию БД ПОЛИНОМ:MDM.
- 2. Импорт источников нормирования из файлов формата xml. В этом случае перед удалением *Комплекса 2018.x* следует в Редакторе табличных данных выполнить экспорт источников нормирования в файлы формата xml.

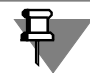

Обратите внимание, что при импорте данных напрямую из базы в базу будут импортированы не только данные приложения Нормирование трудозатрат, но и данные, использовавшиеся для расчета припусков в ВЕРТИКАЛЬ 2014. Наличие в базе этих данных не влияет на работоспособность приложения, но значительно увеличивает размер базы.

При выполнении импорта из файлов xml в базу будут импортированы только данные, относящиеся к импортированным источникам. Т.е. этот способ приведет к тому, что в базе не будет информации, которая не используется приложением.

Импорт из xml также может использоваться в случае, когда в базу данных дистрибутивной поставки требуется внести источники, созданные на предприятии.

#### **Последовательность действий для обновления**

- 1. Создайте резервную копию БД ПОЛИНОМ:MDM или выполните экспорт источников нормирования в файлы формата xml.
- 2. Установите систему Нормирование трудозатрат в составе *Комплекса 22.1*.
- 3. Создайте пустую БД системы Нормирование трудозатрат.
- 4. Выполните импорт данных одним из следующих способов.

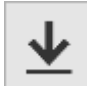

- В приложении Менеджер баз данных технологических приложений в блоке **Нормирование трудозатрат** нажмите кнопку **Импортировать базу данных**. В появившемся диалоге укажите параметры подключения к базе ПОЛИНОМ:MDM. Запустится процесс импорта, после завершения которого диалог импорта будет закрыт, и будет создан лог импорта, содержащий подробную информацию о процессе и результатах импорта. Путь к файлу лога можно посмотреть в диалоге **Сообщения**, который может быть вызван при помощи кнопки, расположенной в правой части заголовка окна Менеджера баз данных технологических приложений.
- В приложении Редактор табличных данных выполните последовательно импорт источников из xml, предварительно созданных в приложении предыдущей версии.
- 5. При обновлении с версии 2018 после выполнения импорта любым из способов, описанных в п. 4, запустите утилиту восстановления связей (файл *Utils\LinkUtils.exe*) для указания связи формул источников нормирования и объектов ТП. Инструкция по использованию утилиты находится также в папке *Utils*. При обновлении с версий 2018.1- 2018.3 данное действие не требуется.

#### **Система Расчет режимов резания**

Обновление данных приложения версии 2018-2018.2 не предусмотрено. База данных версии 2018.3 может быть использована для работы в версии 22.1.

#### **Последовательность действий для обновления**

- 1. Создайте резервную копию базы данных Хранилища профилей.
- 2. Установите систему Расчет режимов резания в составе *Комплекса 22.1*.
- 3. Подключите и обновите базу данных Хранилища профилей в приложении Менеджер баз данных технологических приложений.
- 4. Подключите базу данных системы Расчет режимов резани в приложении Менеджер баз данных технологических приложений.

Дополнительных действий по обновлению базы данных не требуется.

## **Справочник Единицы измерения**

Перед началом установки создайте резервную копию информационной базы данных. Информационная база справочника Единицы измерения заменяется новой. Если имеющаяся база содержит произведенные пользователем изменения, и эти изменения должны быть сохранены для дальнейшей работы, необходимо до выполнения обновления сделать копию файла *Measurement.xml*, находящегося в папке *Measurement* каталога с общими данными *Комплекса*. После обновления *Комплекса* вы можете заменить установленный файл *Measurement.xml* скопированным файлом.

# **4.2.5.4 Обновление с версии 22**

## **ПОЛИНОМ:MDM**

Для перехода с версии 22 (вне зависимости от установленного пакета обновлений) миграция данных не требуется.

Установка ПОЛИНОМ:MDM 22.1 осуществляется поверх текущей версии.

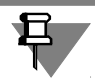

Перед обновлением создайте резервные копии базы данных хранилища и Библиотеки компонентов.

#### **Справочник Единицы измерения**

Установка справочника Единицы измерения 22.1 осуществляется поверх текущей версии.

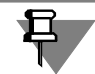

Перед обновлением создайте резервную копию файла *Measurement.xml*, находящегося в папке *Measurement* каталога с общими данными *Комплекса*.

# <span id="page-74-0"></span>**4.3 Создание каталога с общими данными Комплекса**

**Каталог с общими данными Комплекса** содержит информацию, используемую для работы нескольких компонентов *Комплекса*. К этому каталогу должен быть обеспечен доступ с различными правами группам пользователей, которые будут работать в *Комплексе*.

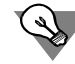

Каталог с общими данными рекомендуется создавать при **первой установке** КОМПЛЕКСА РЕШЕНИЙ АСКОН 22.1.

Подготовка к установке каталога с общими данными описана в разделе 4.2.4 на с. [58.](#page-57-0)

В разделах 2.1-2.7 на с. [19-](#page-18-0)20 описаны общие приемы работы при установке компонентов *Комплекса*.

В этом разделе даны указания и рекомендации по созданию каталога с общими данными.

# **4.3.1 Выбор типа установки**

Выберите вариант **Серверная часть** (рис. 4.13), либо нужный сценарий пользовательской установки и нажмите кнопку **Далее**.

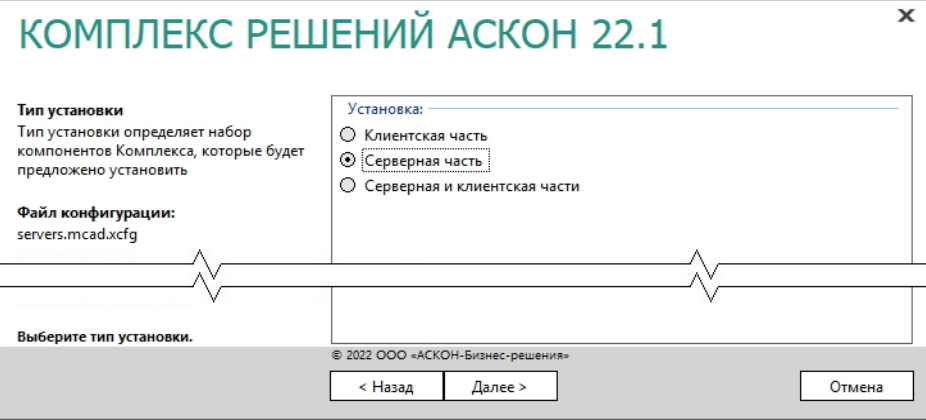

Рис. 4.13

# **4.3.2 Выбор компонента**

Выберите только один компонент для установки - *Каталог с общими данными Комплекса* (рис. 4.14).

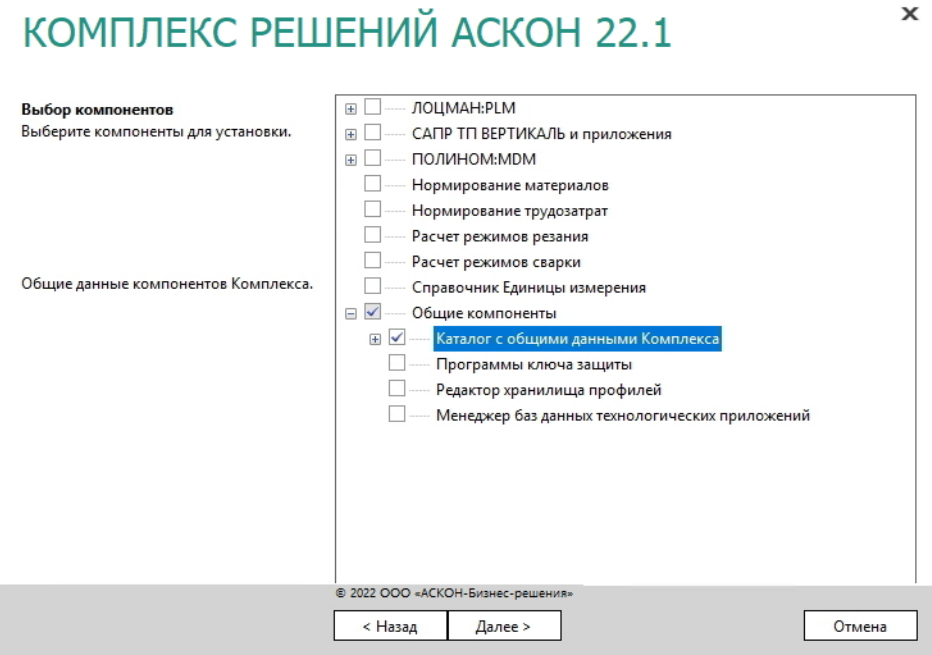

# **4.3.3 Параметры установки**

1. Укажите полное имя каталога, в который будут установлены компоненты *Комплекса*.

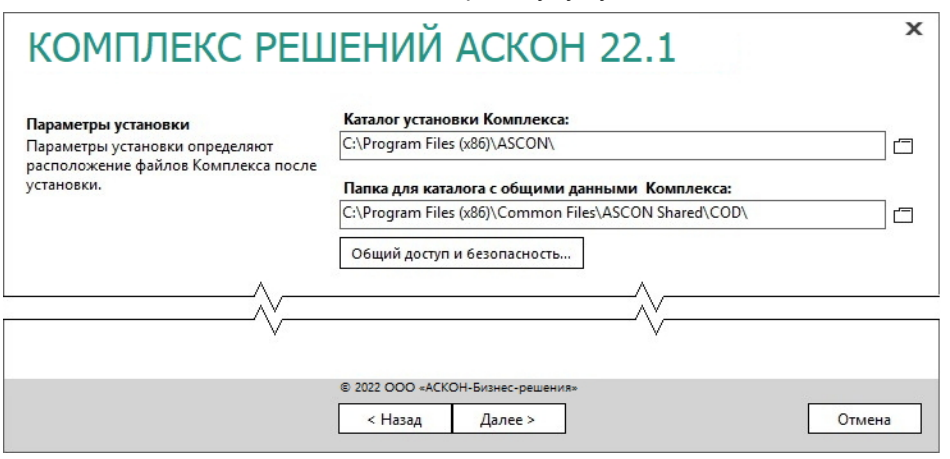

Рис. 4.15

2. Укажите полное имя папки, в которую будет **установлен** каталог с общими данными.

При **последующих сеансах установки** *Комплекса* вернитесь к этапу выбора компонентов и выключите компонент **Каталог с общими данными Комплекса** в дереве программных продуктов (рис. 4.16).

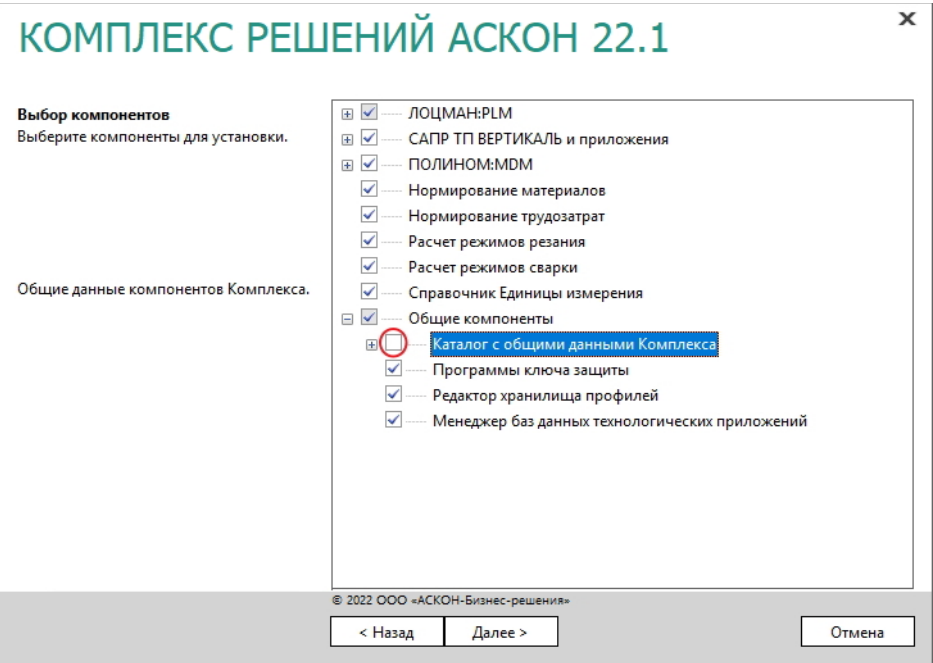

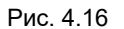

3. Для продолжения работы программы установки нажмите кнопку **Далее**.

# **4.3.4 Контроль параметров установки**

Если все готово для установки *Комплекса*, нажмите кнопку **Установить** (рис. 4.17).

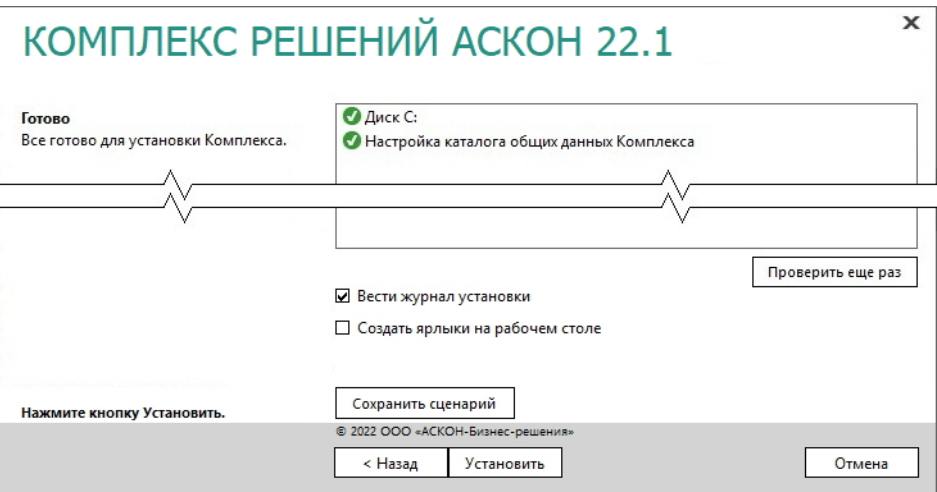

Рис. 4.17

По окончании процесса установки вы получите соответствующее сообщение, а также предупреждение о необходимости первичной настройки некоторых установленных компонентов (рис. 4.18).

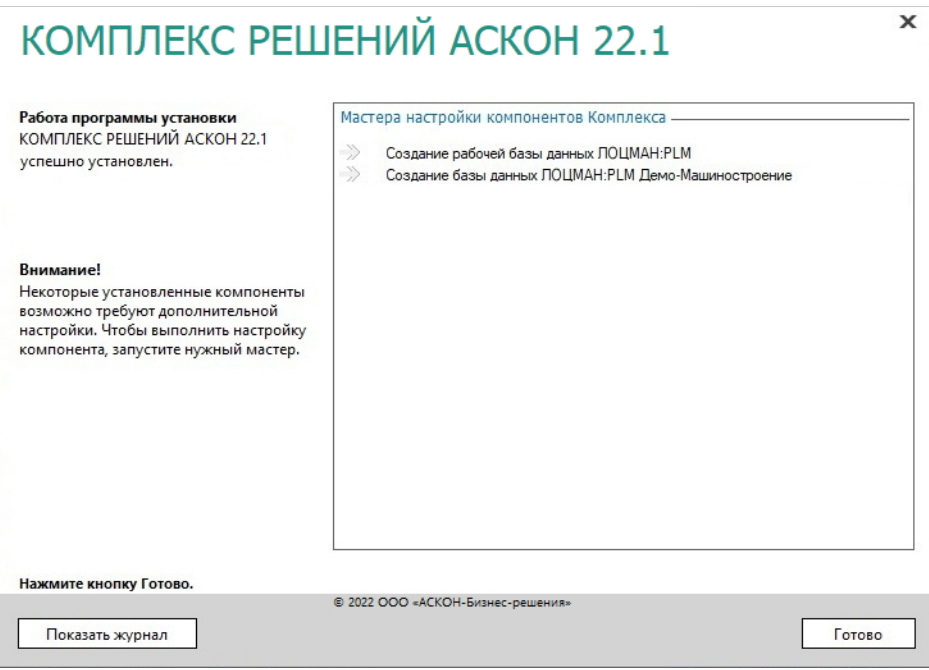

Рис. 4.18

Мастер создания базы данных целесообразно запустить на этом шаге или позднее при помощи Центра управления Комплексом.

Чтобы завершить работу программы установки, нажмите кнопку **Готово**.

# **4.4 Создание баз данных ЛОЦМАН:PLM**

Средствами мастера создания базы данных ЛОЦМАН:PLM можно:

- cоздать базу данных, которая будет работать под управлением Microsoft SQL Server, Oracle Database или PostgreSQL;
- подключить к Microsoft SQL Server существующую базу данных.

Создать базу данных может только пользователь, имеющий права администратора СУБД. В СУБД PostgreSQL это означает, что пользователь должен являться суперпользователем.

#### **Этапы создания базы данных**

Процесс создания базы данных состоит из нескольких этапов:

- выбор способа создания;
- ввод параметров соединения;
- выбор месторасположения файлов создаваемой базы данных;
- выбор папок по умолчанию;
- проверка параметров и создание базы данных.

В любой момент вы можете вернуться к предыдущему этапу, нажав кнопку **Назад**, или прервать работу мастера.

## **4.4.1 Выбор способа создания базы данных**

Первый этап работы мастера (рис. 4.19) предназначен для выбора способа создания базы данных:

- создание новой базы данных Microsoft SQL Server;
- подключение базы данных Microsoft SQL Server, которая уже создана, но отключена от сервера баз данных;
- создание новой базы данных Oracle Database;
- создание новой базы данных PostgreSQL.

Для перехода к следующему этапу нажмите кнопку **Далее**.

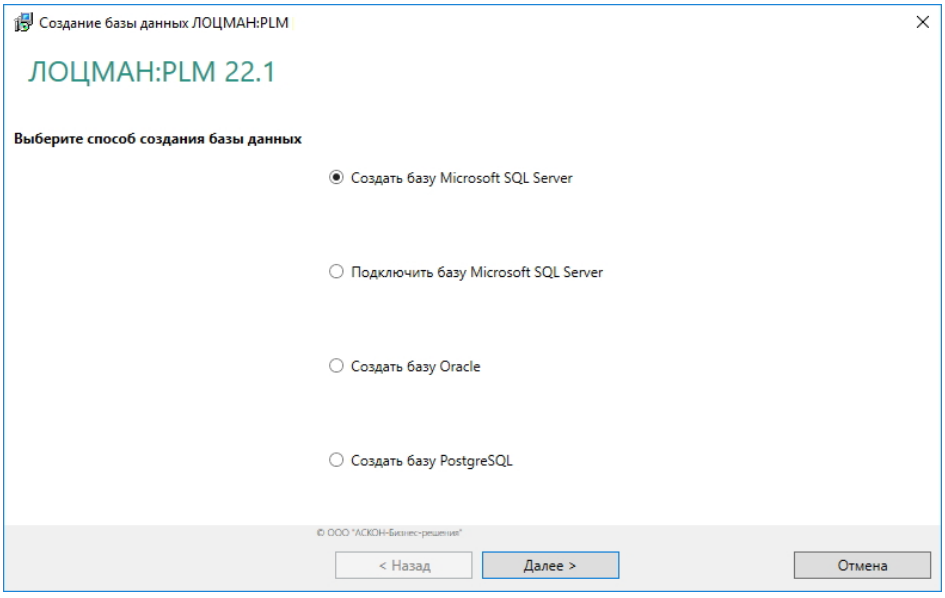

Рис. 4.19

## **4.4.2 Ввод параметров соединения**

Этот этап работы мастера служит для определения параметров соединения с сервером баз данных (рис. 4.20).

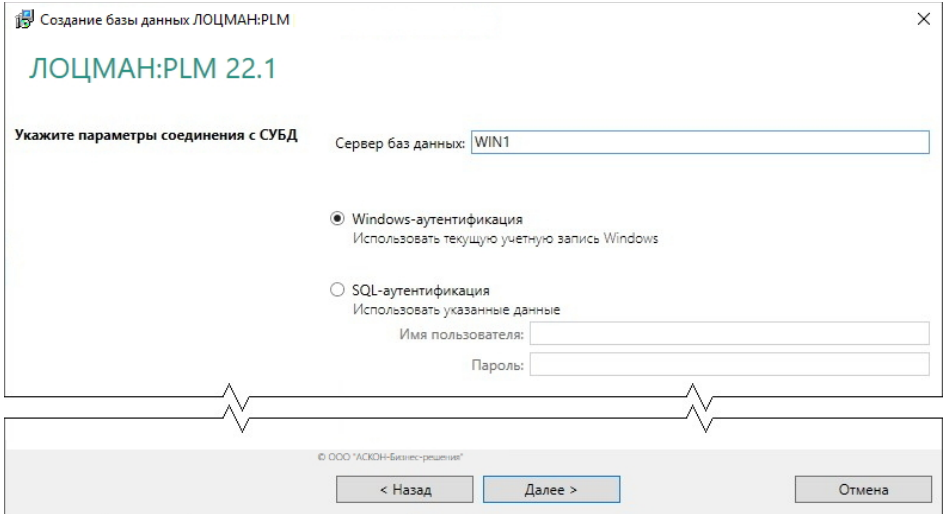

Рис. 4.20

- 1. В поле **Сервер баз данных**:
- для Microsoft SQL Server введите название сервера баз данных, где следует создать базу;
- для Oracle Database введите название регистрационной записи из файла *tnsnames.ora* клиента Oracle Database;
- для PostgreSQL укажите сетевое имя компьютера, где расположен сервер PostgreSQL и порт этого сервера (в формате: *сервер:порт*). Если сервер использует порт по умолчанию (5432), то указание порта можно пропустить. Не следует указывать вместо сетевого имени компьютера «localhost». В этом случае в глобальный конфигурационный файл будет записано, что сервер, где находится база – это *localhost*. Такой адрес подразумевает, что вся система располагается на одном компьютере.
- 2. Выберите вариант установки соединения с сервером баз данных:
- **Windows-аутентификация**  соединение будет осуществляться от имени учетной записи вошедшего в систему пользователя;
- **SQL-аутентификация** соединение будет осуществляться от имени указанной учетной записи. При выборе этого варианта введите в соответствующие поля имя и пароль учетной записи.
- 3. Нажмите кнопку **Далее**. Будет выполнена проверка возможности соединения с сервером баз данных. Если соединение возможно, мастер перейдет к следующему этапу. Если соединение невозможно, появится сообщение об ошибке.

## **4.4.3 Ввод параметров базы данных**

На этом этапе работы мастера (рис. 4.21) сделайте следующее.

1. В поле **Название базы данных** введите название создаваемой или подключаемой базы. Оно может состоять из русских или латинских букв, цифр и знака подчеркивания.

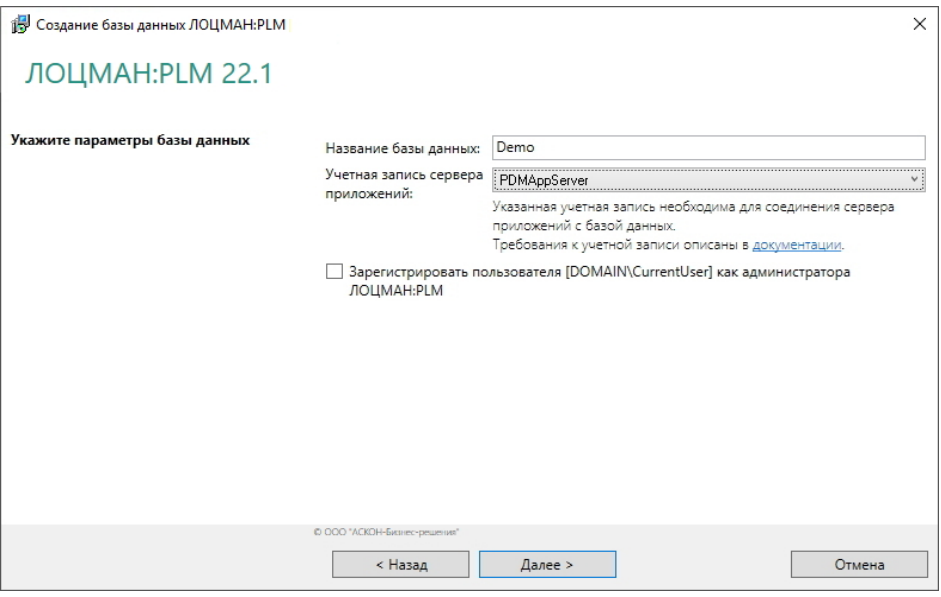

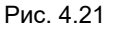

Название базы данных не должно:

- совпадать с названием базы данных, зарегистрированной в глобальном конфигурационном файле или на целевом сервере баз данных;
- начинаться с цифры;
- состоять из одних цифр;
- начинаться с последовательности символов *pg\_* (только для PostgreSQL);
- превышать 16 символов (только для Oracle Database);
- содержать знаки «.», «,» и пробелы.
- 2. Из раскрывающегося списка **Учетная запись сервера приложений** выберите учетную запись, от имени которой сервер приложений будет соединяться с базой данных. Эта запись должна быть создана заранее и соответствовать требованиям, приведенным ранее в разделе 1.2 на с. [13.](#page-12-0)
- 3. Чтобы зарегистрировать текущего пользователя как администратора ЛОЦМАН:PLM (в дополнение к встроенному пользователю *Администратор*), включите опцию под полями ввода. Опция доступна только при работе от доменного пользователя.
- 4. Для перехода к следующему этапу нажмите кнопку **Далее**.

# **4.4.4 Выбор расположения табличных пространств для базы данных Oracle Database**

Этот этап (рис. 4.22) предназначен для ввода специфических параметров, необходимых для создания базы данных.

Этап выполняется только при создании базы данных, работающей под управлением Oracle Database.

- 1. Укажите табличные пространства (tablespaces) создаваемой базы данных, в которые следует перенести из шаблона базы данных Oracle Database таблицы, индексы и LOB-поля. В шаблоне они находятся в табличном пространстве «USERS».
- 2. Для перехода к следующему этапу нажмите кнопку **Далее**.

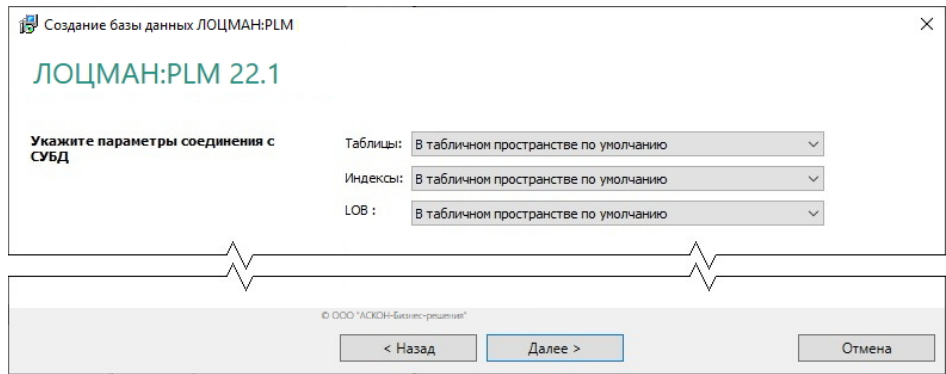

Рис. 4.22

# **4.4.5 Выбор файлов для присоединения базы данных**

Этот этап (рис. 4.23) выполняется только в случае подключения к Microsoft SQL Server уже существующей базы данных.

1. Укажите название и месторасположение первичного файла базы данных.

Путь к файлу можно задать вручную или выбрать в стандартном диалоге Windows, который появится после нажатия кнопки **Выбрать**.

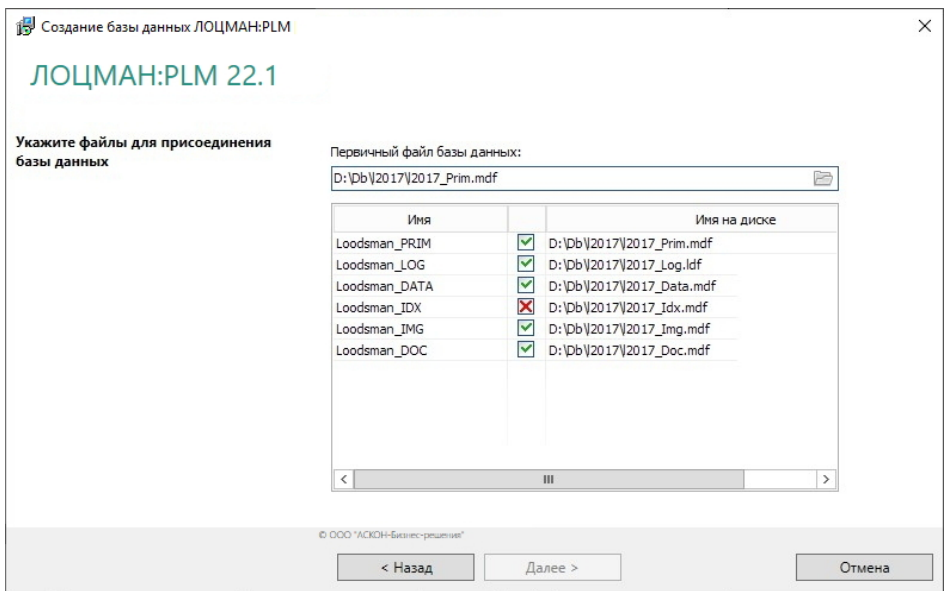

После этого в таблице появится список файлов, из которых состоит база данных. Для каждого файла указаны:

- логическое имя в базе;
- физическое имя на диске;
- признак наличия файла по указанному пути найденные файлы отмечены зеленым
- значком, ненайденные красным. ×

При необходимости физические имена файлов можно исправить в соответствующем столбце таблицы в режиме текстового редактора.

2. Нажмите кнопку **Далее**.

## **4.4.6 Выбор месторасположения файлов баз данных**

Этот этап необходим, чтобы определить пути к файловым группам создаваемой базы данных Microsoft SQL Server.

1. Заполните поля ввода данных (рис. 4.24).

Пути можно задать вручную или выбрать в стандартном диалоге Windows, который появится после нажатия кнопки **Выбрать**.

После того как будет указан путь к первичному файлу базы данных, остальные поля ввода автоматически заполнятся теми же значениями. При необходимости их можно изменить.

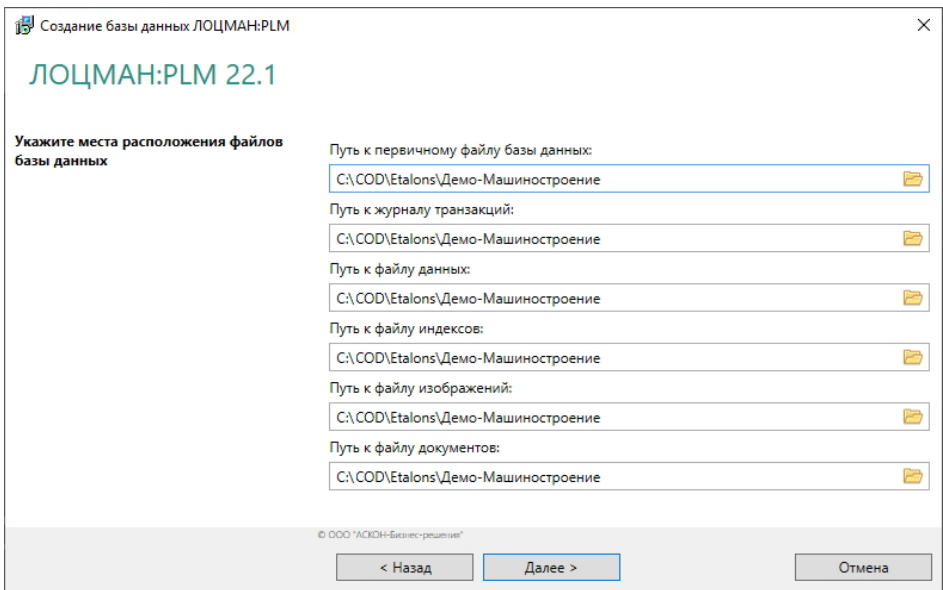

2. Для перехода к следующему этапу нажмите кнопку **Далее**.

# **4.4.7 Выбор папок по умолчанию**

Этот этап работы мастера (рис. 4.25) предназначен для указания пути к папкам пользователя по умолчанию.

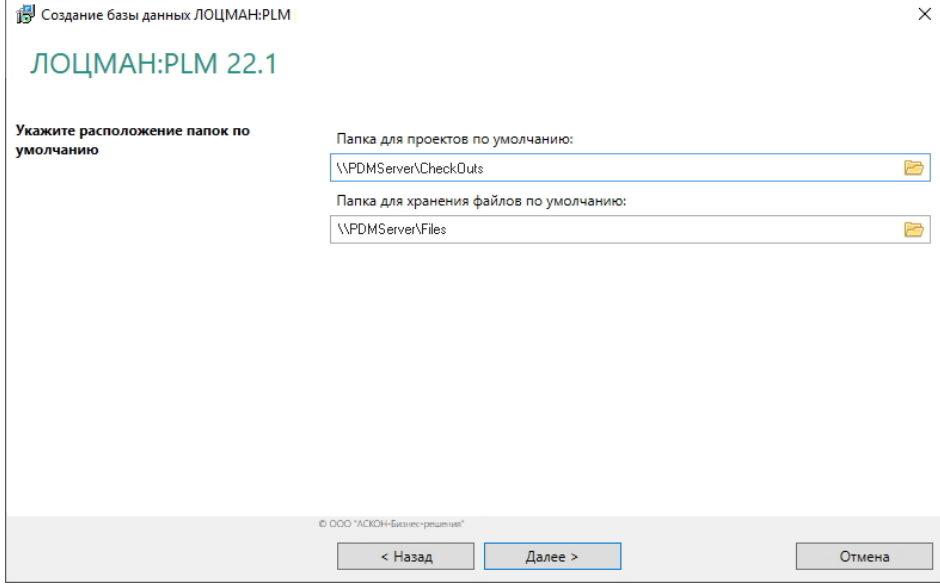

Рис. 4.25

1. Определите путь к папке для проектов.

**Папка для проектов** – это ресурс, по умолчанию предназначенный для создания рабочих папок пользователей.

2. Определите путь к папке для хранения файлов.

**Папка для хранения файлов** – это ресурс, на котором по умолчанию будут храниться файлы документов, взятых пользователями на изменение.

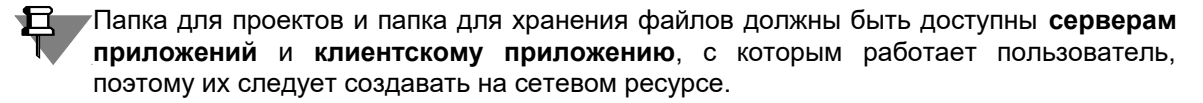

Пути можно задать вручную или выбрать в диалоге, который появится после нажатия кнопки **Выбрать**.

3. Для перехода к следующему этапу нажмите кнопку **Далее**.

## **4.4.8 Проверка параметров и создание базы данных**

Последний этап работы мастера не требует ввода данных. В окне программы отображается информация о создаваемой базе данных.

Если есть необходимость внести изменения, нажмите кнопку **Назад**, чтобы вернуться ко вводу параметров. Если параметры введены верно, нажмите кнопку **Начать**, чтобы запустить процесс создания базы.

После окончания процесса появится сообщение об удачном создании базы или об ошибках, произошедших в процессе работы.

Если при вводе параметров базы данных вы указали, что текущий пользователь должен быть зарегистрирован в качестве администратора ЛОЦМАН:PLM, его имя будет выведено в конце сообщения.

В процессе создания базы данных:

- для СУБД Oracle Database название схемы базы и название роли формируются автоматически.
	- Название схемы: <название\_базы>\_DBO.
	- Название роли: <название\_базы>\_LOODSMANUSERS.

Например, если имя базы данных «qwe», то имя схемы будет «QWE\_DBO», а название роли – «QWE\_LOODSMANUSERS».

 для СУБД PostgreSQL название роли будет сформировано автоматически: <название\_базы>\_loodsmansusers.

После создания базы данных учетной записи сервера приложений будут добавлены свойства:

- в Microsoft SQL Server учетная запись будет включена в роль LoodsmanUsers и получит следующие права:
	- CREATE PROCEDURE;
	- CONTROL ON SCHEMA ::dbo;
	- IMPERSONATE ON USER::dbo;
- в Oracle Database учетная запись будет включена в роль, с которой была создана база данных;
- в PostgreSQL учетная запись будет включена в роль, с которой была создана база данных.

# **4.5 Установка серверной части**

В разделах 2.1-2.7 на с. [19-](#page-18-0)20 описаны общие приемы работы при установке компонентов *Комплекса*.

В этом разделе даны указания и рекомендации по установке серверной части.

# **4.5.1 Выбор типа установки**

Выберите вариант **Серверная часть** (рис. 4.26) и нажмите кнопку **Далее**.

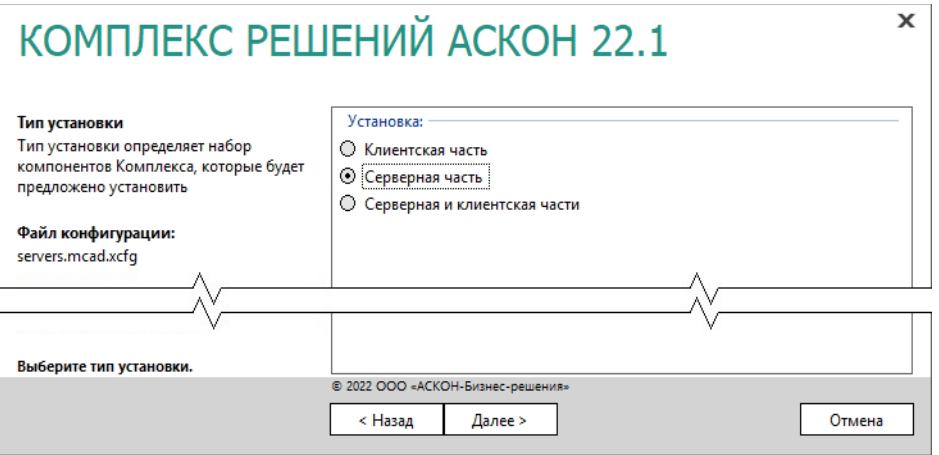

Рис. 4.26

## **4.5.2 Выбор компонентов**

При большом количестве рабочих мест серверная часть может устанавливаться на несколько компьютеров.

Компоненты *Комплекса*, каждый из которых может быть установлен один раз на любой из серверов:

- служба балансировки нагрузки;
- служба уведомлений;
- сервер системы синхронизации;
- «ЛОЦМАН WorkFlowАудитор сервис».

Отметьте компоненты *Комплекса*, которые необходимо установить (рис. 4.27).

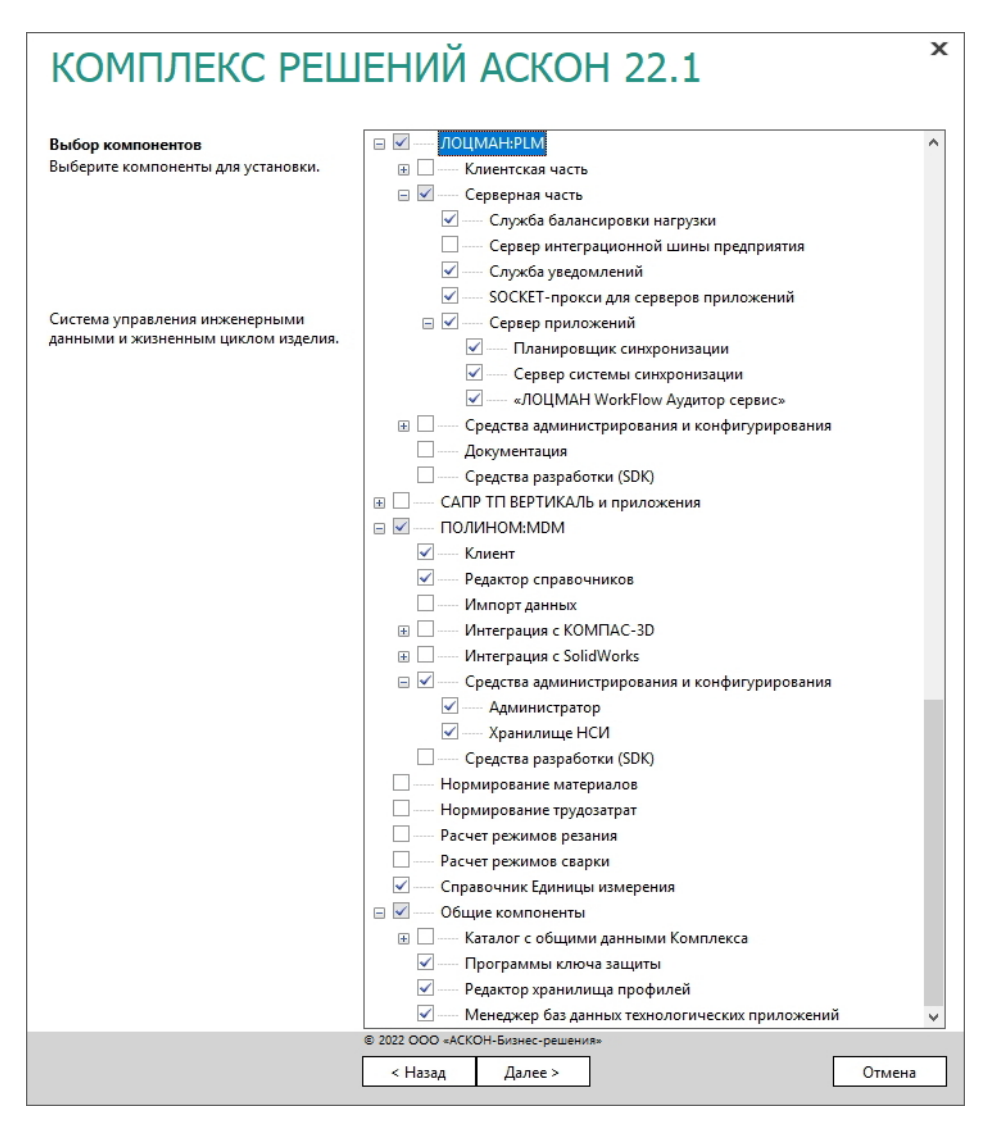

Рис. 4.27

í

Во избежание снижения производительности рекомендуется устанавливать серверные части ЛОЦМАН:PLM и ПОЛИНОМ:MDM на различные физические или виртуальные машины, иначе выделяемые аппаратные ресурсы необходимо удвоить.

# **4.5.3 Параметры установки**

1. Укажите полное имя каталога, в который будут установлены указанные компоненты *Комплекса* (рис. 4.28). При необходимости воспользуйтесь кнопкой **Выбрать**, чтобы указать каталог в стандартном окне Windows.

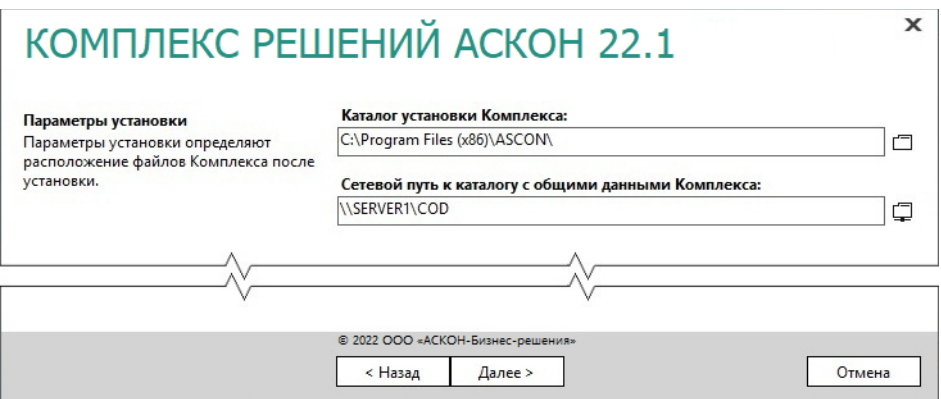

- 2. Укажите сетевой путь к уже имеющемуся каталогу с общими данными *Комплекса* (см. раздел 4.3 на с. [75\)](#page-74-0).
- 3. Для продолжения работы программы установки нажмите кнопку **Далее**.

## **4.5.4 Контроль параметров установки**

Если все готово для установки *Комплекса*, нажмите кнопку **Установить** (рис. 4.29).

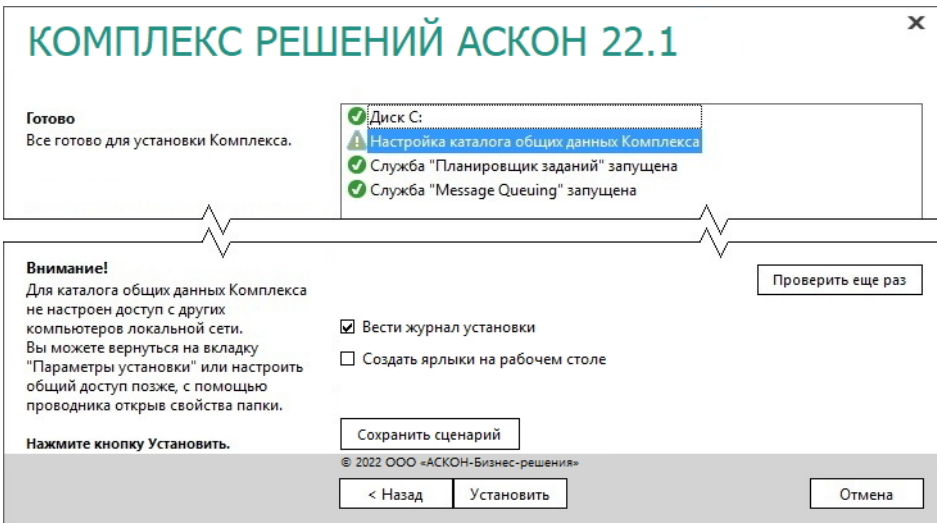

Рис. 4.29

По окончании процесса установки вы получите соответствующее сообщение, а также предупреждение о необходимости первичной настройки некоторых установленных компонентов (рис. 4.30).

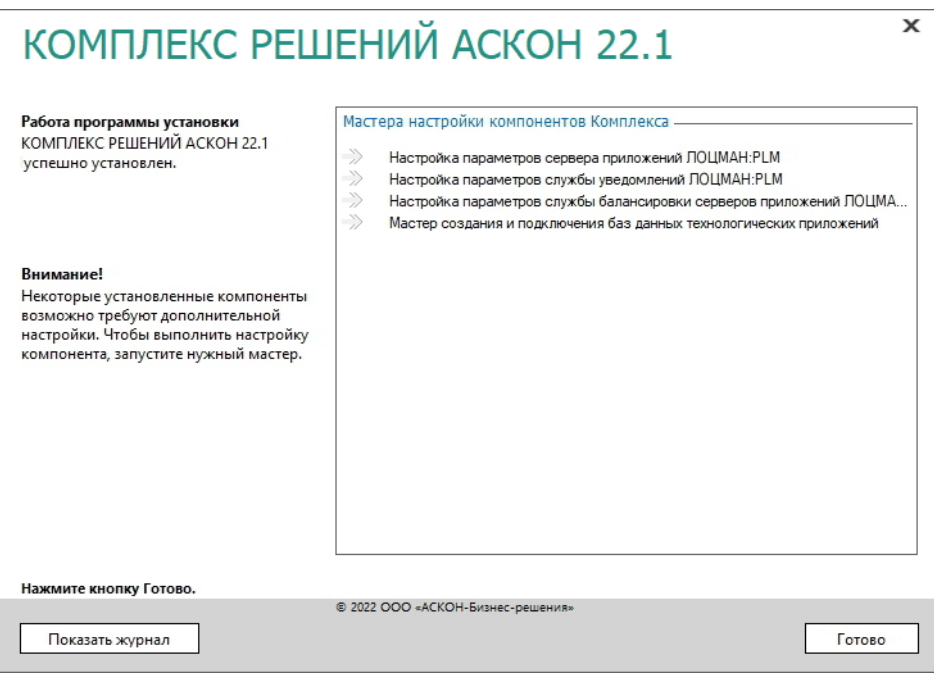

Рис. 4.30

Чтобы завершить работу программы установки, нажмите кнопку **Готово**.

# **4.5.5 Настройка параметров сервера приложений ЛОЦМАН:PLM**

Настройка параметров сервера приложений ЛОЦМАН:PLM состоит из нескольких этапов.

## **4.5.5.1 Определение параметров запуска сервера приложений**

Этот этап работы мастера предназначен для определения параметров запуска сервера приложений (рис. 4.31).

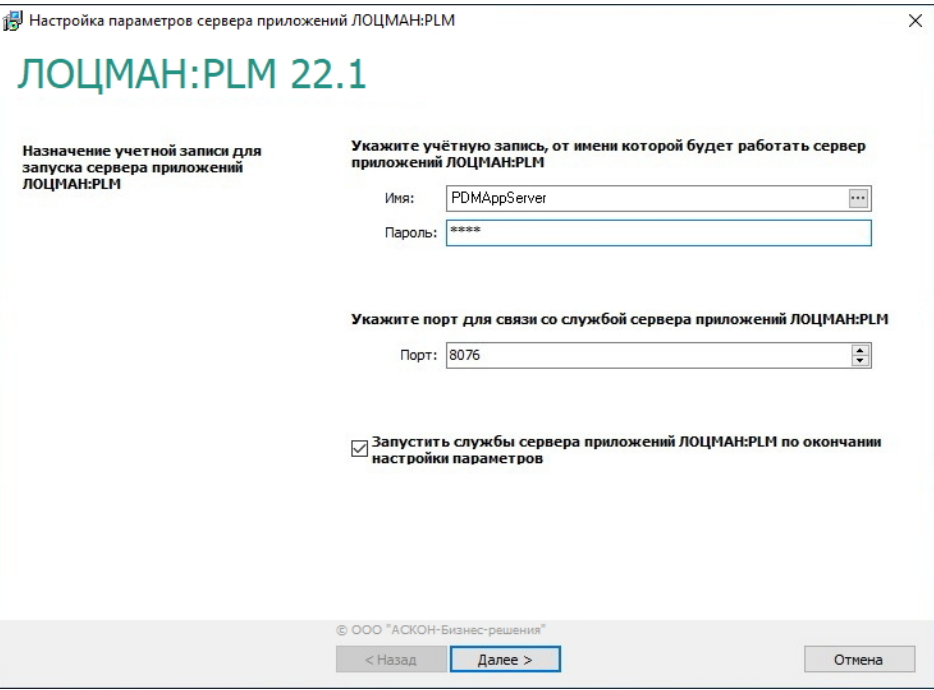

 $\sim$   $\sim$ 

日

- 1. В поле **Имя** введите учетную запись, от имени которой будет запускаться сервер приложений. Также учетную запись можно выбрать в стандартном диалоге Windows, который откроется после нажатия кнопки, расположенной в правой части поля.
- 2. В поле **Пароль** введите пароль этой учетной записи.
- Учетная запись, от имени которой будет запускаться сервер приложений, должна обладать правами администратора на компьютере, где установлен этот сервер приложений.
- 3. В поле **Порт** укажите номер порта, который будет использоваться для связи приложений ЛОЦМАН:PLM со службами сервера приложений.

По умолчанию номер порта берется из глобального конфигурационного файла *LoodsmanCommon.ini* и автоматически подставляется в поле ввода. Если в этом файле номер порта отсутствует, по умолчанию принимается значение 8076.

- 4. Чтобы запустить службы сервера приложений ЛОЦМАН:PLM по окончании настройки параметров, включите соответствующую опцию.
- 5. Для перехода к следующему этапу нажмите кнопку **Далее**.

## **4.5.5.2 Настройка доступа к СУБД**

По умолчанию сервер приложений устанавливает соединение с СУБД от имени учетной записи, от которой запущена служба сервера приложений. Этот способ является предпочтительным, особенно для СУБД Microsoft SQL Server. Если способ соединения с СУБД изменять не нужно, то никаких дополнительных действий выполнять не требуется и этот шаг мастера можно пропустить.

Если для доступа к СУБД требуется указать специальную учетную запись, то необходимо добавить в список параметры соединения с сервером баз данных.

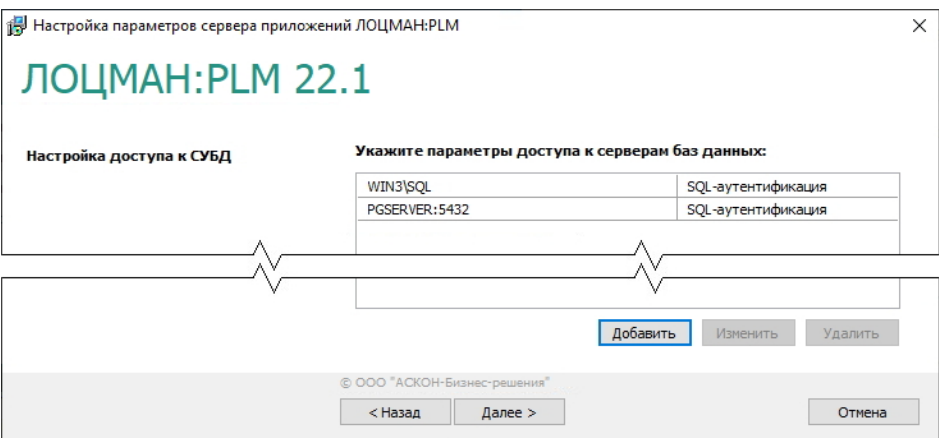

Рис. 4.32

Управление списком учетных записей осуществляется при помощи кнопок **Добавить**, **Изменить**, **Удалить**.

#### **Добавление параметров соединения с сервером баз данных**

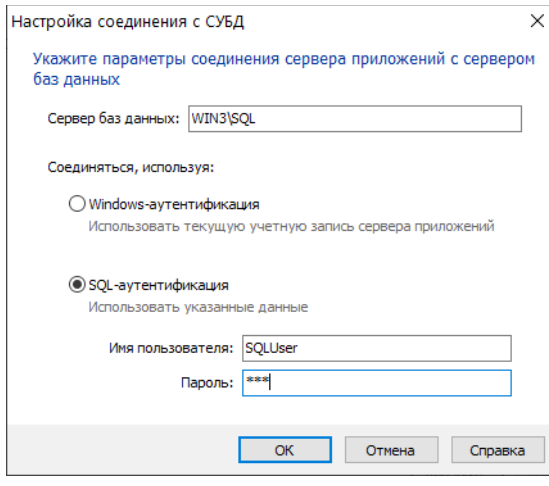

Чтобы добавить параметры соединения сервера приложений с сервером баз данных, нажмите кнопку **Добавить**. Откроется окно **Настройка соединения с СУБД** (рис. 4.33).

1. Укажите сервер баз данных, на котором размещены или будут размещены базы данных.

Рис. 4.33

Имя сервера баз данных нужно указывать в том виде, в котором его указали при создании базы данных.

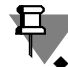

Правила ввода имени сервера баз данных:

 для Microsoft SQL Server – имя компьютера\имя экземпляра либо просто имя компьютера, если экземпляр не именованный;

должно совпадать со значением, указанным для базы данных в конфигурационном файле *LoodsmanCommon.ini* в секции *[Databases]*, например: *БД=СЕРВЕР*;

 для Oracle – название регистрационной записи из файла *tnsnames.ora* клиента Oracle; должно совпадать со значением, указанным для базы данных в конфигурационном файле *LoodsmanCommon.ini* в секции *[OraDatabases]* в параметре *TNSName*, например:

*БД=(TNSName=СЕРВЕР,SchemaName=DBO,RoleName=LOODSMANUSERS)*;

- для PostgreSQL имя компьютера:порт, например: *servername:5432* или просто имя компьютера, если сервер использует порт по умолчанию (5432); имя сервера должно совпадать со значением, указанным для базы данных в конфигурационном файле *LoodsmanCommon.ini* в секции *[PgDatabases]*, например: *loodsmandb=comp-36:5432.*
- 2. Выберите способ соединения сервера приложений с сервером баз данных **SQLаутентификация** и укажите имя и пароль учетной записи, зарегистрированной на сервере баз данных.
- 3. Нажмите кнопку **ОК**. Окно **Настройка соединения с СУБД** закроется.

#### **Изменение параметров соединения с сервером баз данных**

- 1. Чтобы изменить параметры соединения сервера приложений с сервером баз данных, выберите в списке сервер баз данных и нажмите кнопку **Изменить** (рис. 4.32).
- 2. В открывшемся окне **Настройка соединения с СУБД** внесите необходимые изменения (рис. 4.33). Описание приемов работы содержится в разделе «Добавление параметров соединения с сервером баз данных» на с. 91.
- 日 Изменять режим аутентификации на **Windows-аутентификация** не имеет смысла, поскольку это режим соединения по умолчанию. Вместо этого просто удалите параметры соединения сервера приложений с сервером баз данных.

#### **Удаление параметров соединения с сервером баз данных**

Чтобы удалить параметры соединения сервера приложений с выбранным сервером баз данных, выберите в списке сервер баз данных и нажмите кнопку **Удалить**.

## **4.5.6 Настройка параметров службы уведомлений**

Служба уведомлений предназначена для извещения пользователей ЛОЦМАН:PLM о событиях, происходящих при работе определенных модулей и подсистем ЛОЦМАН:PLM (например, ЛОЦМАН WorkFlow, сервера приложений). Настройка службы осуществляется при помощи специального мастера и состоит из нескольких этапов.

#### **4.5.6.1 Настройка параметров запуска службы уведомлений**

Первый этап настройки параметров службы уведомлений – настройка параметров ее запуска (рис. 4.34).

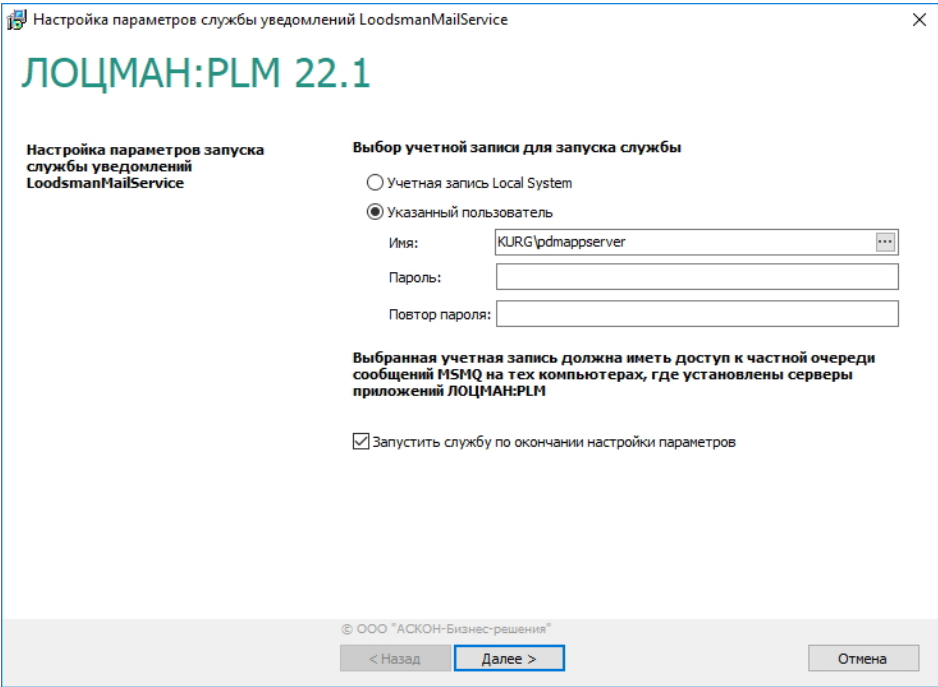

 $\sim$ 

- 1. Укажите учетную запись, от имени которой будет запускаться служба.
- Выберите вариант **Учетная запись LocalSystem**, чтобы служба запускалась от имени учетной записи *LocalSystem*, которая обладает полными правами по отношению к компьютеру.
- Выберите вариант **Указанный пользователь**, чтобы служба запускалась от имени учетной записи конкретного пользователя. Затем:
	- введите имя этого пользователя или выберите его в стандартном диалоге Windows, который откроется после нажатия кнопки, расположенной в правой части поля;
		- введите пароль пользователя.

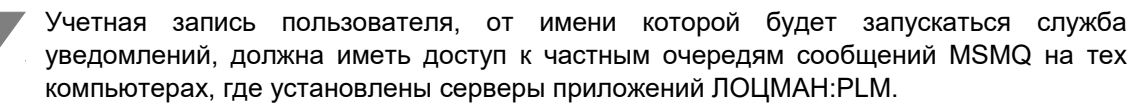

- 2. Чтобы запустить службу уведомлений сразу после настройки ее параметров, включите опцию **Запустить службу сразу после настройки параметров**. Чтобы отложить запуск, не включайте опцию.
- 3. Для перехода к следующему этапу нажмите кнопку **Далее**.

# **4.5.7 Настройка параметров службы балансировки серверов приложений**

Служба балансировки предназначена для оптимизации загрузки (балансировки) серверов приложений ЛОЦМАН:PLM на предприятиях с большим количеством пользователей.

Настройка службы осуществляется при помощи специального мастера (рис. 4.35).

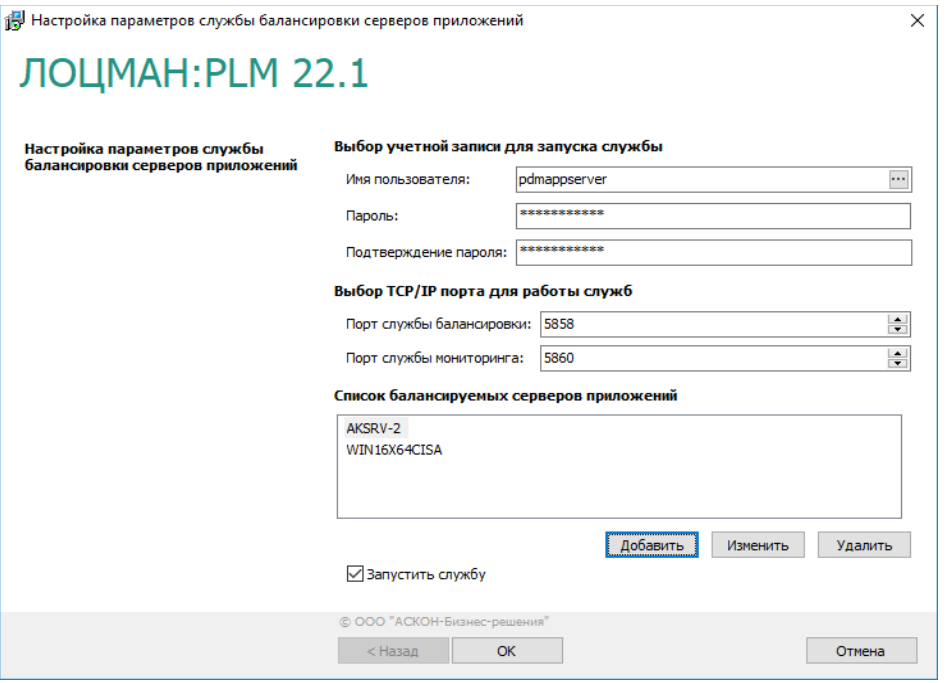

<span id="page-93-0"></span>Рис. 4.35

 $\sim$  -  $\sim$ 

1. Укажите учетную запись пользователя, от имени которой будет запускаться служба. Этот пользователь должен обладать правами на запуск служб.

По умолчанию в поле **Имя пользователя** содержится учетная запись, от имени которой запускаются службы сервера приложений. Если требуется, введите другое имя при помощи клавиатуры или выберите его в стандартном диалоге Windows, который откроется после нажатия кнопки, расположенной в правой части поля.

- 2. Введите, а затем подтвердите пароль пользователя.
- 3. Укажите порты TCP/IP, которые будут использоваться для работы служб:
- в поле **Порт службы балансировки** номер порта, который будет использоваться для связи службы балансировки с клиентской частью с целью оценки загруженности серверов приложений;
- в поле **Порт службы мониторинга** номер порта, который будет использоваться для связи между службой балансировки и службой мониторинга.

По умолчанию номера портов берутся из глобального конфигурационного файла *LoodsmanCommon.ini* и автоматически подставляются в поля ввода. Если в файле *LoodsmanCommon.ini* номера портов отсутствует, по умолчанию принимаются значения: 5858 – для порта службы балансировки; 5860 – для порта службы мониторинга.

4. Сформируйте список балансируемых серверов приложений. В него заносятся компьютеры, на которых установлены серверы приложений, доступные для клиентских приложений. Служба балансировки будет оценивать только серверы, занесенные в этот список, выбирать из них наименее загруженный сервер и передавать клиентскому приложению параметры подключения к выбранному ей серверу приложений. Список балансируемых серверов приложений сохраняется в

глобальном конфигурационном файле *LoodsmanCommon.ini* в секции *[Balancing service]*.

По умолчанию в окне мастера отображен список серверов, зарегистрированных в файле *LoodsmanCommon.ini*. Управление списком осуществляется при помощи команд контекстного меню **Добавить**, **Исправить**, **Удалить** или одноименных им кнопок. Информация о приемах управления содержится в разделах 4.5.7.1, 4.5.7.2 и 4.5.7.3. Для изменения порядка отображения серверов в списке предназначены команды контекстного меню **Сдвинуть вверх** и **Сдвинуть вниз**.

- 5. По окончании настройки *Службы балансировки* значения ее параметров будут записаны в глобальный конфигурационный файл *LoodsmanCommon.ini*. Служба будет готова к работе. Чтобы запустить ее немедленно, включите опцию **Запустить службу**. Чтобы отложить запуск, не включайте опцию.
- 6. Нажмите в окне мастера кнопку **ОК**.

## **4.5.7.1 Добавление сервера приложений в список балансируемых серверов**

Чтобы пополнить список балансируемых серверов приложений, вызовите из контекстного меню списка команду **Добавить** или нажмите одноименную ей кнопку (рис. 4.35 на с[.94\)](#page-93-0).

Откроется окно **Настройка соединения** (рис. 4.36).

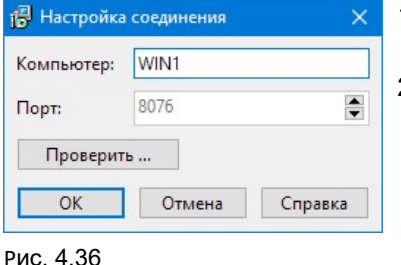

- 1. Укажите имя компьютера, на котором установлен сервер приложений.
- 2. Укажите порт для связи службы балансировки с сервером приложений. По умолчанию номер порта берется из глобального конфигурационного файла *LoodsmanCommon.ini* и автоматически подставляется

в поле ввода. Если в этом файле номер порта отсутствует, по умолчанию принимается значение 8076.

- 3. Для проверки возможности только что определенного соединения нажмите кнопку **Проверить**. Вы получите сообщение либо об успешном соединении, либо об ошибке, произошедшей при соединении, с указанием ее причины.
- 4. Нажмите кнопку **OK**. Окно **Настройка соединения** закроется.

## **4.5.7.2 Редактирование параметров связи с балансируемым сервером приложений**

Чтобы изменить тип или параметры связи с ранее определенным сервером приложений, укажите его в списке балансируемых серверов и вызовите из контекстного меню команду **Исправить** или нажмите одноименную кнопку. Внесите необходимые изменения в открывшемся окне **Настройка соединения** (см. рис. 4.36). Описание приемов работы в этом окне содержится в разделе 4.5.7.1.

## **4.5.7.3 Удаление сервера приложений из списка балансируемых серверов**

Чтобы удалить указанный сервер приложений из списка балансируемых серверов, вызовите из контекстного меню команду **Удалить** или нажмите одноименную ей кнопку.

# **4.5.8 Настройка сервера приложений ПОЛИНОМ:MDM**

Настройка параметров сервера приложений ПОЛИНОМ:MDM состоит из нескольких этапов*.*

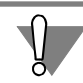

Настройка сервера приложений требуется только для трехзвенного или смешанного режима работы ПОЛИНОМ:MDM.

### **4.5.8.1 Настройка соединения**

1. На выделенном сервере, на котором установлен сервер приложений, запустите приложение ПОЛИНОМ:MDM Администратор и откройте вкладку **Сервер приложений** (рис. 4.37).

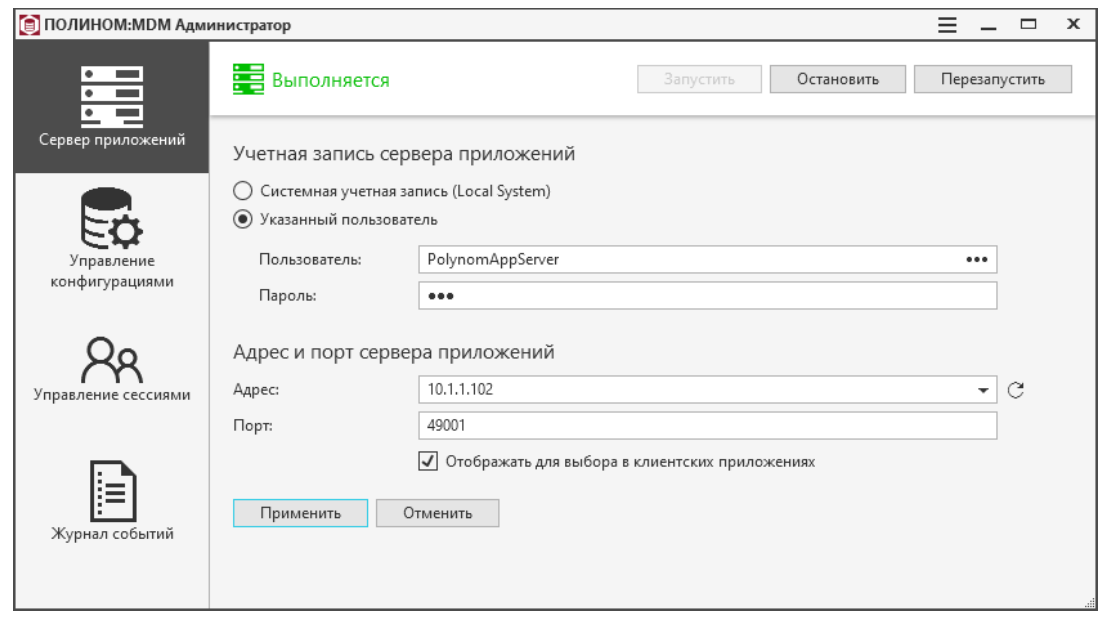

Рис. 4.37

- 2. По умолчанию сервер приложений работает от имени системной учетной записи (*Local System*). При необходимости вы можете указать другого пользователя.
- Имя пользователя можно ввести вручную либо указать его в окне выбора пользователя, которое откроется при нажатии кнопки в правой части поля.

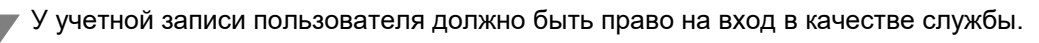

- 3. Из раскрывающегося списка выберите IP-адрес или доменное имя сервера приложений, по которому к нему будут подключаться клиентские приложения ПОЛИНОМ:MDM.
- 4. Включите опцию **Отображать для выбора в клиентских приложениях**, чтобы данный сервер приложений отображался в списке доступных серверов в окнах авторизации клиентских приложений.
- 5. Нажмите кнопку **Применить**. Изменения будут сохранены в файле *ServiceConfiguration.xml*, расположенном в папке *C:\ProgramData\ASCON\Polynom*.

6. Выполните настройку клиентских рабочих мест, которые будут использовать выделенный сервер приложений (см. раздел 4.7.2. на с. [119\)](#page-118-0).

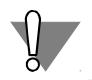

Настройка клиентских рабочих мест, использующих локальный сервер приложений, не требуется.

#### **4.5.8.2 Настройка отображения моделей в ПОЛИНОМ:MDM Клиент**

#### **Установка компонента для отображения моделей**

На компьютере с сервером приложений необходимо установить систему КОМПАС-3D или компонент КОМПАС-Invisible. Установщик КОМПАС-Invisible расположен на дистрибутивном диске в папке *Support*.

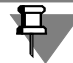

Версия КОМПАС-Invisible должна соответствовать версии КОМПАС-3D, которая используется на предприятии.

Если КОМПАС-3D не используется, следует установить последнюю версию КОМПАС-Invisible.

Нельзя устанавливать одновременно КОМПАС-3D и КОМПАС-Invisible. Это может привести к некорректной работе программы.

#### **Настройка прав доступа к компоненту для отображения моделей**

Учетная запись сервера приложений должна иметь права доступа к DCOM-серверу KSINVISIBLE.Application.7, а также права на его запуск и активацию.

Если учетная запись сервера приложений входит в группу администраторов компьютера или домена, то необходимые права к DCOM-серверу имеются по умолчанию. В ином случае выполните дополнительную настройку:

- 1. Запустите оснастку Службы компонентов. Для этого откройте панель управления Windows и выберите категорию **Система и безопасность – Администрирование**.
- 2. В дереве, расположенном в левой части окна, выберите элемент **Службы компонентов – Компьютеры – Мой компьютер** (рис. 4.38).

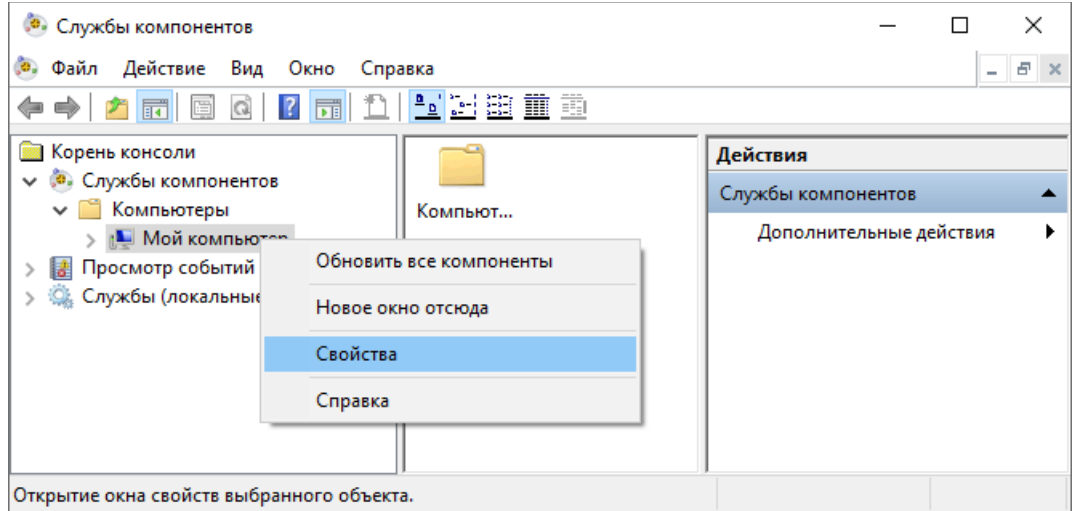

Рис. 4.38

- 3. Из контекстного меню элемента **Мой компьютер** вызовите команду **Свойства**.
- 4. В открывшемся окне свойств откройте вкладку **Безопасность COM** (рис. 4.39).

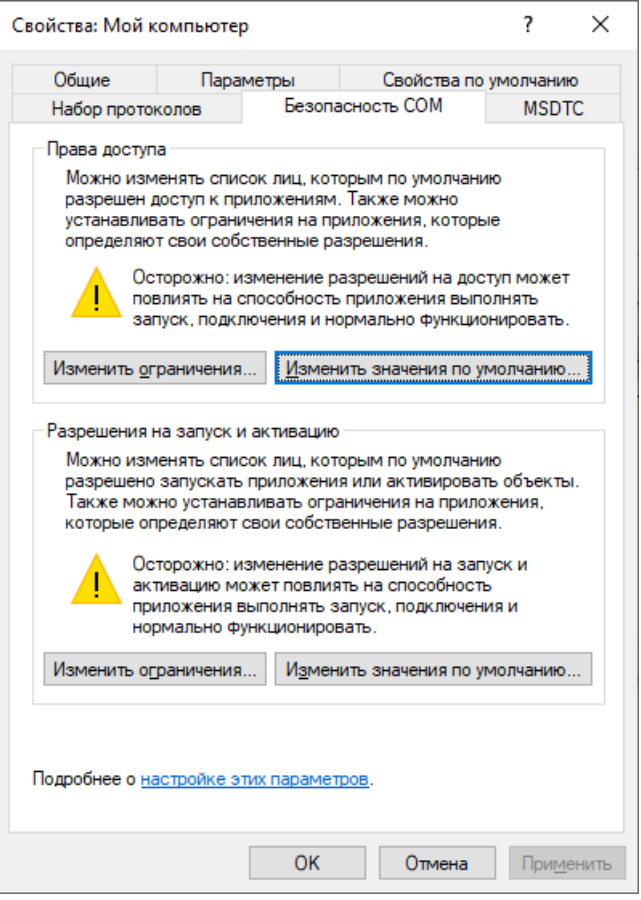

- 5. В группе параметров **Права доступа** нажмите кнопку **Изменить настройки по умолчанию**.
- 6. В открывшемся окне **Разрешение на доступ** нажмите кнопку **Добавить** (рис. 4.40).

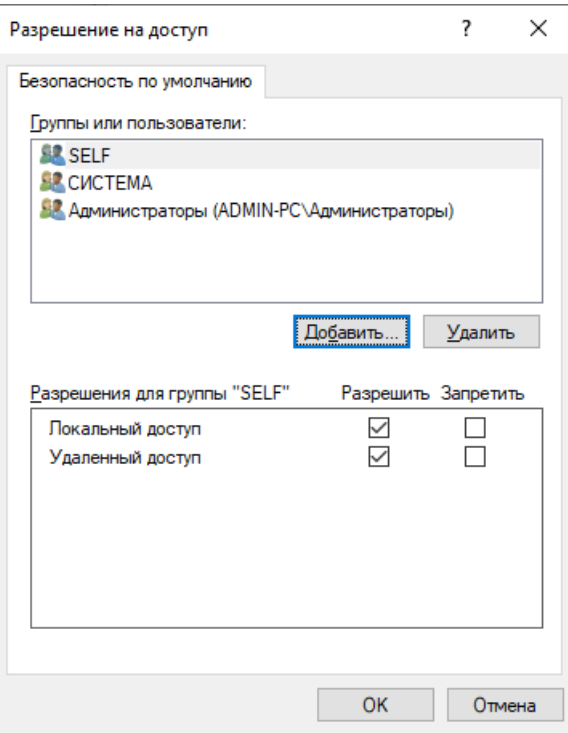

7. Добавьте учетную запись сервера приложений (рис. 4.41).

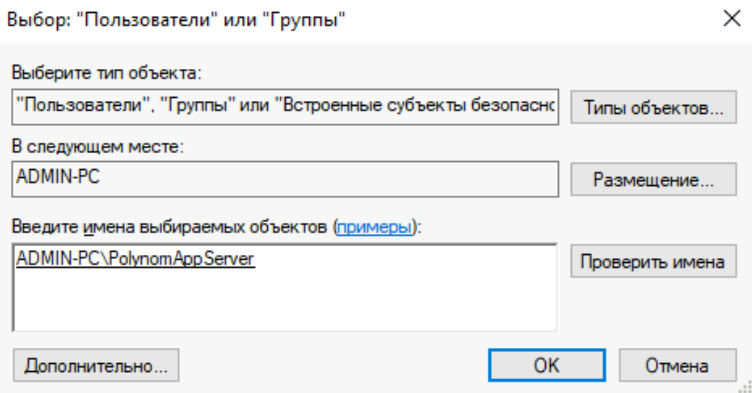

## Рис. 4.41

8. Предоставьте добавленной учетной записи локальный доступ (рис. 4.42).

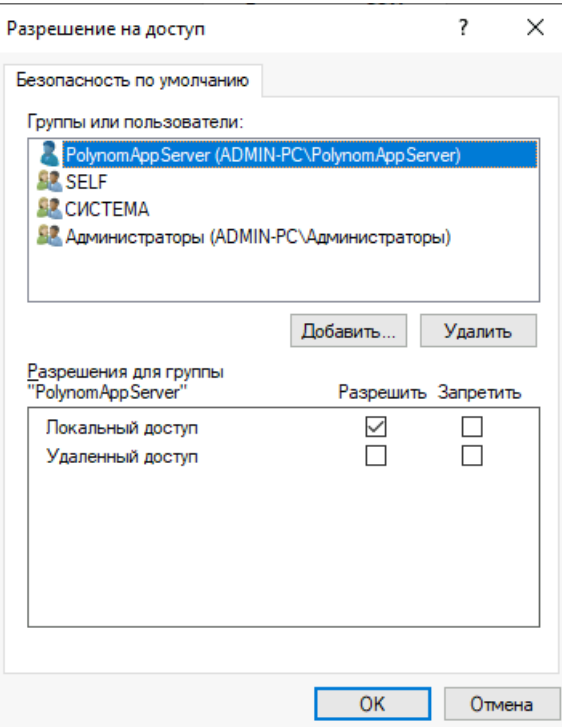

9. Сохраните изменения, нажав кнопку **ОК**. Настройка завершена.

## **4.5.9 Создание базы данных системы ПОЛИНОМ:MDM**

В примерах ниже используются следующие учетные записи:

- *ADMIN* учетная запись СУБД с правами администратора. Используется для создания баз данных.
- *POLYNOMCONNECTOR* учетная запись СУБД, от имени которой приложение ПОЛИНОМ:MDM соединяется с базой данных.
- *padmin* учетная запись администратора ПОЛИНОМ:MDM. Создается на последнем этапе разворачивания базы данных.

#### **4.5.9.1 Создание хранилища**

- 1. Запустите приложение ПОЛИНОМ:MDM Администратор (рис. 4.43).
- 2. Нажмите на панели инструментов вкладки **Управление конфигурациями** кнопку **Добавить хранилище**. В списке хранилищ появится новое хранилище.
- 3. Введите имя хранилища.

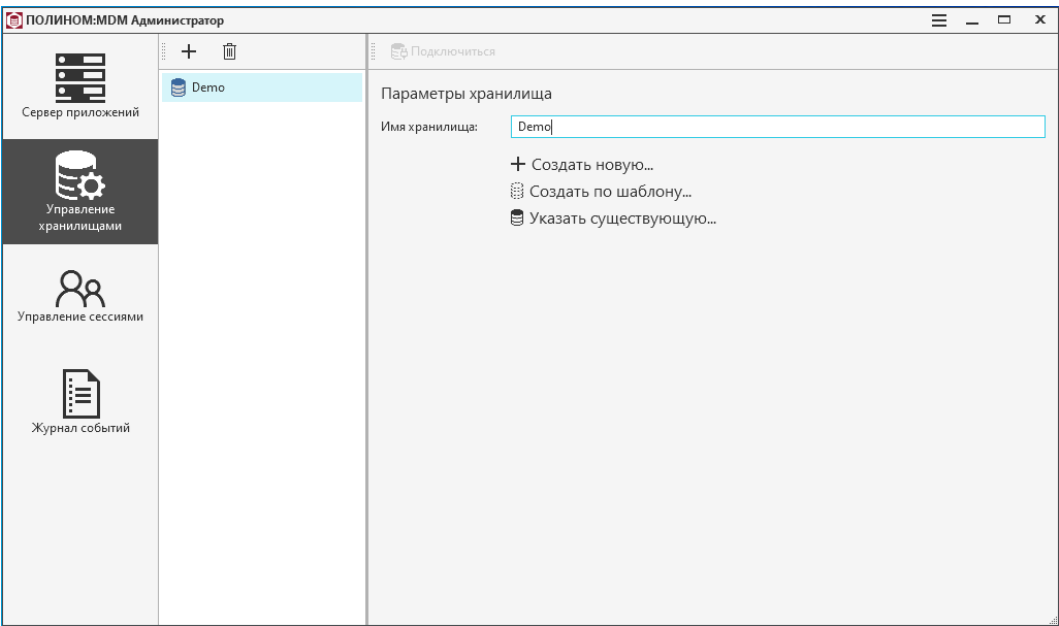

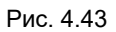

## **4.5.9.2 Создание базы данных по шаблону**

## 1. Нажмите кнопку **Создать по шаблону** (рис. 4.43).

## 2. Выберите СУБД для хранилища (рис. 4.44).

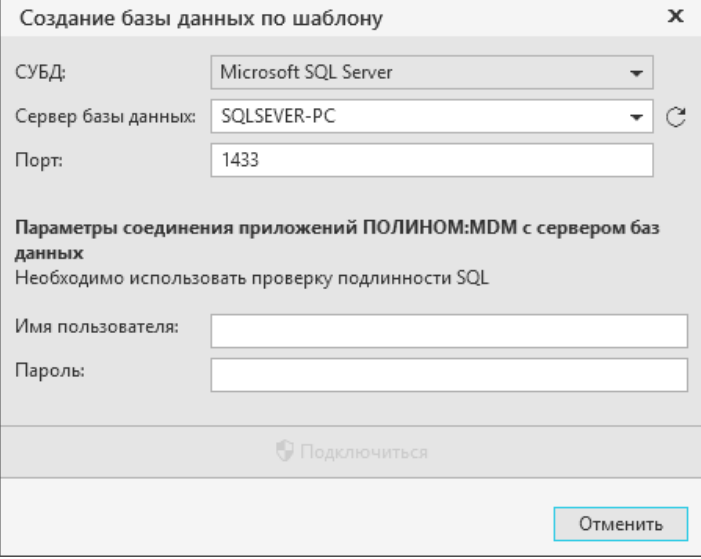

Рис. 4.44

- 3. Выберите сервер баз данных.
- 4. Введите имя SQL-пользователя и пароль.
- 5. Нажмите кнопку **Подключиться** (рис. 4.45).

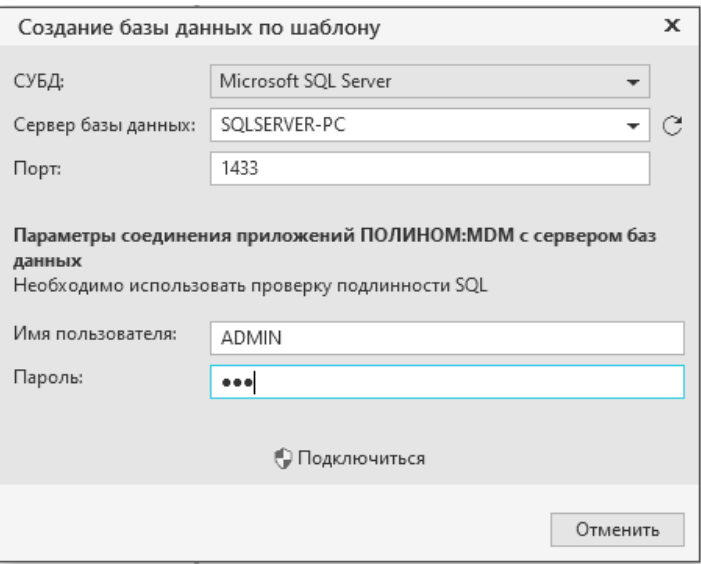

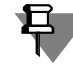

При использовании СУБД Oracle Database потребуется ввести **Имя сервиса** (рис. 4.46), которое было задано при создании базы данных средствами Database Configuration Assistant.

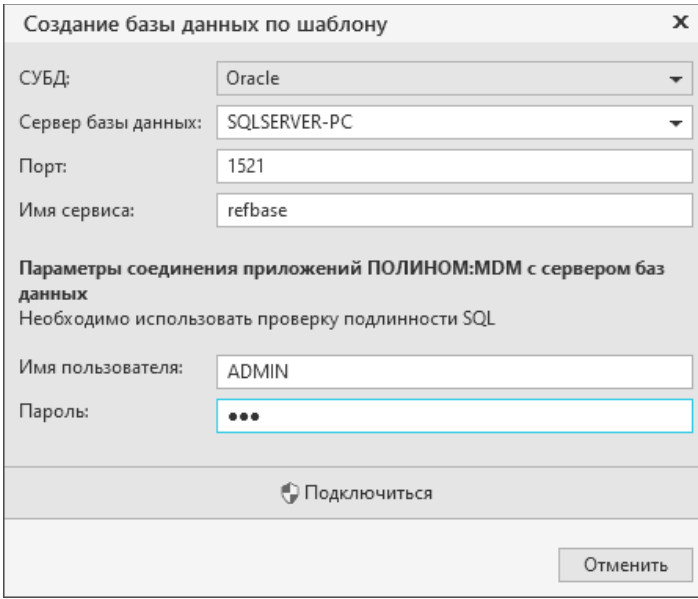

Рис. 4.46

6. Введите имя базы данных и выберите шаблон (рис. 4.47).

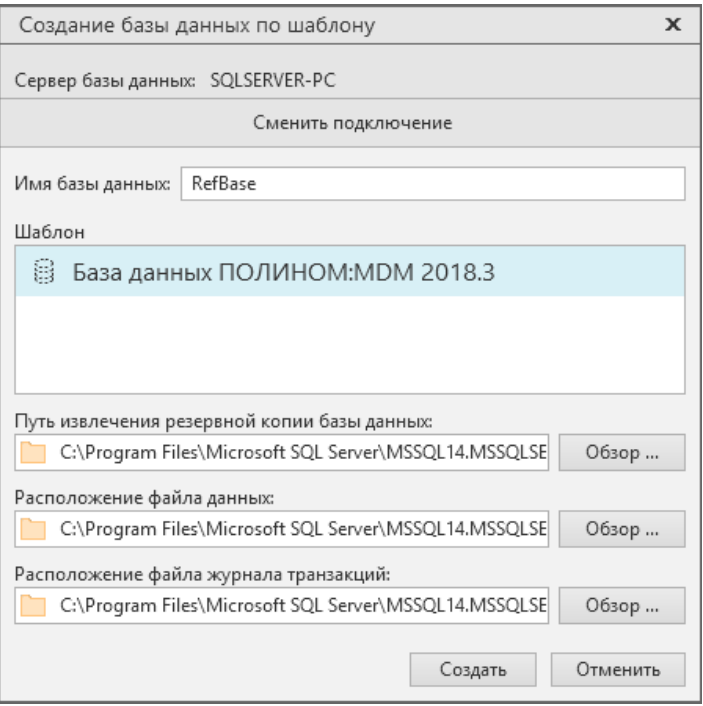

7. Нажмите кнопку **Создать**. После создания базы данных откроется окно для регистрации пользователя и назначения ему прав администратора ПОЛИНОМ:MDM (рис. 4.48).

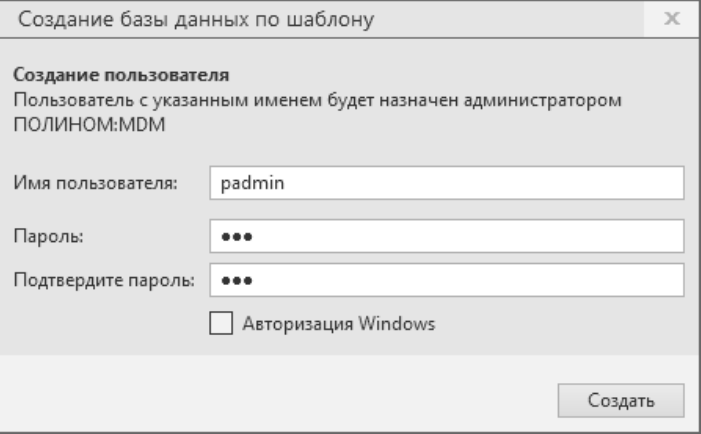

Рис. 4.48

8. Укажите имя пользователя и пароль или включите опцию **Авторизация Windows** и нажмите кнопку **Создать**.

#### **4.5.9.3 Подключение к хранилищу**

Для подключения к хранилищу с созданной базой данных в приложении ПОЛИНОМ:MDM Администратор необходимо установить соединение с сервером базы данных и авторизоваться на сервере.

1. На вкладке **Параметры хранилища** укажите параметры соединения с сервером базы данных и нажмите кнопку **Проверить соединение** (рис. 4.49).

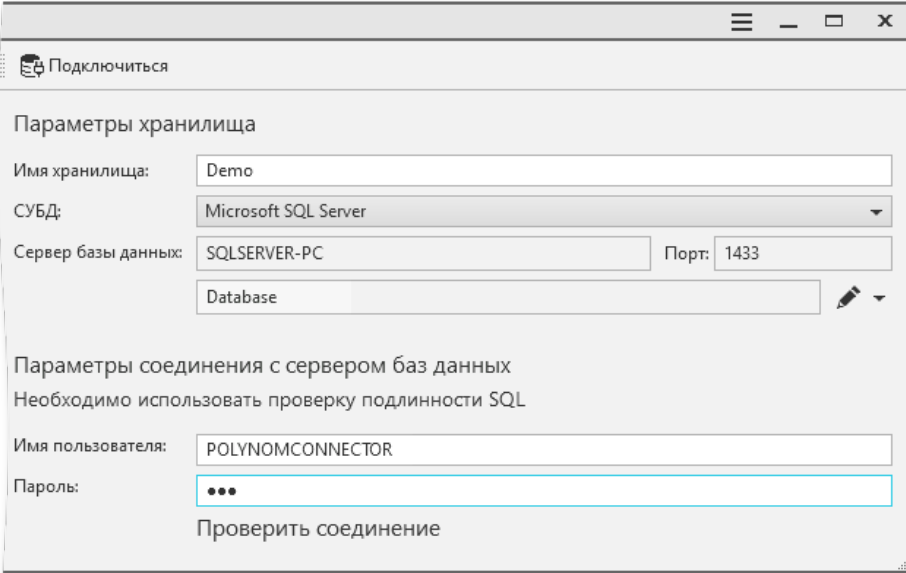

#### Рис. 4.49

Если имя пользователя и пароль введены верно, соединение будет установлено (рис. 4.50).

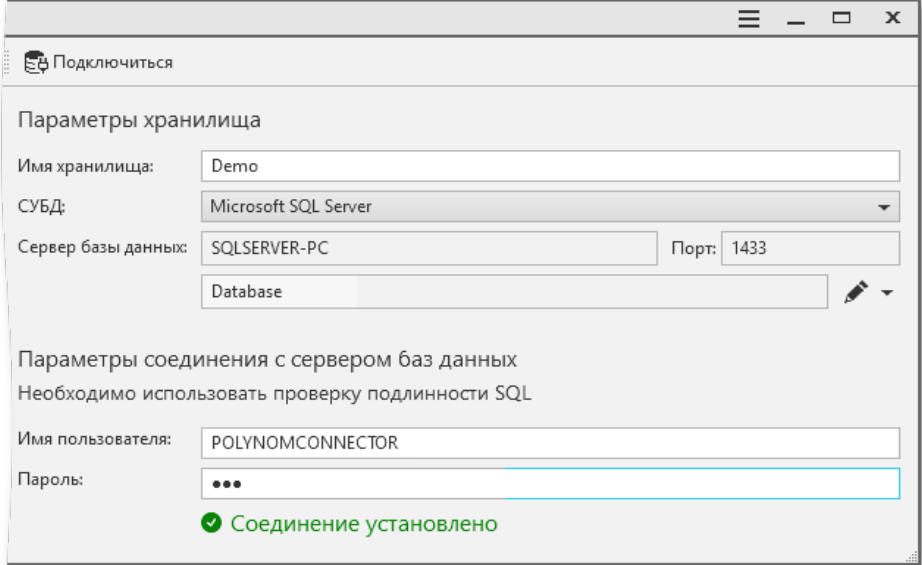

2. Подключитесь к хранилищу, нажав кнопку **Подключиться** в верхней части окна (рис. 4.50). В открывшемся окне выберите способ авторизации (рис. 4.51).

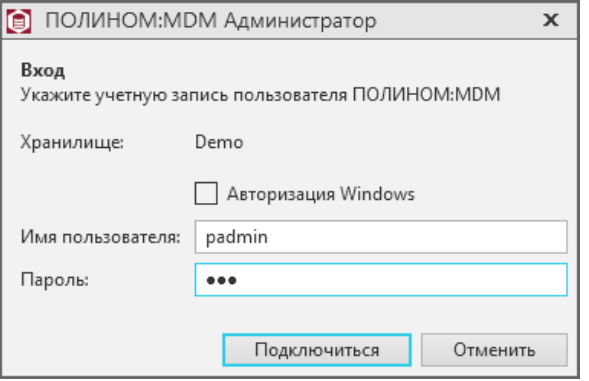

Рис. 4.51

3. Нажмите кнопку **Подключиться**.

#### **4.5.9.4 Создание Библиотеки компонентов**

- 1. Раскройте вкладку **Библиотека компонентов**.
- 2. Нажмите кнопку **Библиотека компонентов** и выберите команду **Создать наполненную**. После вызова команды откроется окно **Выбор папки**, где потребуется указать папку, в которую будет распакована Библиотека компонентов.
- 3. Откройте доступ к папке с Библиотекой компонентов. Для этого:
- укажите папку с Библиотекой в проводнике Windows и вызовите команду **Свойства**;
- в открывшемся окне на вкладке **Доступ** нажмите кнопку **Расширенная настройка**;
- включите опцию **Открыть общий доступ к этой папке**;
- обеспечьте доступ пользователей к этой папке на уровне **Чтение**.

Чтобы обеспечить доступ к Библиотеке компонентов по сети, скопируйте сетевой путь к папке с Библиотекой и вставьте его в поле ввода, которое находится в окне приложения ПОЛИНОМ:MDM Администратор в разделе Библиотека компонентов.

## <span id="page-104-0"></span>**4.5.10 Создание базы данных Хранилища профилей**

Создание базы данных Хранилища профилей осуществляется в приложении Менеджер баз данных технологических приложений (далее – Менеджер).

Приложение позволяет создать базы данных или настроить подключение к существующим базам для следующих приложений (рис. 4.52):

- Хранилище профилей;
- ВЕРТИКАЛЬ (для хранения таблиц справочника КУОД);
- Нормирование материалов;
- Нормирование трудозатрат;
- Расчет режимов резания;
- Расчет режимов сварки.

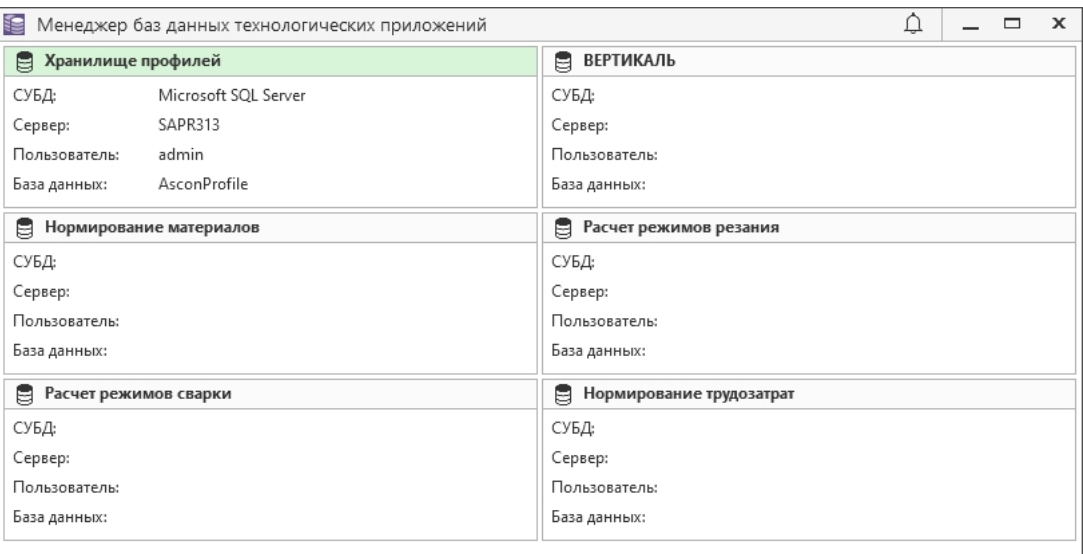

При первом запуске Менеджера, если ранее не была выполнена настройка подключения к базе данных Хранилища профилей или указанная база данных недоступна, в окне присутствует только блок настроек Хранилища профилей.

Если база данных Хранилища профилей создана и имеет актуальную версию, в окне Менеджера отображаются блоки настроек приложений, установленных на компьютере. В каждом блоке отображается информация о параметрах подключения к базе данных соответствующего приложения. В заголовке блока приложения используется цветовая индикация состояния подключенной базы:

- серый цвет база данных не подключена;
- зеленый цвет подключена база данных актуальной версии;
- желтый цвет база данных требует обновления;
- красный цвет ошибка подключения к базе данных.

При наведении указателя мыши на заголовок блока приложения отображается всплывающая подсказка с описанием состояния подключения к БД.

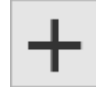

Для создания новой базы данных *Хранилища профилей* или подключения уже существующей базы нажмите кнопку *Создать базу данных* в соответствующем блоке приложения.

В открывшемся окне мастера создания базы данных (рис. 4.53) выполните следующие действия.

- 1. В поле **СУБД** выберите СУБД, под управлением которой будет работать база данных.
- 2. Для СУБД Microsoft SQL Server и PostgreSQL в поле **Сервер** укажите имя сервера, где находится база данных или где следует ее создать. Не следует указывать вместо сетевого имени компьютера «localhost»: в этом случае в глобальный конфигурационный файл будет записано, что сервер, где находится база – это localhost; такой адрес подразумевает, что вся система располагается на одном компьютере.

Для СУБД PostgreSQL дополнительно укажите номер порта (по умолчанию 5432).

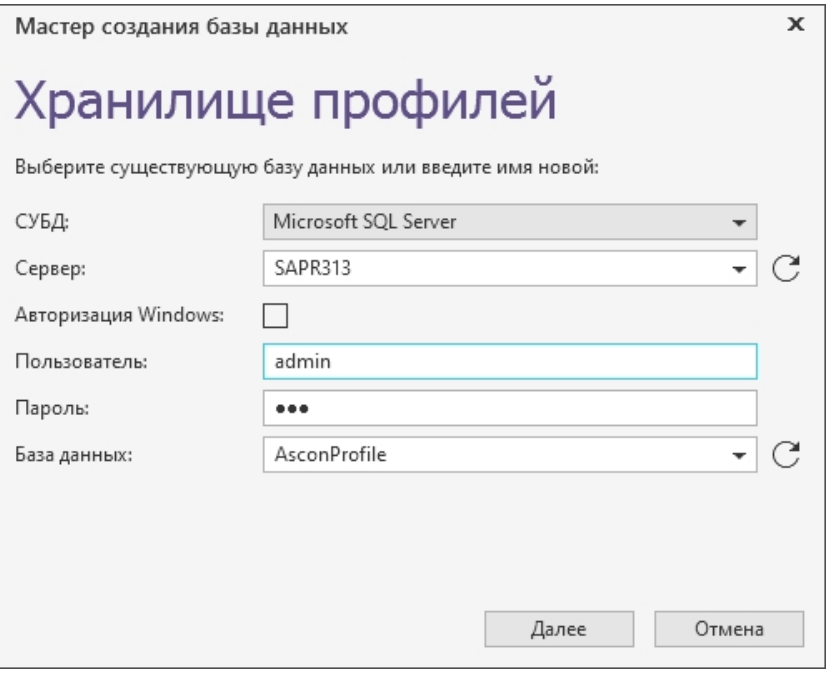

Для СУБД Microsoft SQL Server возможен выбор доступного сервера из раскрывающегося списка. Список заполняется после нажатия кнопки **Обновить список серверов Microsoft**, расположенной справа от поля.

Для СУБД Oracle в поле **База данных** введите при помощи клавиатуры или выберите из раскрывающегося списка имя нужной базы. Список заполняется на основе содержимого файла *tnsnames.ora* после нажатия кнопки **Обновить список баз данных Oracle**, расположенной справа от поля.

3. Выберите вариант установки соединения с сервером баз данных.

Если опция **Авторизация Windows** включена, то соединение будет осуществляться от имени учетной записи вошедшего в систему пользователя.

Чтобы соединение происходило от имени конкретного пользователя, выключите опцию **Авторизация Windows** и введите в соответствующие поля имя и пароль пользователя.

4. Для СУБД Microsoft SQL Server в поле **База данных** заполняется автоматически значением *AsconProfile*. При необходимости имя базы данных может быть изменено.

Для СУБД Oracle Database поле **Схема базы данных** укажите имя схемы, которая будет создана в указанной базе данных.

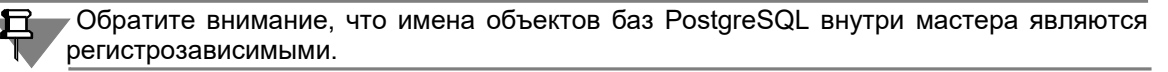

- 5. Если был выбран вариант **Microsoft SQL Server** или **PostgreSQL**, нажмите кнопку **Далее** для перехода к следующему шагу – формированию строки соединения с базой данных. Если был выбран вариант **Oracle**, строка соединения будет сформирована автоматически, следующий шаг будет пропущен.
- 6. На втором шаге должны быть указаны параметры пользователя, от имени которого приложение будет обращаться к базе данных (рис. 4.54).

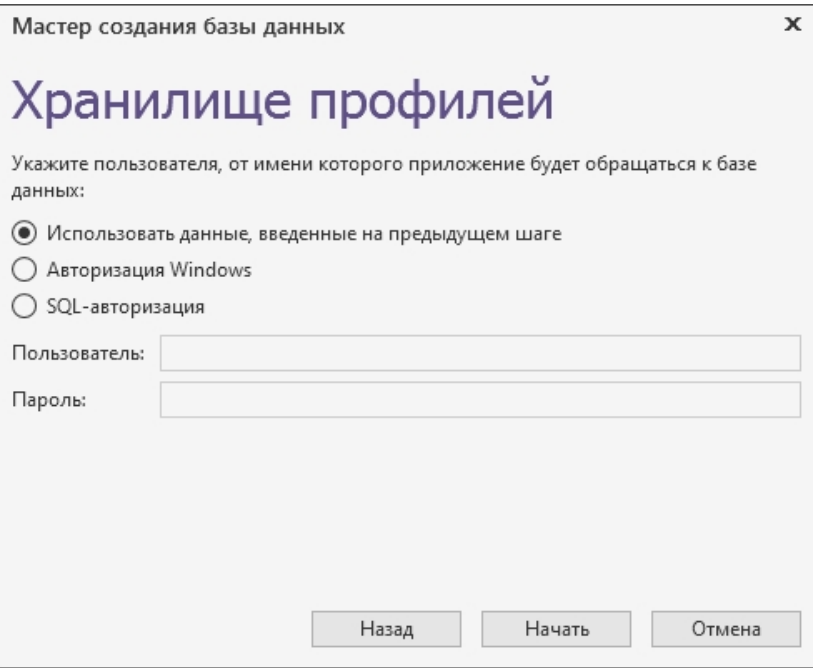

Рис. 4.54

По умолчанию включен вариант **Использовать данные, введенные на предыдущем шаге**. В этом случае в строку соединения будут записаны параметры подключения к БД, заданные на первом шаге работы мастера. Если требуется изменить эти параметры, включите соответствующий вариант.

- 7. Чтобы создать новую базу данных или подключиться к существующей базе, нажмите кнопку **Начать**.
- Если была выбрана существующая база данных актуальной версии, откроется окно с соответствующей информацией (рис. 4.55, а). Нажмите кнопку **ОК**.
- Если была выбрана база предыдущей версии (для Хранилища профилей или системы Нормирование материалов), откроется окно с предложением обновления базы до актуальной версии (рис. 4.55, б). Нажмите кнопку **Да**.
- Если база данных с указанным именем не будет найдена, запустится процесс создания базы данных. По окончании будет выдано соответствующее сообщение. Нажмите кнопку **ОК**.

а)

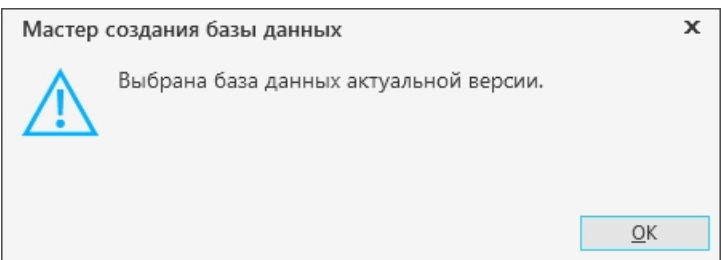
#### б)

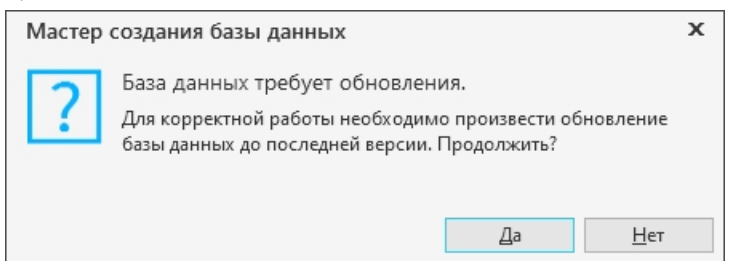

Рис. 4.55

По окончании работы мастера строка соединения с БД будет записана в файл *AsconProfile.dat* в каталоге с общими данными *Комплекса* и будет единой для всех пользователей.

Менеджер также можно запустить после завершения процесса установки, вызвав из меню *Пуск* команду *КОМПЛЕКС АСКОН 22.1 Администрирование и конфигурирование — Менеджер баз данных технологических приложений* или запустив файл *RepositoriesManager.exe*, расположенный в папке *Commons\RepositoriesManager* каталога с установленным *Комплексом*.

В случае автономного запуска Менеджера в нем становятся доступны действия по обновлению структуры подключенных баз и импорта данных. Перечень доступных действий для каждого приложения определяется самими приложениями.

# **4.6 Установка средств администрирования**

Средства администрирования устанавливаются на рабочие места сотрудников, занимающихся администрированием и настройкой компонентов *Комплекса*. В разделах 2.1-2.7 на с. [19-](#page-18-0)20 описаны общие приемы работы при установке компонентов *Комплекса*. В этом разделе даны указания и рекомендации по установке средств администрирования.

# **4.6.1 Выбор типа установки**

Выберите вариант **Клиентская часть** и нажмите кнопку **Далее** (рис. 4.56).

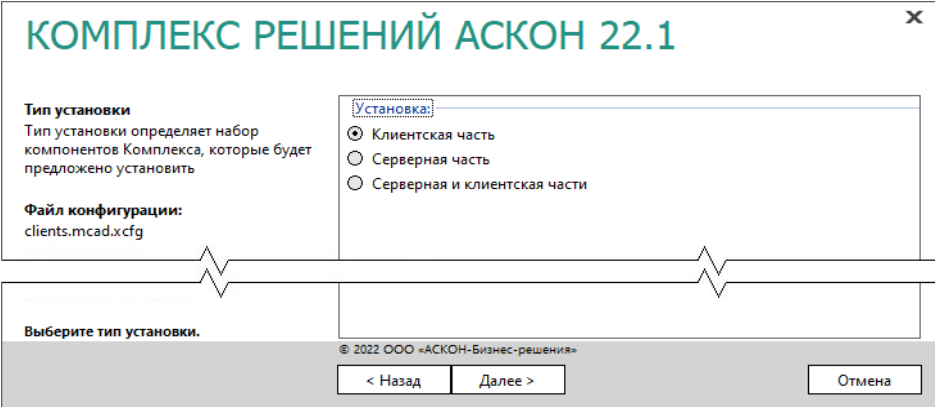

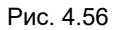

# **4.6.2 Выбор компонентов**

Отметьте компоненты *Комплекса*, которые необходимо установить, и нажмите кнопку **Далее** (рис. 4.57).

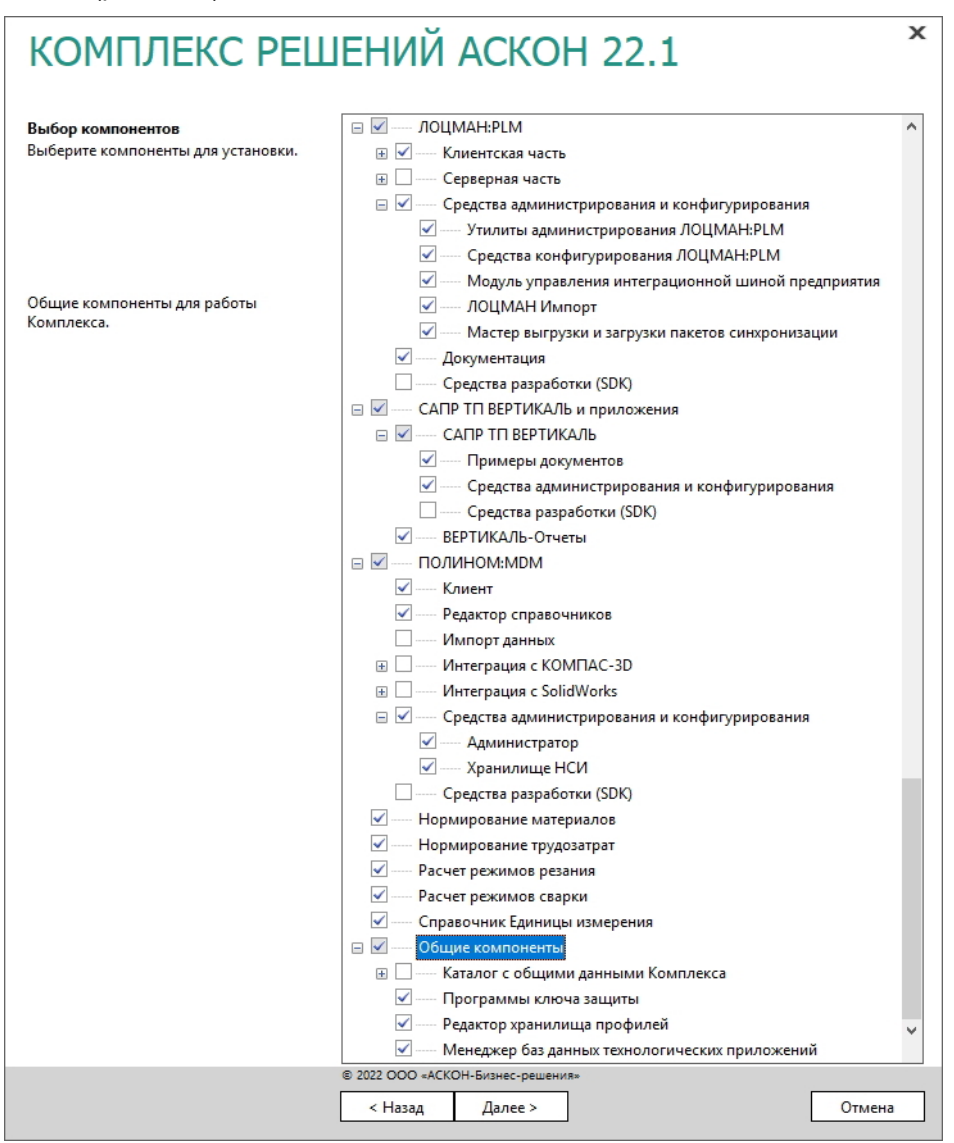

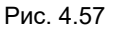

## **4.6.3 Параметры установки**

1. Укажите полное имя каталога, в который будут установлены указанные компоненты *Комплекса* (рис. 4.58). При необходимости воспользуйтесь кнопкой **Выбрать**, чтобы указать каталог в стандартном окне Windows.

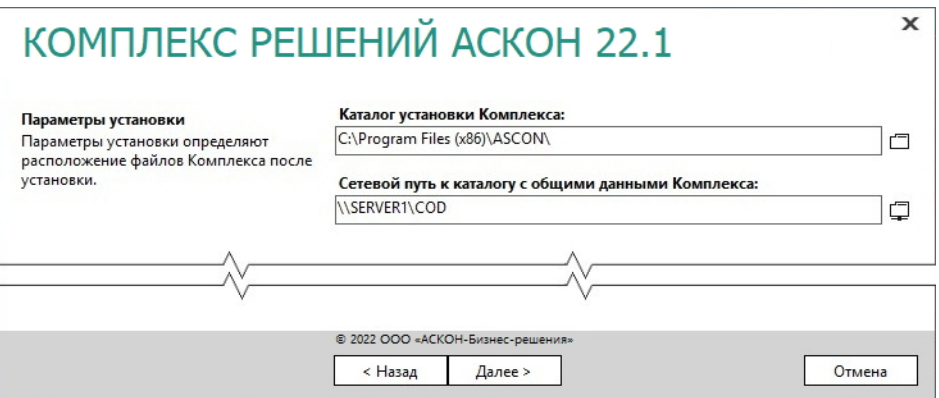

- 2. Укажите сетевой путь к уже имеющемуся каталогу с общими данными *Комплекса* (см. раздел 4.3 на с. [75\)](#page-74-0).
- 3. Для продолжения работы программы установки нажмите кнопку **Далее**.

## **4.6.4 Контроль параметров установки**

Если все готово для установки *Комплекса*, нажмите кнопку **Установить** (рис. 4.59).

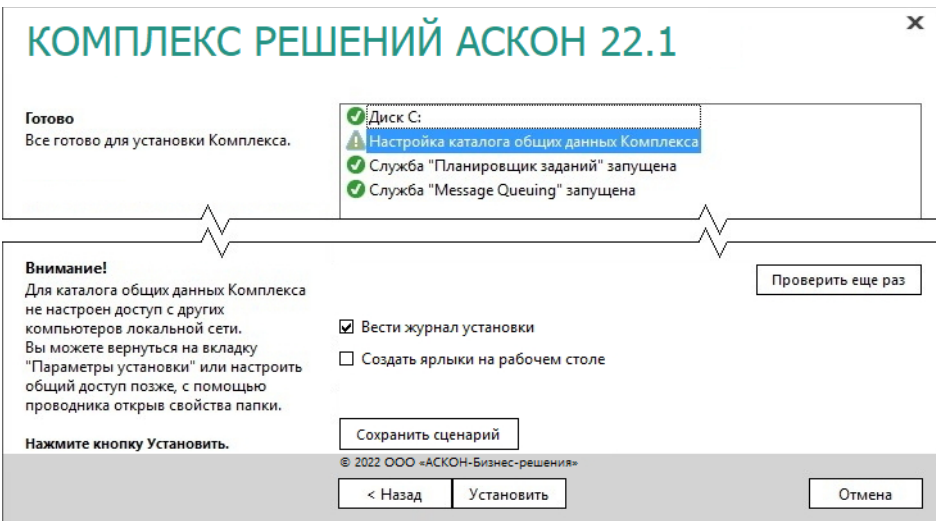

Рис. 4.59

По окончании процесса установки вы получите соответствующее сообщение, а также предупреждение о необходимости первичной настройки некоторых установленных компонентов (рис. 4.60).

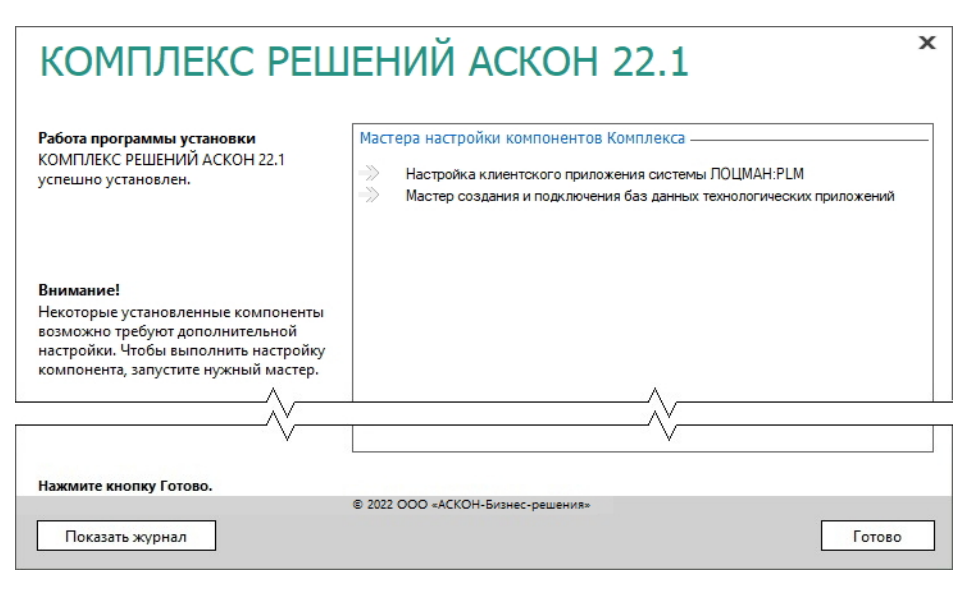

Чтобы завершить работу программы установки, нажмите кнопку **Готово**.

# **4.6.5 Создание баз данных САПР ТП ВЕРТИКАЛЬ и расчетных приложений**

Создание баз данных технологических приложений осуществляется в приложении Менеджер баз данных технологических приложений (далее – Менеджер). Подробное описание интерфейса Менеджера представлено в разделе 4.5.10 на с. [105.](#page-104-0)

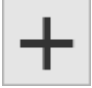

Последовательно выполните создание новых баз данных или подключение уже существующих баз для установленных на компьютере приложений. Для этого нажмите кнопку *Создать базу данных* в соответствующем блоке приложения. Подробное описание действий по созданию базы данных приведено в разделе 4.5.10 на с. [105.](#page-104-0)

Обратите внимание, что для приложений Нормирование материалов, Нормирование трудозатрат, Расчет режимов резания и Расчет режимов сварки доступен третий шаг мастера – выбор варианта создания базы данных (рис. 4.61).

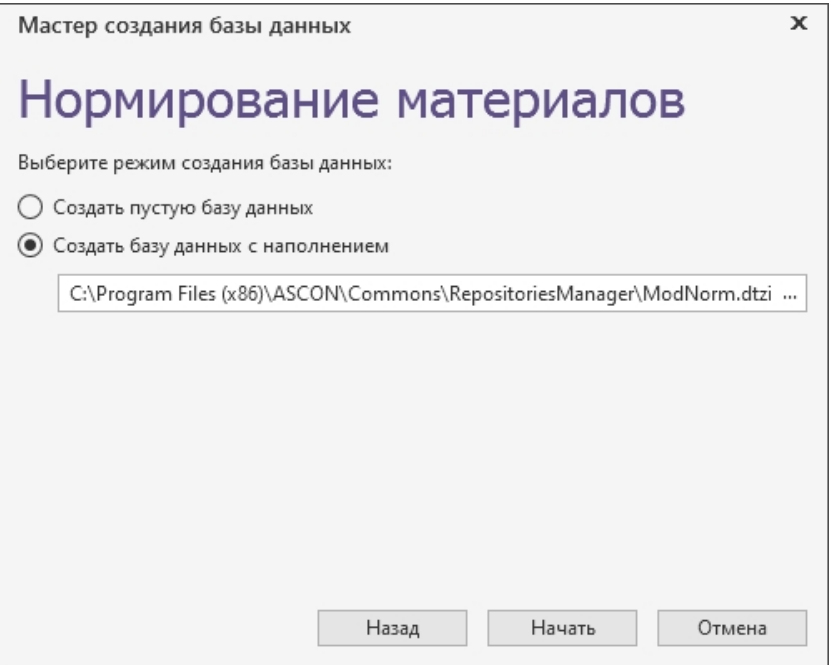

Укажите требуемый вариант создания базы – пустая база или база с дистрибутивным наполнением. Если выбран вариант создания базы с наполнением, сразу после создания пустой базы будет запущен процесс импорта данных в нее из обменного файла формата *dtzip*.

По умолчанию для приложений Нормирование материалов и Расчет режимов сварки включен вариант **Создать базу данных с наполнением**, а для приложений Нормирование трудозатрат и Расчет режимов резания – **Создать пустую базу данных**. Это связано с объемом данных дистрибутивной поставки приложений Нормирование трудозатрат и Расчет режимов резания. Импорт данных может занять продолжительное время, поэтому его рекомендуется выполнять отдельно после завершения процесса установки.

По окончании работы мастера строка соединения с базой данных каждого приложения будет записана в качестве значения параметра *ConnectionString* раздела *Общие* в соответствующей приложению секции Хранилища профилей.

Строка соединения будет единой для всех пользователей соответствующих приложений.

Менеджер также можно запустить после завершения процесса установки, вызвав из меню *Пуск* команду *КОМПЛЕКС АСКОН 22.1 Администрирование и конфигурирование — Менеджер баз данных технологических приложений* или запустив файл *RepositoriesManager.exe*, расположенный в папке

*Commons\RepositoriesManager* каталога с установленным *Комплексом*.

В случае автономного запуска Менеджера в нем становятся доступны действия по обновлению структуры подключенных баз и импорта данных. Перечень доступных действий для каждого приложения определяется самими приложениями.

# **4.6.6 Настройка интеграции ЛОЦМАН:PLM с системой ПОЛИНОМ:MDM**

Для настройки интеграции системы ЛОЦМАН:PLM с системой ПОЛИНОМ:MDM необходимо выполнить ряд действий.

- 1. В системе ПОЛИНОМ:MDM:
- зарегистрировать учетную запись, от имени которой сервер приложений ЛОЦМАН:PLM выполняет соединение с базой данных;
- зарегистрировать учетную запись пользователя, который будет работать в *Комплексе*;
- зарегистрированным учетным записям назначить роль *Пользователи*.
- 2. В модуле *ЛОЦМАН Конфигуратор* указать параметры подключения к справочникам. Для этого:
- установить соединение с базой данных ЛОЦМАН:PLM;
- в дереве метаданных раскрыть узел **Интеграция Бизнес-объекты**;
- в окне свойств в поле **Параметры подключения** для параметра **Storage** указать имя хранилища ПОЛИНОМ:MDM, с которым предстоит работать:

*Connection=POLYNOM MDM API Service;Storage=<Имя хранилища>.*

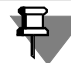

Обращаем внимание, что в одном сеансе работы САПР ТП ВЕРТИКАЛЬ работает с одним хранилищем, поэтому рекомендуем создавать только одно хранилище ПОЛИНОМ:MDM.

# **4.6.7 Первичная настройка САПР ТП ВЕРТИКАЛЬ и расчетных приложений**

**Первичная настройка САПР ТП ВЕРТИКАЛЬ** включает в себя следующие этапы:

- 1. Создание базы данных в Менеджере баз данных технологических приложений.
- 2. Регистрация пользователей в СУБД и предоставление им прав доступа к базе данных. Если в параметрах подключения к базе данных указана **Авторизация Windows**, то права доступа должны быть предоставлены учетным записям всех пользователей системы.
- 3. Регистрация пользователей в ПОЛИНОМ:MDM и назначение им ролей и разрешений в приложении ПОЛИНОМ Редактор справочников. Пользователям, выполняющим действия по настройке и администрированию системы, должно быть предоставлено разрешение **САПР ТП ВЕРТИКАЛЬ Администрирование**.
- 4. Восстановление настроек системы в Хранилище профилей. Для этого необходимо:

а) запустить приложение ВЕРТИКАЛЬ Конфигуратор.

б) выполнить вход в систему, указав данные пользователя, которому в приложении ПОЛИНОМ:MDM Редактор справочников предоставлено разрешение **САПР ТП ВЕРТИКАЛЬ Администрирование**.

в) В диалоге с предложением восстановления параметров приложения нажать кнопку **Да**.

После завершения процедуры восстановления настроек станет доступна кнопка закрытия поднявшегося окна **Мастер восстановления дистрибутивных настроек САПР ТП ВЕРТИКАЛЬ**.

Система ВЕРТИКАЛЬ будет готова к использованию на рабочих местах пользователей.

**Первичная настройка системы Нормирование материалов** включает в себя следующие этапы:

- 1. Создание базы данных в Менеджере баз данных технологических приложений.
- 2. Регистрация пользователей в СУБД и предоставление им прав доступа к базе данных. Если в параметрах подключения к базе данных указана **Авторизация Windows**, то права доступа должны быть предоставлены учетным записям всех пользователей системы.
- 3. Регистрация пользователей в ПОЛИНОМ:MDM и назначение им ролей и разрешений в приложении ПОЛИНОМ Редактор справочников. Пользователям, выполняющим действия по настройке и администрированию системы, должно быть предоставлено разрешение **Нормирование материалов Администрирование**.

**Первичная настройка системы Нормирование трудозатрат** включает в себя следующие этапы:

- 1. Создание базы данных в Менеджере баз данных технологических приложений.
- 2. Регистрация пользователей в СУБД и предоставление им прав доступа к базе данных. Если в параметрах подключения к базе данных указана **Авторизация Windows**, то права доступа должны быть предоставлены учетным записям всех пользователей системы.
- 3. Регистрация пользователей в ПОЛИНОМ:MDM и назначение им ролей и разрешений в приложении ПОЛИНОМ Редактор справочников. Пользователям, выполняющим действия по настройке и администрированию системы, должно быть предоставлено разрешение **Нормирование трудозатрат Администрирование**.

**Первичная настройка системы Расчет режимов резания** включает в себя следующие этапы:

- 1. Создание базы данных в Менеджере баз данных технологических приложений.
- 2. Регистрация пользователей в СУБД и предоставление им прав доступа к базе данных. Если в параметрах подключения к базе данных указана **Авторизация Windows**, то права доступа должны быть предоставлены учетным записям всех пользователей системы.
- 3. Регистрация пользователей в ПОЛИНОМ:MDM и назначение им ролей и разрешений в приложении ПОЛИНОМ Редактор справочников. Пользователям, выполняющим действия по настройке и администрированию системы, должно быть предоставлено разрешение **Расчет режимов резания Администрирование**.

**Первичная настройка системы Расчет режимов сварки** включает в себя следующие этапы:

- 1. Создание базы данных в Менеджере баз данных технологических приложений.
- 2. Регистрация пользователей в СУБД и предоставление им прав доступа к базе данных. Если в параметрах подключения к базе данных указана **Авторизация Windows**, то права доступа должны быть предоставлены учетным записям всех пользователей системы.
- 3. Регистрация пользователей в ПОЛИНОМ:MDM и назначение им ролей и разрешений в приложении ПОЛИНОМ Редактор справочников. Пользователям, выполняющим

действия по настройке и администрированию системы, должно быть предоставлено разрешение **Расчет режимов сварки Администрирование**.

4. Внесение изменений в настройки САПР ТП ВЕРТИКАЛЬ для обеспечения доступности команд интеграции с системой Расчет режимов сварки. Если первичная настройка ВЕРТИКАЛЬ выполнялась на компьютере с установленной системой Расчет режимов сварки, данное действие выполнять не требуется. В противном случае требуется выполнить запуск приложения ВЕРТИКАЛЬ Конфигуратор на компьютере с установленной системой Расчет режимов сварки, открыть настройки и выполнить их сохранение.

# **4.7 Установка клиентской части**

- Клиентская часть *Комплекса* может устанавливаться с помощью инсталлятора **в интерактивном режиме** (раздел 4.7.1).
- В том случае, когда рабочих мест много, установка компонентов *Комплекса* на них может быть проведена **по сохраненному сценарию** (раздел 4.7.2), который был записан в процессе эталонной установки на одно из рабочих мест.
- Для массовой **автоматизированной установки** *Комплекса* в корпоративной среде с большим количеством рабочих мест (более 50) используется Центр обслуживания Комплекса (раздел 4.7.3).
- Если предполагается работа системы ПОЛИНОМ:MDM в трехзвенном режиме, после установки клиентской части необходимо выполнить ее настройку (раздел 4.7.4).

# <span id="page-115-1"></span><span id="page-115-0"></span>**4.7.1 Интерактивная установка**

Интерактивный режим необходим для тестовой установки и подготовки сценария для последующей установки *Комплекса* по сценарию и установки с помощью ЦОК.

В разделах 2.1-2.7 на с. [19-](#page-18-0)20 описаны общие приемы работы при установке компонентов *Комплекса*.

В этом разделе даны указания и рекомендации по установке клиентской части *Комплекса* в интерактивном режиме.

#### **4.7.1.1. Выбор типа установки**

Выберите вариант **Клиентская часть** и нажмите кнопку **Далее** (рис. 4.62).

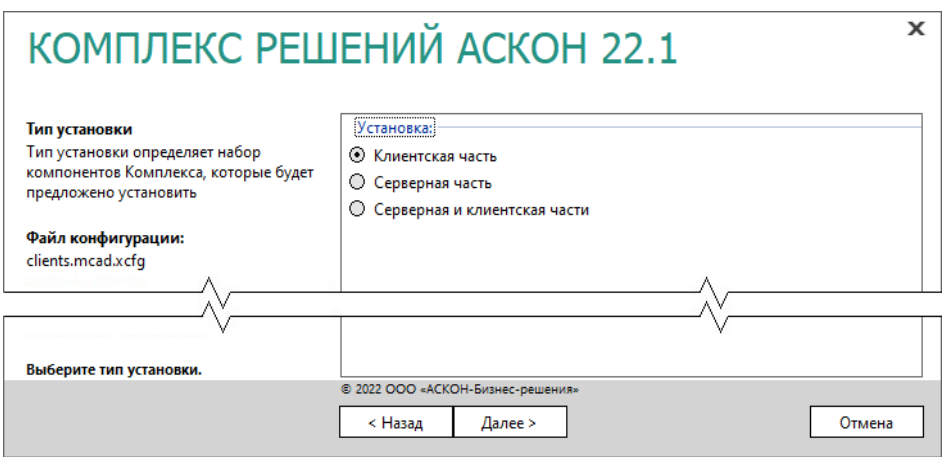

<span id="page-116-1"></span>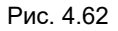

#### **4.7.1.2. Выбор компонентов**

Отметьте компоненты *Комплекса*, которые необходимо установить (рис. 4.63).

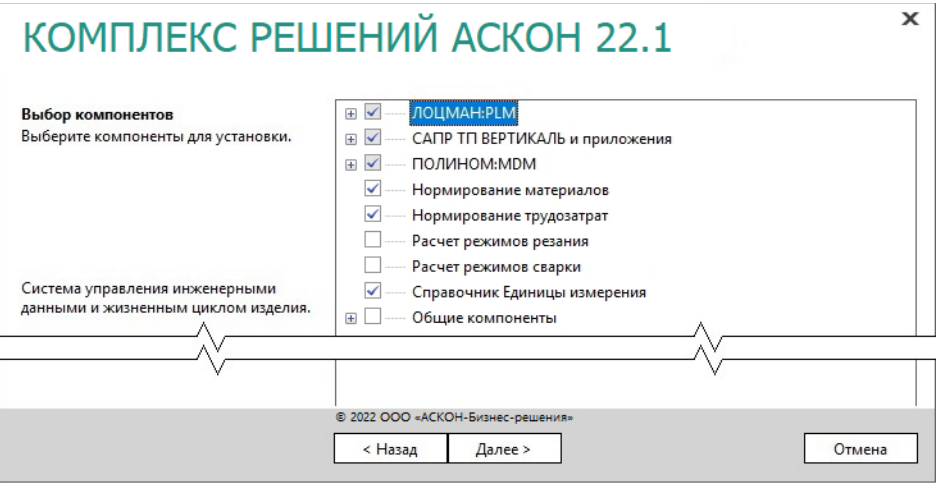

Рис. 4.63

Справочник Единицы измерения в составе *Комплекса* можно установить только в том случае, если в мастере установки КОМПАС в разделе **Подготовка рабочей станции** был отключен компонент **Конвертер единиц измерения** и Библиотека Единицы измерения не была установлена.

3. Нажмите кнопку **Далее**.

#### <span id="page-116-0"></span>**4.7.1.3 Параметры установки**

门

1. Укажите полное имя каталога, в который будут установлены указанные компоненты *Комплекса* (рис. 4.64). При необходимости воспользуйтесь кнопкой **Выбрать**, чтобы указать каталог в стандартном окне Windows.

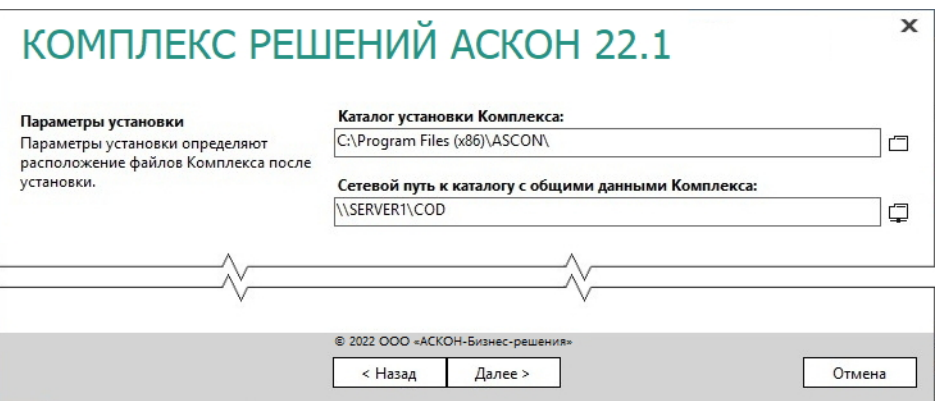

- 2. Укажите сетевой путь к уже имеющемуся каталогу с общими данными *Комплекса* (см. раздел 4.3 на с. [75\)](#page-74-0).
- 3. Нажмите кнопку **Далее**.

#### <span id="page-117-0"></span>**4.7.1.4 Контроль параметров установки**

При включенной опции **Вести журнал установки** (рис. 4.65) программа установки будет вести протокол действий, выполняемых при установке.

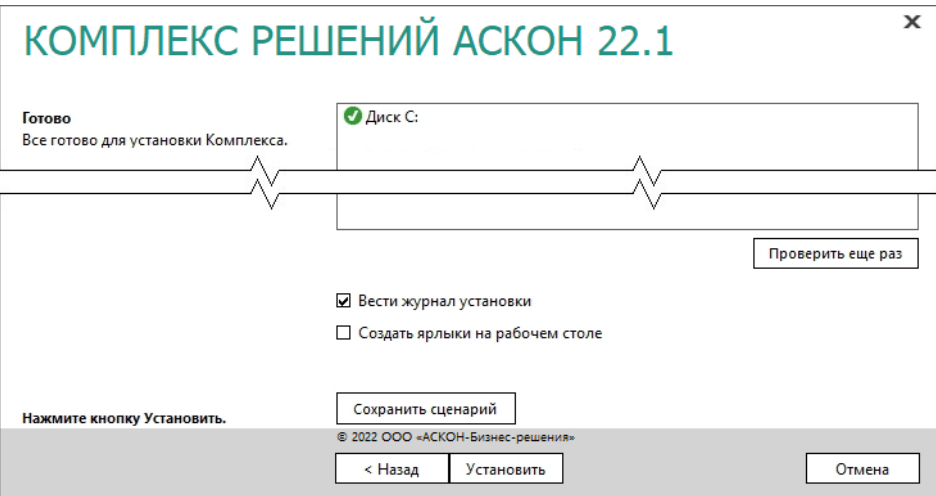

Рис. 4.65

Чтобы сохранить информацию об устанавливаемых программных компонентах и каталогах, которые вы выбрали на предыдущих этапах работы программы установки, в специальном файле сценария формата *\*.scn*, нажмите кнопку **Сохранить сценарий**. Откроется стандартное окно Windows, в котором потребуется указать имя и месторасположение файла. Впоследствии информация из этого файла может быть использована:

 для пользовательской установки *Комплекса* на типовые рабочие места технических специалистов (см. раздел 4.7.2);

 для автоматической установки *Комплекса* (c помощью ЦОК) с фиксированными параметрами на типовые рабочие места технических специалистов (см. раздел 4.7.3).

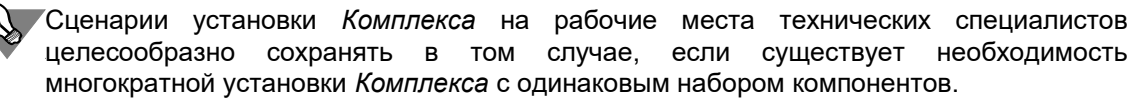

Для автоматической установки (c помощью ЦОК) файлы сценария рекомендуется сохранять в сетевой папке, которую можно открыть с любого компьютера.

Для пользовательской установки файлы сценария **необходимо** сохранять в папке, в которой находится программа установки *Комплекса*.

Чтобы создать ярлыки компонентов *Комплекса* на рабочем столе, включите соответствующую опцию.

Если все готово для установки *Комплекса*, нажмите кнопку **Установить**.

По окончании процесса установки вы получите соответствующее сообщение, а также предупреждение о необходимости первичной настройки некоторых установленных компонентов (рис. 4.66).

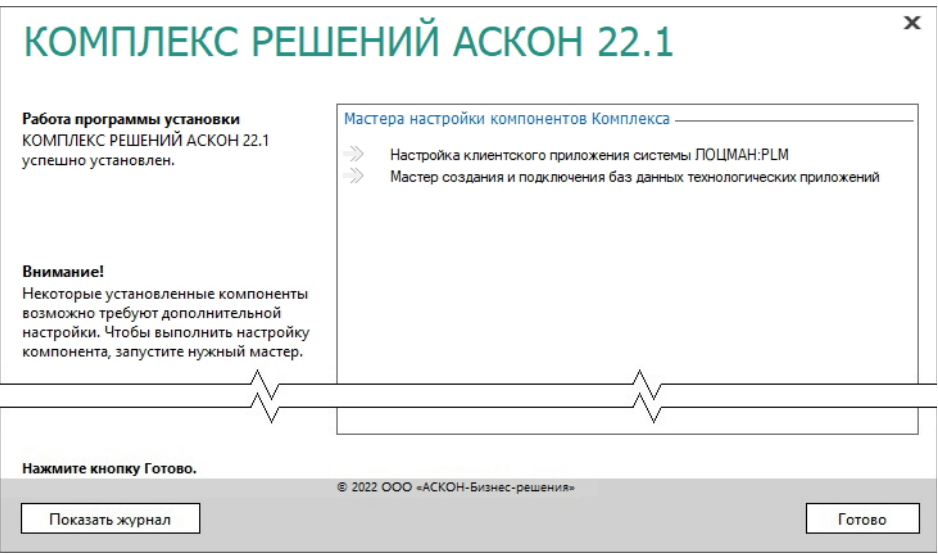

Рис. 4.66

Чтобы ознакомиться с протоколом действий, выполненных при установке, нажмите кнопку **Показать журнал**.

Чтобы завершить работу программы установки, нажмите кнопку **Готово**.

Настройка клиентского приложения системы ЛОЦМАН:PLM с помощью мастера управления набором доступной функциональности описана в разделе 3.3.3 на с. [38.](#page-37-0)

# **4.7.2 Установка по сценарию**

На рабочие места различных технических специалистов (например, конструкторов, технологов, проектировщиков) может быть установлен заранее определенный набор программных компонентов *Комплекса*.

Информация, необходимая для установки, берется из специального **файла сценария** (*\*.scn*), который был записан в процессе эталонной установки *Комплекса* на рабочее место (см. раздел 4.7.1 на с[.](#page-115-1) [116\)](#page-115-0) и сохранен в папке с программой установки *Комплекса*.

Установка *Комплекса* по сохраненному сценарию начинается так же, как и установка в интерактивном режиме (см. раздел 4.7.1 на с. [116\)](#page-115-0).

При наличии файлов сценария в указанном месте в окне выбора типа установки (рис. 4.62 на с. [117\)](#page-116-1) *Комплекса* появится дополнительный раздел **Сохраненные сценарии**, в котором перечислены возможные варианты установки.

Выберите нужный вариант и нажмите кнопку **Далее**. На экране появится окно выбора компонентов *Комплекса*, в котором по умолчанию отмечены программные компоненты, обусловленные сценарием.

При необходимости измените набор устанавливаемых компонентов (см. раздел 4.7.1.2 на с. [117\)](#page-116-1).

Последующие действия при выполнении установки *Комплекса* по сохраненному сценарию аналогичны действиям, выполняемым при обычной установке в интерактивном режиме (см. разделы 4.7.1.3, 4.7.1.4 на с. [117](#page-116-0)[-118\)](#page-117-0).

# **4.7.3 Развертывание с помощью Центра обслуживания Комплекса**

### **4.7.3.1 Цикл обслуживания Комплекса**

**Обслуживание Комплекса** – это совокупность взаимосвязанных действий, выполняемых для развертывания, обновления на новые версии, удаления *Комплекса*, а также изменения его конфигурации (состава компонентов, настроек и т. д.) в условиях действующего предприятия.

Для обеспечения массового автоматизированного обслуживания *Комплекса* в корпоративной среде с большим количеством рабочих мест (более 50) предназначен инструмент Центр обслуживания Комплекса (ЦОК).

Задача обслуживания *Комплекса* возникает в следующих случаях:

- первичное развертывание Комплекса;
- развертывание *Комплекса* на группе рабочих станций в связи с их вводом в эксплуатацию;
- обновление *Комплекса* на новую версию;
- развертывание экспресс-обновления или сервис-пака;
- изменение конфигурации развернутого *Комплекса* (изменение состава компонентов, массовая замена конфигурационных файлов на рабочих станциях и т. п.);
- удаление *Комплекса* с группы рабочих станций в связи с их выводом из эксплуатации. В течение жизненного цикла *Комплекса* на предприятии задачи обслуживания возникают многократно. Каждый случай обслуживания предполагает выполнение одного или нескольких циклов, состоящих из четырех этапов:
- 1. Планирование анализ соответствия рабочих станций требованиям для выполнения обслуживания (требования к программному и аппаратному обеспечению, состоянию, доступности), поиск и централизованное устранение несоответствий, которые могут привести к невозможности выполнения обслуживания. Действия этапа планирования описаны в разделе 4.7.3.2 на с. [122.](#page-121-0)
- 2. Выполнение (обслуживания) установка или обновление ПО на рабочих местах, изменение конфигурации или удаление продуктов. Действия этапа выполнения описаны в разделе 4.7.3.3 на с. [123.](#page-122-0)
- 3. Контроль анализ журналов выполнения операций, выборочный контроль работоспособности рабочих мест, фиксация ошибок. Действия этапа контроля описаны в разделе 4.7.3.4 на с. [124.](#page-123-0)
- 4. Исправление централизованное разрешение ошибок. Действия этапа исправления описаны в разделе 4.7.3.5 на с. [125.](#page-124-0)

Цикл выполняется однократно в случае, если задача обслуживания (например, развертывание ПО или экспресс-обновления) решается с первого раза без ошибок. В случае выявления ошибок, препятствующих выполнению задач обслуживания на всех или части рабочих станций, цикл повторяется после выполнения этапа исправления. Ошибки, как правило, возникают в связи с несоответствиями среды развертывания требованиям, поэтому необходимо особое внимание уделять этапу планирования.

На рис. 4.67 приведен пример возможного набора итераций выполнения цикла обслуживания в течение жизненного цикла *Комплекса* на предприятии.

| І квартал                                      | III квартал                               | IV квартал                                  |
|------------------------------------------------|-------------------------------------------|---------------------------------------------|
| Первичное<br>развертывание<br>Комплекса 2018.3 | Развертывание SP1 для<br>Комплекса 2018.3 | Изменение состава<br>компонентов на 20 р.м. |
| Итерация 1 (80% р.м.)                          |                                           | Итерация 1 (12 р.м.)                        |
| Планирование                                   | Планирование                              | Планирование                                |
| Выполнение                                     | Выполнение                                | Выполнение                                  |
| Контроль                                       | Контроль                                  | Контроль                                    |
| Исправление                                    |                                           | Исправление                                 |
| Итерация 2 (100% р.м.)                         |                                           | Итерация 2 (8 р.м.)                         |
| Планирование                                   |                                           | Планирование                                |
| Выполнение                                     |                                           | Выполнение                                  |
| Контроль                                       |                                           | Контроль                                    |

Рис. 4.67

## <span id="page-121-0"></span>**4.7.3.2 Планирование**

#### **Обеспечение требований к программно-аппаратной конфигурации серверов и рабочих мест**

Необходимо собрать максимально полную информацию о среде, в которой будет выполняться обслуживание.

Кроме актуального перечня рабочих мест (со статусом включен/выключен) о каждом рабочем месте должны быть получены сведения, перечисленные в таблице 4.4.

| N <sub>2</sub><br>п/п | Параметр                                                                                 | Назначение                                                                                                    |
|-----------------------|------------------------------------------------------------------------------------------|----------------------------------------------------------------------------------------------------|
| 1                     | Характеристики ЦП и видеоадап-<br>тера, объём оперативной и диско-<br>вой памяти         | Определение рабочих мест, не соответ-<br>ствующих требованиям для установки<br>Комплекса (см. главу 1 настоящего доку-<br>мента). |
| $\overline{2}$        | Название, версия (включая номер)<br>пакета обновлений) и разрядность<br>установленной ОС | Определение рабочих мест, не соответ-<br>ствующих требованиям для установки<br>Комплекса.                                         |
| 3                     | Перечень установленных платформ<br>Microsoft® .NET® Framework                            | Определение рабочих мест, не соответ-<br>ствующих требованиям для установки<br>Комплекса.                                         |
| 4                     | Список установленного ПО АСКОН<br>и ПО сторонних производителей                          | Исключение конфликтов установки ПО<br>разных версий                                                                               |
| 5                     | Для установленного ПО АСКОН -<br>список конфигураций                                     | Исключение конфликтов конфигураций<br>устанавливаемого ПО                                                                         |

Табл. 4.4 Контрольный список проверки конфигурации рабочих мест

Данная информация может быть получена с помощью ЦОК, как указано в п. 4.9 «Сбор диагностической информации» *Руководства пользователя ЦОК*.

Собрав сведения, перечисленные в таблице 4.4, необходимо привести все рабочие места, подлежащие обслуживанию, в соответствие с требованиями к программному и аппаратному обеспечению для установки *Комплекса*:

- переустановка и/или обновление ОС выполняются согласно регламенту предприятия;
- установка или обновление платформы Microsoft® .NET® Framework выполняется с помощью ЦОК, как указано в п. 5.2 «Развертывание платформы Microsoft .NET Framework из пакета автономной установки» *Руководства пользователя ЦОК*;
- установка, обновление и удаление ПО сторонних производителей выполняется ЦОК, как указано в п. 4.6 «Установка, обновление и удаление стороннего ПО» *Руководства пользователя ЦОК*[5](#page-121-1) .

#### **Подготовка сценариев обслуживания ПО**

<span id="page-121-1"></span>5 В отдельных случаях для установки стороннего ПО можно воспользоваться вспомогательными механизмами ЦОК, такими, как выполнение скриптов.

Необходимо выполнить следующую последовательность действий:

- подготовить перечень подлежащих развертыванию вариантов рабочих мест (ролей) рабочее место конструктора, технолога и т. д.;
- для каждой роли определить набор компонентов *Комплекса* и подготовить сценарий развёртывания (см. раздел 4.7.2 настоящего документа);
- для каждой роли определить перечень ПО АСКОН и ПО сторонних производителей, дополнительно развёртываемого для соответствия роли (например, для рабочего места конструктора это будет КОМПАС-3D с набором библиотек), убедиться, что выбранное ПО и компоненты совместимы между собой и скорректировать сценарии в случае необходимости;
- для каждого сценария убедиться, что развёртывание без ошибок выполняется в тестовой среде.

#### **Контрольная проверка сценария обслуживания на фрагменте продуктивной среды**

Перед полномасштабным развёртыванием в продуктивной среде выполнить предварительное развёртывание на небольшой части рабочих мест, отвечающих следующим требованиям:

- включают одну из ОС, планируемых к использованию (п. 2 табл. 4.4);
- предназначены для развертывания каждой из предполагаемых ролей;
- имеют полностью развернутое, согласно роли, окружение;
- выбранные рабочие места принадлежат продуктивной (не тестовой) среде;
- общее количество выбранных рабочих мест составляет 3-5% от общего количества мест в продуктивной среде.

Группы компьютеров для предварительного развёртывания формируются с помощью ЦОК, как указано в п. 4.2 «Группировка и фильтрация компьютеров» *Руководства пользователя ЦОК*.

### <span id="page-122-0"></span>**4.7.3.3 Выполнение**

Если этап планирования выполнен в полном объёме, то этап выполнения обслуживания технически является наименее сложным.

ЦОК позволяет автоматизированно выполнить следующие варианты обслуживания (в скобках приведены номера соответствующих пунктов *Руководства пользователя ЦОК*):

- установка (п. 4.3), обновление (п. 4.4) и удаление экземпляра *Комплекса* (п. 4.5);
- установка, обновление и удаление стороннего ПО (п. 4.6);
- установка, обновление и удаление КОМПАС-3D (п. 4.7).
- изменение состава установленного ПО (начиная с третьей версии ЦОК). Рекомендуется выполнять операции обслуживания с группами компьютеров не более 100 шт. Это упростит анализ возможных ошибок.

## <span id="page-123-0"></span>**4.7.3.4 Контроль**

ЦОК сохраняет результаты выполнения любой операции обслуживания в виде обобщенного результата (успех/неудача) и детализированного журнала. При этом журналы накапливаются и доступны для ретроспективного анализа. Анализ причин возникновения ошибок необходимо выполнять после каждого обслуживания. В таблице 4.5 приведены наиболее распространенные виды ошибок обслуживания, генерируемых службой Windows Installer.

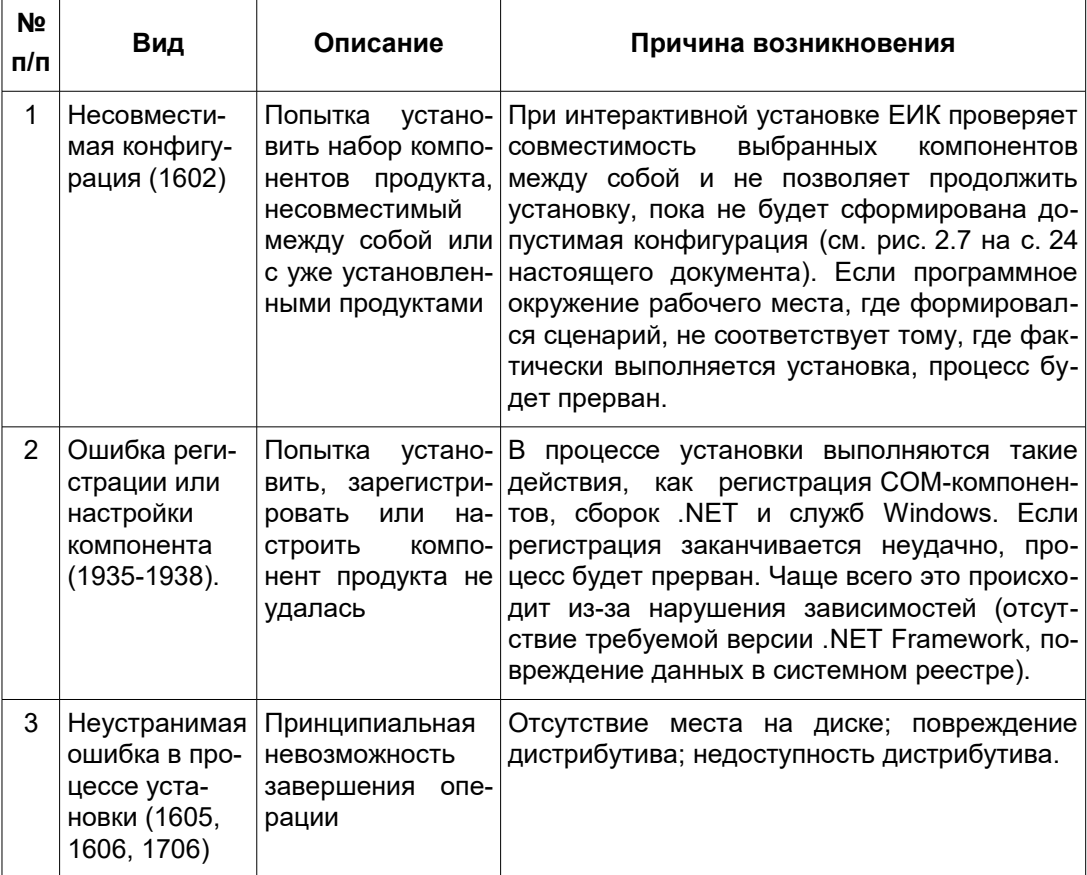

Таблица 4.5 Наиболее распространенные виды ошибок обслуживания и их коды

Необходимо собрать детализированные журналы операций и проанализировать их в соответствии с таблицей 4.5. Для анализа журналов рекомендуем использовать официальную документацию компании Microsoft $^{\rm 6}$  $^{\rm 6}$  $^{\rm 6}$  и связанные ресурсы $^7$  $^7$ .

<span id="page-123-1"></span><sup>6</sup> См.: Windows Installer Logging - [https://docs.microsoft.com/ru-ru/windows/win32/msi/windows](https://docs.microsoft.com/ru-ru/windows/win32/msi/windows-installer-logging)[installer-logging](https://docs.microsoft.com/ru-ru/windows/win32/msi/windows-installer-logging)

<span id="page-123-2"></span><sup>7</sup> См., например: How Do I Read a Windows Installer Verbose Log File? <https://www.advancedinstaller.com/user-guide/read-log.html>

## <span id="page-124-0"></span>**4.7.3.5 Исправление**

Задача этапа исправления — устранение выявленных на этапе контроля ошибок с целью успешного завершения обслуживания. Перечень конкретных действий зависит от результатов этапа контроля:

- исправление сценариев и состава окружения;
- восстановление работы ЛВС;
- улучшение аппаратных характеристик ПК;
- и другие действия.

После устранения ошибок необходимо заново выполнить этапы планирования, выполнения и контроля в отношении тех рабочих станций, для которых были выявлены ошибки.

На этом этапе рекомендуется вести журнал исправлений и фиксировать в нем:

- формальную причину ошибки (по данным ЦОК или иных средств объективного контроля);
- способ устранения ошибки;
- потребность привлечения сотрудников из других подразделений (например, для диагностики сетевых проблем);
- фактическое (совокупное) время, затраченное на устранение ошибки.

Анализ подобного журнала после каждой итерации цикла обслуживания позволяет оперативно выявлять корневые причины возникающих процессов и планировать действия по их устранению, снижая тем самым риски возникновения ошибок при решении задач обслуживания в будущем.

Подробный анализ практик и приёмов использования ЦОК см. в п. 5 «Рекомендуемые приемы работы с ЦОК» *Руководства пользователя ЦОК*.

# **4.7.4 Настройка клиентской части системы ПОЛИНОМ:MDM**

#### **4.7.4.1 Настройка соединения с сервером приложений**

Настройка соединения с сервером приложений требуется только в том случае, если клиентские приложения должны работать в трехзвенном режиме.

- 1. Запустите любое из приложений: ПОЛИНОМ:MDM Клиент, ПОЛИНОМ:MDM Редактор справочников, ПОЛИНОМ:MDM Импорт данных.
- 2. В окне авторизации нажмите кнопку, расположенную в левом нижнем углу (рис. 4.68).

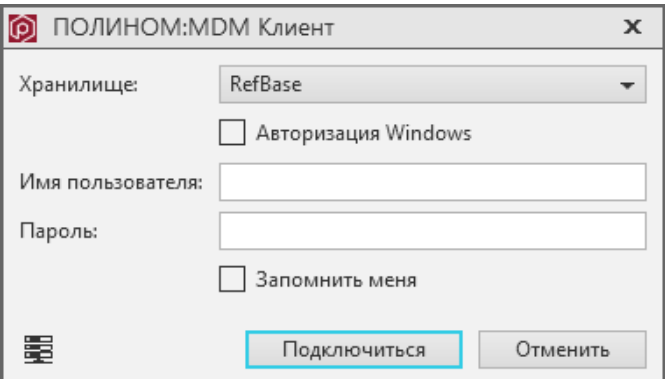

Рис. 4.68

3. В открывшемся окне выберите сервер приложений (рис. 4.69).

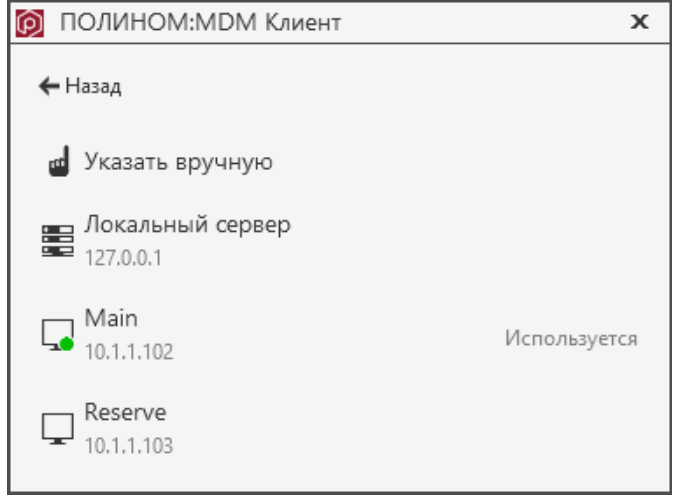

Рис. 4.69

o

Перечень доступных серверов приложений создается при настройке сервера приложений.

#### 4. Нажмите кнопку **Применить**.

Перед применением настроек можно проверить соединение с выбранным сервером приложений, нажав кнопку **Проверить**.

Указанные настройки соединения с сервером приложений сохраняются только для текущего пользователя операционной системы.

#### **4.7.4.2 Настройка отображения моделей в приложении ПОЛИНОМ:MDM Клиент**

#### **Двухзвенный режим работы**

Для двухзвенного режима работы на рабочих местах должна быть установлена система КОМПАС-3D или компонент КОМПАС-Invisible.

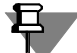

Версия КОМПАС-Invisible должна соответствовать версии КОМПАС-3D, которая используется на предприятии.

Если КОМПАС-3D не используется, следует установить последнюю версию КОМПАС-Invisible.

Нельзя устанавливать на рабочее место одновременно КОМПАС-3D и КОМПАС-Invisible. Это может привести к некорректной работе программы.

#### **Трехзвенный режим работы**

В трехзвенном режиме работы для корректного отображения моделей в приложении ПОЛИНОМ:MDM Клиент необходимо настроить сервер приложений (см. раздел 4.5.8.2. на с. [97\)](#page-96-0).

#### **4.7.4.3 Настройка КОМПАС-3D для корректного открытия моделей**

Чтобы сборочные единицы, содержащие объекты Справочника Стандартные Изделия 2014, корректно открывались в системе КОМПАС-3D, необходимо прописать путь к Библиотеке компонентов в файле *kompas.ini*. Запись должна быть выполнена по образцу: *PartLib=[путь к Библиотеке компонентов],* например: *PartLib=\\server\BK.*

- 1. Запустите систему КОМПАС-3D от имени администратора.
- 2. Из раздела главного меню **Настройка** вызовите команду **Параметры**.
- 3. В открывшемся окне **Параметры** откройте вкладку **Система** (рис. 4.70).

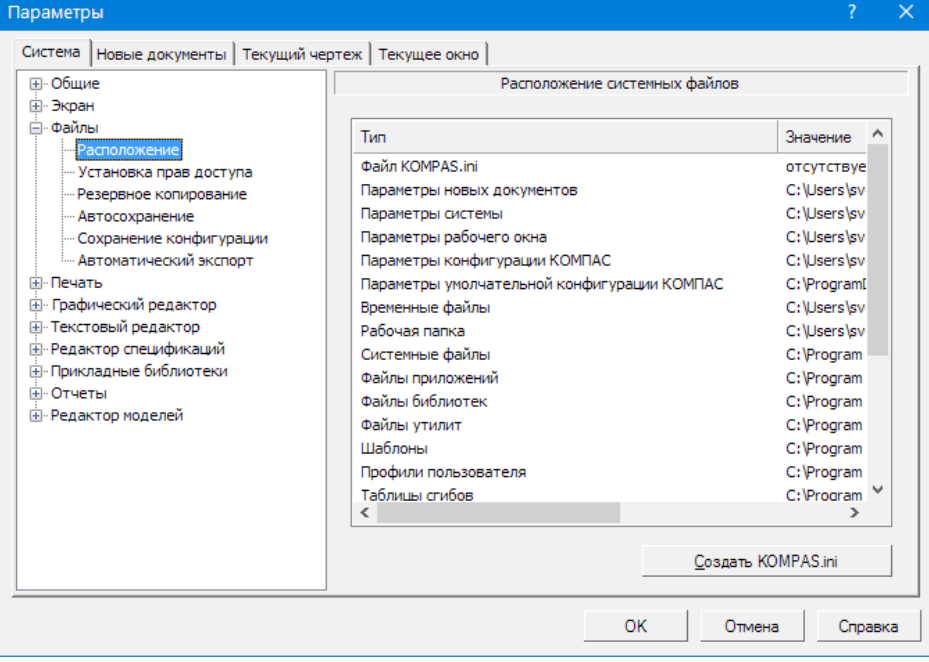

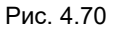

- 4. В дереве настраиваемых параметров раскройте узел **Файлы** и выберите параметр **Расположение**.
- 5. Нажмите кнопку **Создать KOMPAS.ini** (если файл *kompas.ini* уже существует, кнопка называется **Редактировать KOMPAS.ini**).
- 6. В секцию *[Directories]* добавьте строку *PartLib=[Путь к папке библиотеки компонентов]*, согласно образцу.
- 7. Сохраните файл *kompas.ini*.